**BECKHOFF** New Automation Technology

# Manual | EN TF6730-TF6735

# TwinCAT 3 | IoT Communicator (-App)

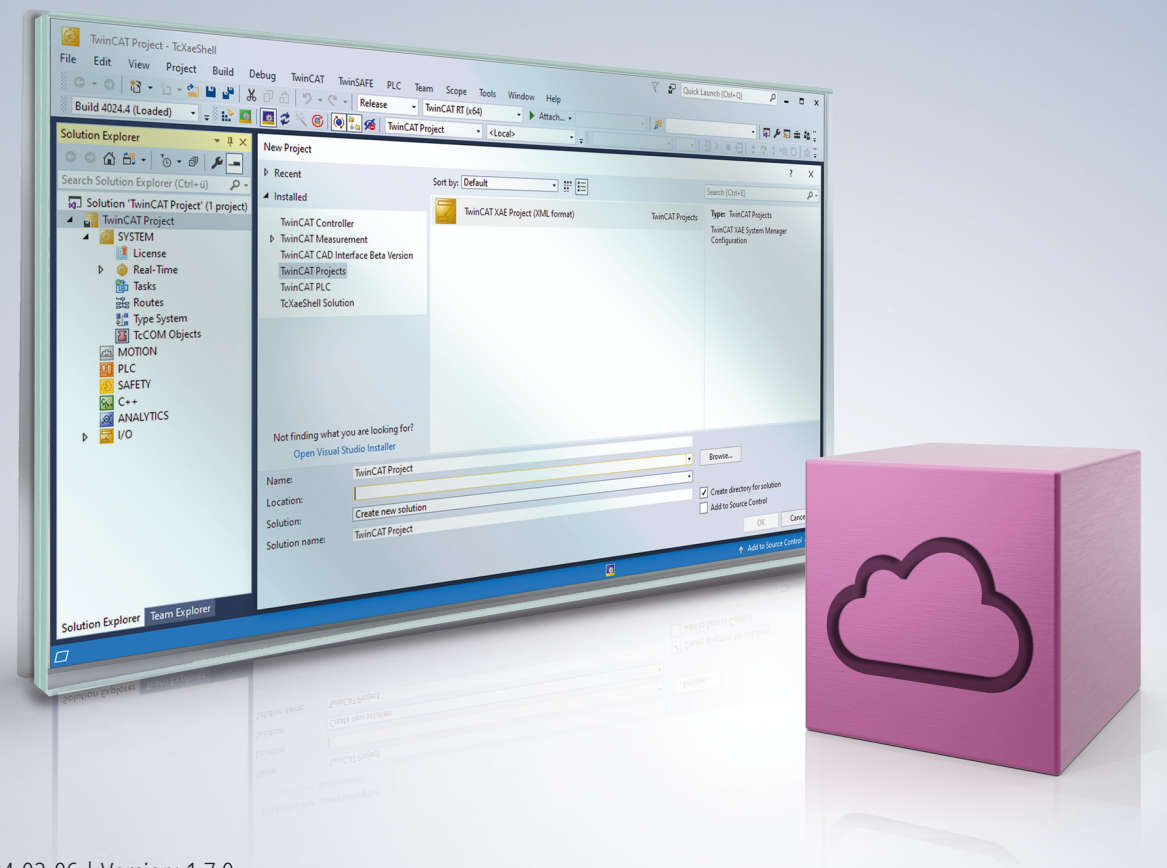

# **Table of contents**

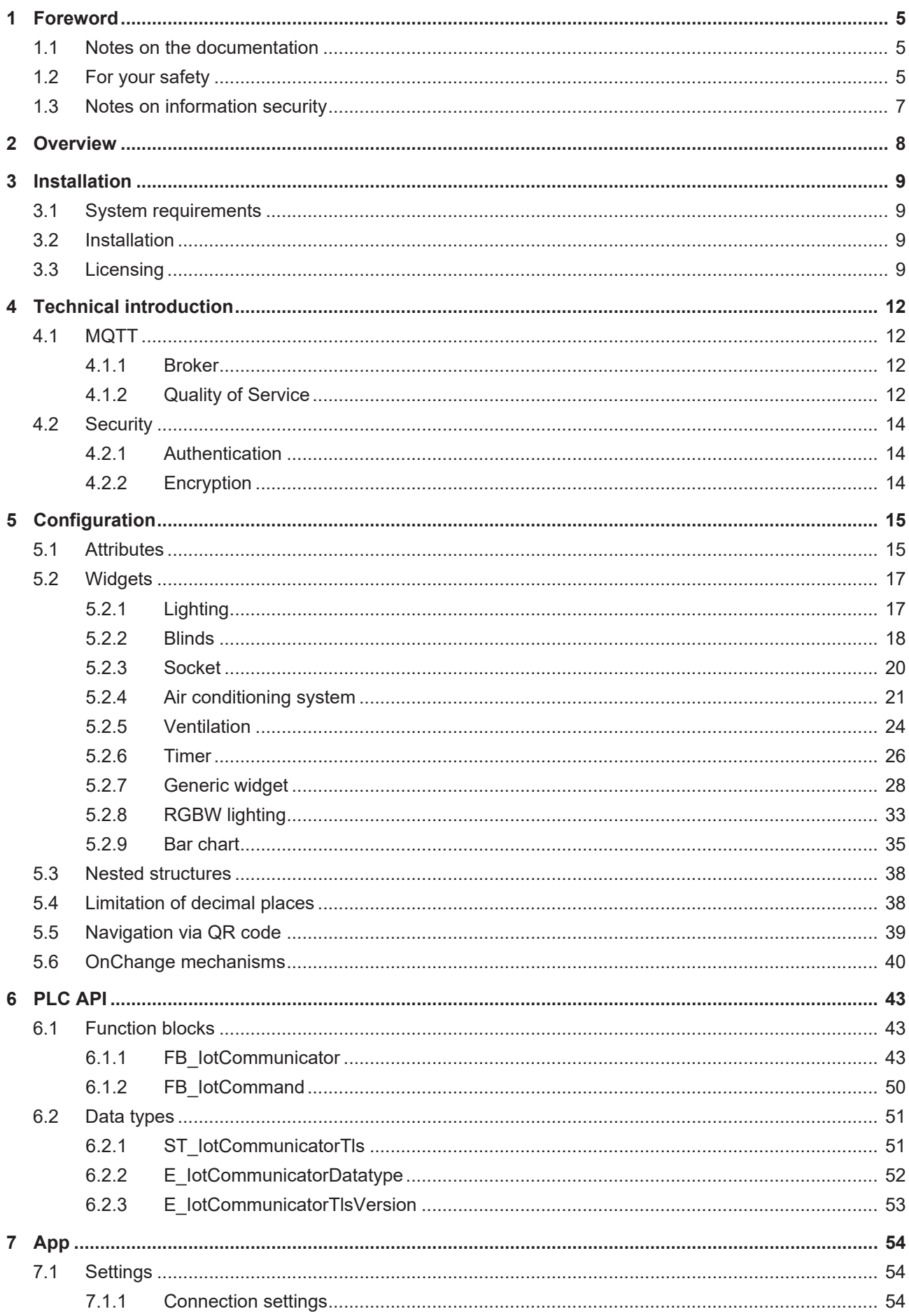

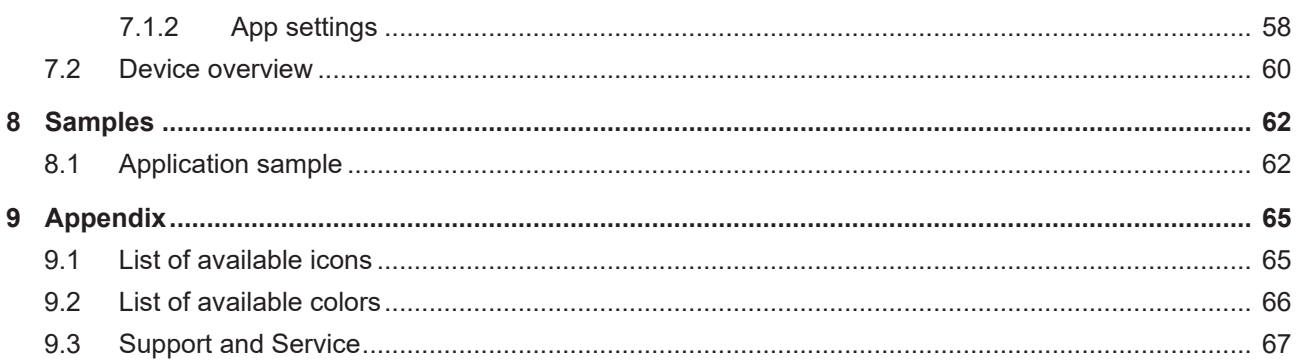

# <span id="page-4-0"></span>**1 Foreword**

## <span id="page-4-1"></span>**1.1 Notes on the documentation**

This description is intended exclusively for trained specialists in control and automation technology who are familiar with the applicable national standards.

For installation and commissioning of the components, it is absolutely necessary to observe the documentation and the following notes and explanations.

The qualified personnel is obliged to always use the currently valid documentation.

The responsible staff must ensure that the application or use of the products described satisfies all requirements for safety, including all the relevant laws, regulations, guidelines, and standards.

### **Disclaimer**

The documentation has been prepared with care. The products described are, however, constantly under development.

We reserve the right to revise and change the documentation at any time and without notice. No claims to modify products that have already been supplied may be made on the basis of the data, diagrams, and descriptions in this documentation.

### **Trademarks**

Beckhoff®, TwinCAT®, TwinCAT/BSD®, TC/BSD®, EtherCAT®, EtherCAT G®, EtherCAT G10®, EtherCAT P®, Safety over EtherCAT®, TwinSAFE®, XFC®, XTS® and XPlanar® are registered and licensed trademarks of Beckhoff Automation GmbH.

If third parties make use of designations or trademarks used in this publication for their own purposes, this could infringe upon the rights of the owners of the said designations.

### **Patents**

The EtherCAT Technology is covered, including but not limited to the following patent applications and patents:

EP1590927, EP1789857, EP1456722, EP2137893, DE102015105702 and similar applications and registrations in several other countries.

## Fther**CAT.**

EtherCAT® is registered trademark and patented technology, licensed by Beckhoff Automation GmbH, Germany

## **Copyright**

© Beckhoff Automation GmbH & Co. KG, Germany.

The distribution and reproduction of this document as well as the use and communication of its contents without express authorization are prohibited.

Offenders will be held liable for the payment of damages. All rights reserved in the event that a patent, utility model, or design are registered.

## <span id="page-4-2"></span>**1.2 For your safety**

### **Safety regulations**

Read the following explanations for your safety.

Always observe and follow product-specific safety instructions, which you may find at the appropriate places in this document.

## **Exclusion of liability**

All the components are supplied in particular hardware and software configurations which are appropriate for the application. Modifications to hardware or software configurations other than those described in the documentation are not permitted, and nullify the liability of Beckhoff Automation GmbH & Co. KG.

### **Personnel qualification**

This description is only intended for trained specialists in control, automation, and drive technology who are familiar with the applicable national standards.

#### **Signal words**

The signal words used in the documentation are classified below. In order to prevent injury and damage to persons and property, read and follow the safety and warning notices.

### **Personal injury warnings**

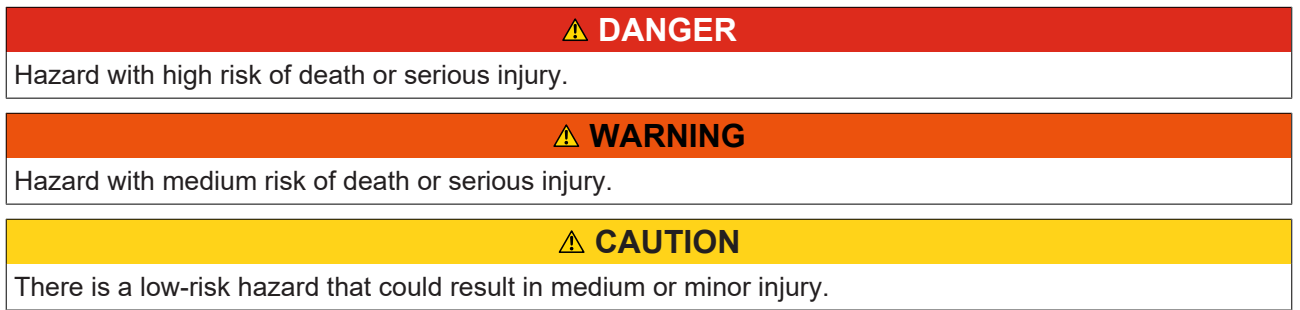

#### **Warning of damage to property or environment**

*NOTICE* The environment, equipment, or data may be damaged.

### **Information on handling the product**

This information includes, for example: recommendations for action, assistance or further information on the product.

## <span id="page-6-0"></span>**1.3 Notes on information security**

The products of Beckhoff Automation GmbH & Co. KG (Beckhoff), insofar as they can be accessed online, are equipped with security functions that support the secure operation of plants, systems, machines and networks. Despite the security functions, the creation, implementation and constant updating of a holistic security concept for the operation are necessary to protect the respective plant, system, machine and networks against cyber threats. The products sold by Beckhoff are only part of the overall security concept. The customer is responsible for preventing unauthorized access by third parties to its equipment, systems, machines and networks. The latter should be connected to the corporate network or the Internet only if appropriate protective measures have been set up.

In addition, the recommendations from Beckhoff regarding appropriate protective measures should be observed. Further information regarding information security and industrial security can be found in our <https://www.beckhoff.com/secguide>.

Beckhoff products and solutions undergo continuous further development. This also applies to security functions. In light of this continuous further development, Beckhoff expressly recommends that the products are kept up to date at all times and that updates are installed for the products once they have been made available. Using outdated or unsupported product versions can increase the risk of cyber threats.

To stay informed about information security for Beckhoff products, subscribe to the RSS feed at [https://](https://www.beckhoff.com/secinfo) [www.beckhoff.com/secinfo](https://www.beckhoff.com/secinfo).

# <span id="page-7-0"></span>**2 Overview**

The function blocks of the Tc3\_IoTCommunicator PLC library can be used to realize data exchange between the local TwinCAT PLC and a mobile end device (smart device) via an MQTT message broker. Symbols can be sent and received. Messages can be stored on the broker and read or deleted via the smart device. To this end, the TwinCAT IoT Communicator app must be installed and running on the mobile end device.

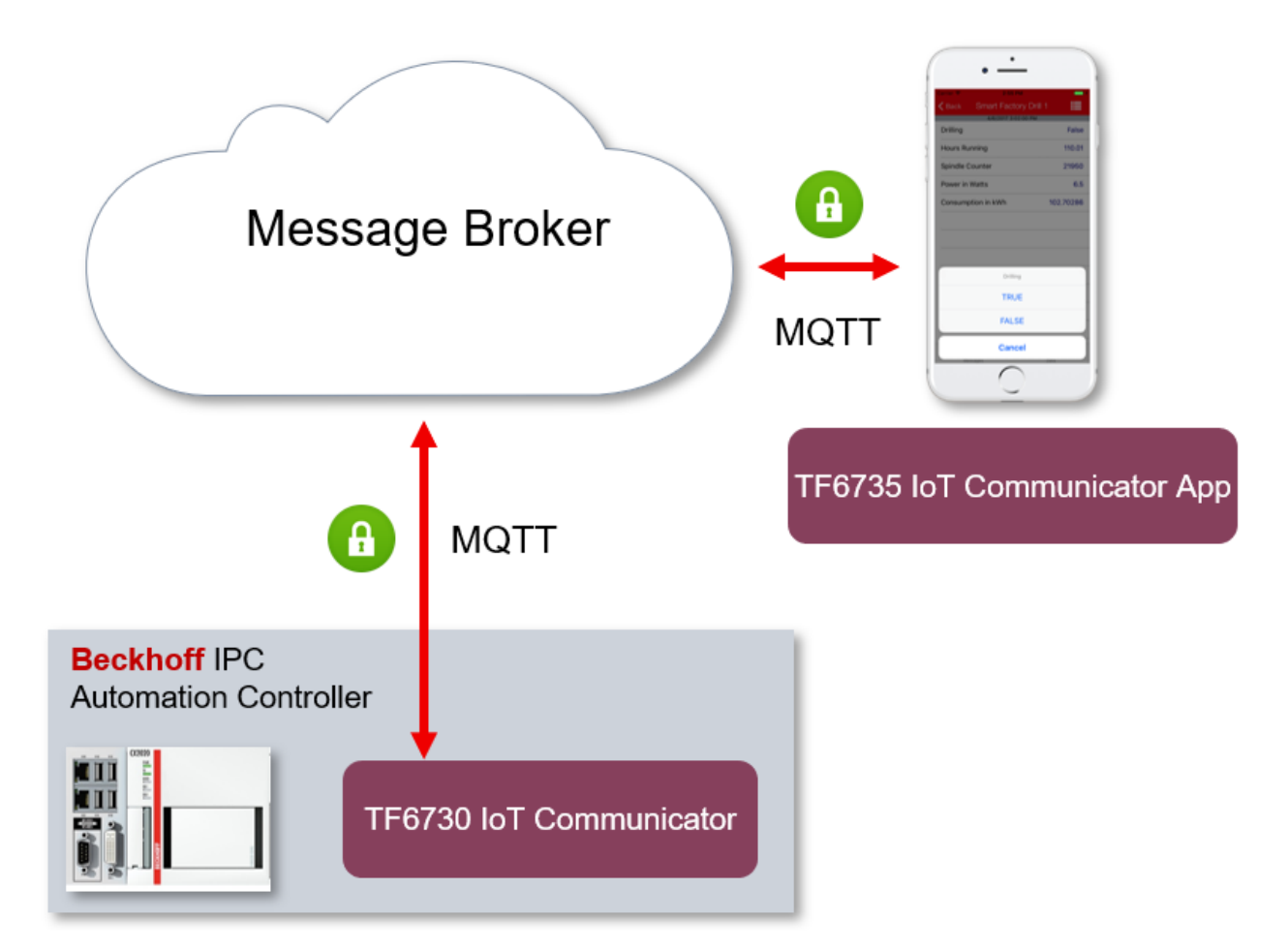

The TwinCAT IoT Communicator app can be downloaded free of charge from the Apple AppStore or Google PlayStore.

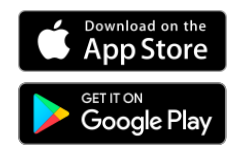

*Google Play and the Google Play logo are trademarks of Google Inc.*

# <span id="page-8-0"></span>**3 Installation**

## <span id="page-8-1"></span>**3.1 System requirements**

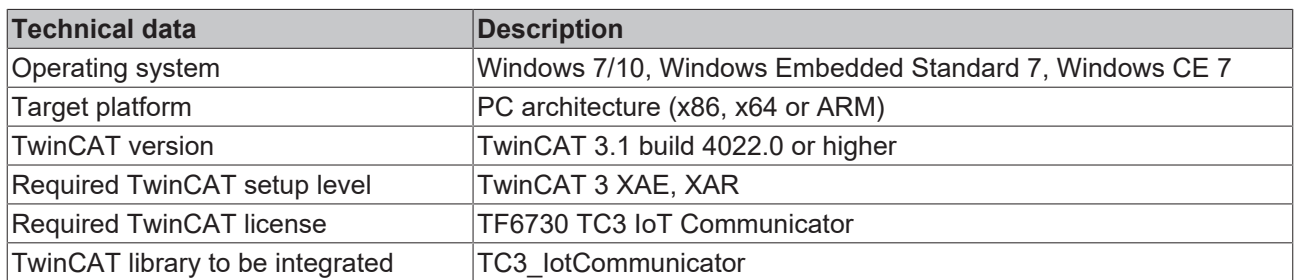

## <span id="page-8-2"></span>**3.2 Installation**

No separate setup is required for the TF6730 IoT Communicator function. The required driver components are supplied together with the TwinCAT setup (XAE and XAR).

## <span id="page-8-3"></span>**3.3 Licensing**

The TwinCAT 3 function can be activated as a full version or as a 7-day test version. Both license types can be activated via the TwinCAT 3 development environment (XAE).

## **Licensing the full version of a TwinCAT 3 Function**

A description of the procedure to license a full version can be found in the Beckhoff Information System in the documentation "[TwinCAT 3 Licensing](https://infosys.beckhoff.com/content/1033/tc3_licensing/117093592658046731.html?id=5546616718344501207)".

## **Licensing the 7-day test version of a TwinCAT 3 Function**

A 7-day test version cannot be enabled for a [TwinCAT 3 license dongle](https://infosys.beckhoff.com/content/1033/tc3_licensing/3511048971.html).

- 1. Start the TwinCAT 3 development environment (XAE).
- 2. Open an existing TwinCAT 3 project or create a new project.
- 3. If you want to activate the license for a remote device, set the desired target system. To do this, select the target system from the **Choose Target System** drop-down list in the toolbar.
	- $\Rightarrow$  The licensing settings always refer to the selected target system. When the project is activated on the target system, the corresponding TwinCAT 3 licenses are automatically copied to this system.

4. In the **Solution Explorer**, double-click **License** in the **SYSTEM** subtree.

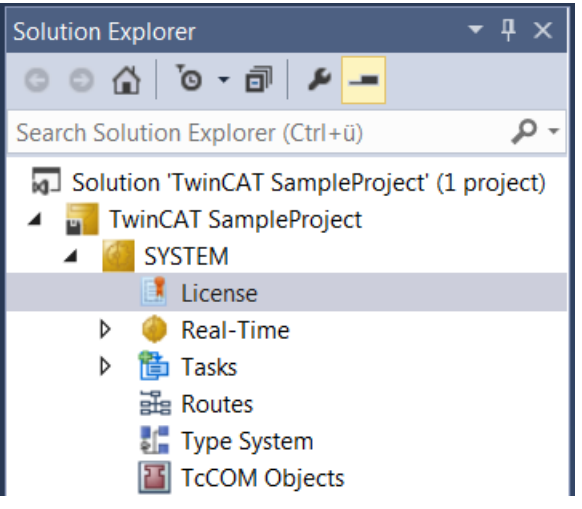

- $\Rightarrow$  The TwinCAT 3 license manager opens.
- 5. Open the **Manage Licenses** tab. In the **Add License** column, check the check box for the license you want to add to your project (e.g. "TF4100 TC3 Controller Toolbox").

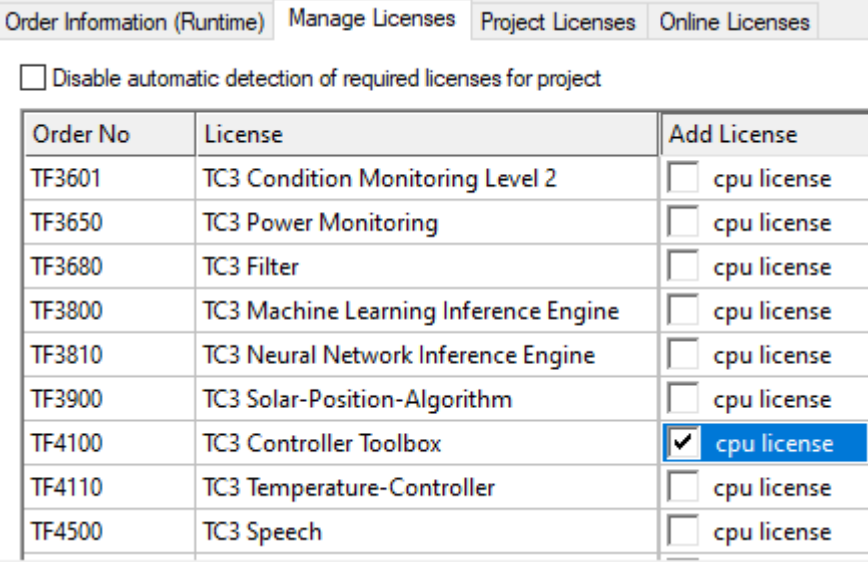

- 6. Open the **Order Information (Runtime)** tab.
	- $\Rightarrow$  In the tabular overview of licenses, the previously selected license is displayed with the status "missing"**.**

7. Click **7-Day Trial License...** to activate the 7-day trial license.

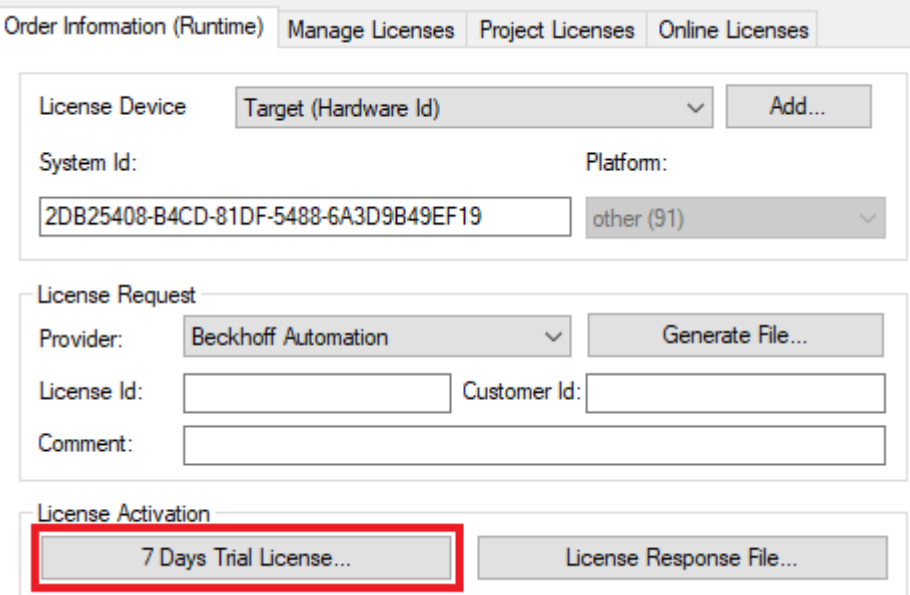

 $\Rightarrow$  A dialog box opens, prompting you to enter the security code displayed in the dialog.

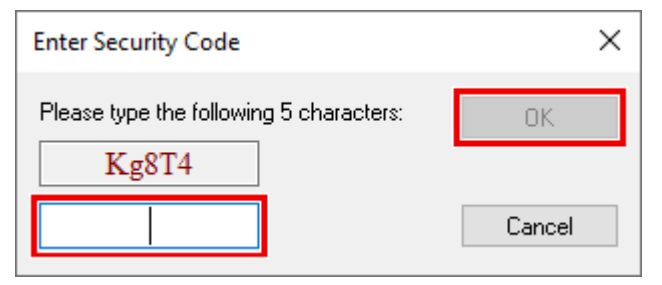

- 8. Enter the code exactly as it is displayed and confirm the entry.
- 9. Confirm the subsequent dialog, which indicates the successful activation.
	- $\Rightarrow$  In the tabular overview of licenses, the license status now indicates the expiry date of the license.
- 10. Restart the TwinCAT system.
- $\Rightarrow$  The 7-day trial version is enabled.

# <span id="page-11-0"></span>**4 Technical introduction**

## <span id="page-11-1"></span>**4.1 MQTT**

## <span id="page-11-2"></span>**4.1.1 Broker**

An MQTT broker is required to exchange or synchronize process data and messages with a smart device.

The MQTT broker must be accessible via the IP address or host name from the TwinCAT PLC and the mobile device. TwinCAT and smartphone do not have to be connected directly.

MQTT is a publisher/subscriber-based communication protocol, which enables message-based transfer between applications. The message broker is a central component of this transfer type, which distributes messages between the individual applications or the sender and receiver of a message. The message broker decouples the sender and receiver, so that it is not necessary for the sender and receiver to know their respective address information. During sending and receiving all communication devices contact the message broker, which handles the distribution of the messages.

## **MQTT broker requirements for TC3 IoT Communicator**

For optimal use of the TwinCAT IoT Communicator app, the MQTT broker should meet the following requirements:

- MQTT protocol version 3.1.1 (see OASIS standard specification)
- Clients require access to the topic (see Topic structure)
- Retain messages and Quality of Service 0 & 1 (see [Quality of Service \[](#page-11-3) $\blacktriangleright$  [12\]](#page-11-3))

## <span id="page-11-3"></span>**4.1.2 Quality of Service**

Quality of Service (QoS) is an arrangement between the sender and receiver of a message with regard to guaranteeing of the message transfer. MQTT features three different levels:

- 0 not more than once
- $\cdot$  1 at least once
- 2 exactly once

Both types of communication (publish/subscribe) with the message broker must be taken into account and considered separately. The QoS level that a client uses for publishing a message is set by the respective client. When the broker forwards the message to client that has subscribed to the topic, the subscriber uses the QoS level that was specified when the subscription was established. This means that a QoS level that may have been specified as 2 by the publisher can be "overwritten" with 0 by the subscriber.

### **QoS Level 0**

At this QoS level the receiver does not acknowledge receipt. The message is not sent a second time.

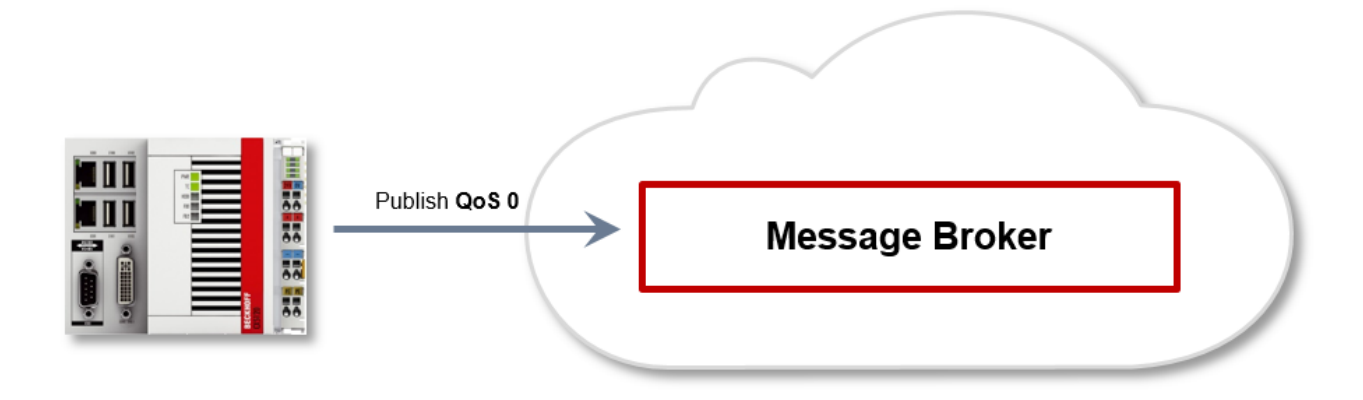

### **QoS Level 1**

At this QoS level the system guarantees that the message arrives at the receiver at least once, although the message may arrive more than once. The sender stores the message internally until it has received an acknowledgment from the receiver in the form of a PUBACK message. If the PUBACK message fails to arrive within a certain time, the message is resent.

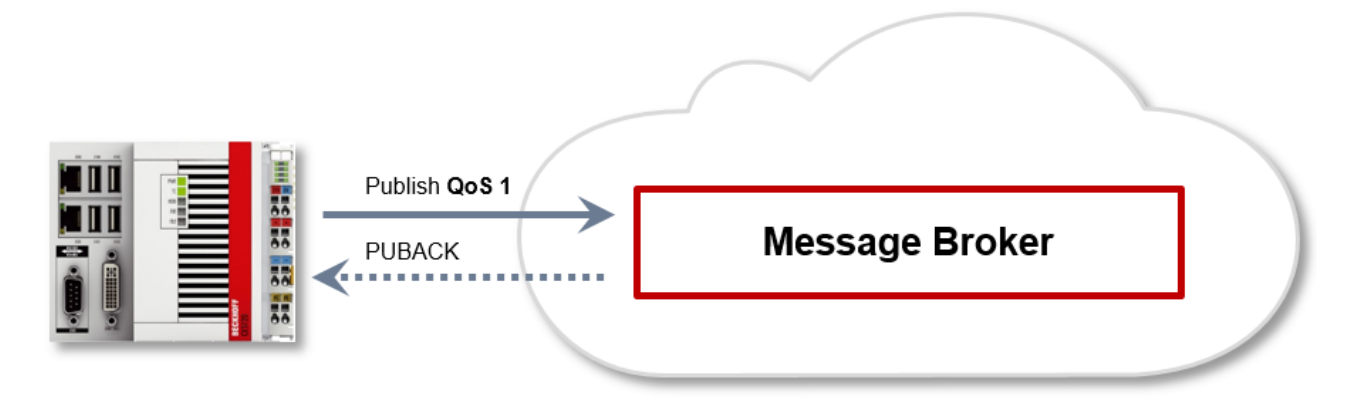

## **QoS Level 2**

At this QoS level the system guarantees that the message arrives at the receiver no more than once. On the MQTT side this is realized through a handshake mechanism. QoS level 2 is the safest level (from a message transfer perspective), but also the slowest. When a receiver receives a message with QoS level 2, it acknowledges the message with a PUBREC. The sender of the message remembers it internally until it has received a PUBCOMP. This additional handshake (compared with QoS 1) is important for avoiding duplicate transfer of the message. Once the sender of the message receives a PUBREC, it can discard the initial publish information, since it knows that the message was received once by the receiver. In other words, it remembers the PUBREC internally and sends a PUBREL. Once the receiver has received a PUBREL, it can discard the previously remembered states and respond with a PUBCOMP, and vice versa. Whenever a package is lost, the respective communication device is responsible for resending the last message after a certain time.

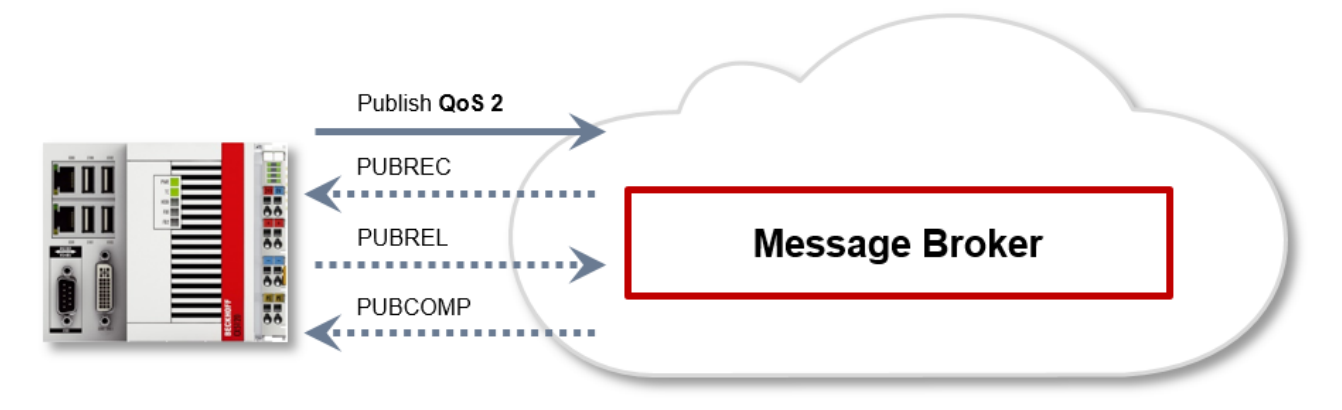

## <span id="page-13-0"></span>**4.2 Security**

The MQTT specification offers MQTT clients the option to use user name/password authentication with the message broker. Common cryptography mechanisms such as TLS (Transport Layer Security) can be used to provide additional protection for the data communication between client and message broker.

## <span id="page-13-1"></span>**4.2.1 Authentication**

The TC3\_IoTCommunicator PLC library and the TwinCAT IoT Communicator app can use an authentication mechanism, which is standardized and implemented in the MQTT protocol (see [OASIS standard](http://docs.oasis-open.org/mqtt/mqtt/v3.1.1/os/mqtt-v3.1.1-os.html#_Toc398718116) specification). The PLC library and the app use MQTT protocol version 3.1.1.

## *NOTICE*

**Authentication does not guarantee protection against cyber attacks**

In addition to authentication, TLS encryption should be implemented. Otherwise, the user name and password are transmitted in plain text. (See [Encryption \[](#page-13-2)[}](#page-13-2) [14\]](#page-13-2))

## <span id="page-13-2"></span>**4.2.2 Encryption**

Encryption and authentication via TLS can be accomplished through a certificate authority (CA). The CA provides a signature via the public key for the message broker (the so-called server key) and usually also for all connecting clients. All communication devices can then trust each other, because the issuing certificate authority is trusted. Depending on the message broker, an MQTT client may connect without a dedicated client certificate. In this case the client uses the public key of the issuing certificate authority when it establishes a connection to the broker.

# <span id="page-14-0"></span>**5 Configuration**

## <span id="page-14-1"></span>**5.1 Attributes**

The attributes listed below are the generally applicable attributes. The attributes introduced specifically for the widgets are described at [Widgets \[](#page-16-0) $\triangleright$  [17\]](#page-16-0).

## **Display name of the variable (iot.DisplayName)**

**Syntax:** {attribute 'iot.DisplayName' := 'Ceiling Lights'}

Defines the name to be displayed in the app for this variable. If this attribute is not specified, the PLC variable name is displayed in the app.

### **Unity of variable (iot.Unit)**

**Syntax:** {attribute 'iot.Unit' := "C'}

Defines the unit behind the value of the variable in the app. If this attribute is not specified, the unit behind the value remains empty.

### **Variable cannot be changed (iot.Readonly)**

**Syntax:** {attribute 'iot.ReadOnly' := 'TRUE'}

Defines whether the variable can be changed from the app. If this attribute is specified with the value TRUE, the variable can no longer be changed, and a padlock symbol appears next to the variable name. If this attribute is not specified, the variable can be changed by default.

#### **Icon of a nested structure (iot.NestedStructIcon)**

Syntax: {attribute 'iot.NestedStructIcon' := 'Room'}

Defines the icon for the start page of a nested structure. By default, the TwinCAT CD is displayed. The available icons are listed in the [List of available icons \[](#page-64-1)[}](#page-64-1) [65\]](#page-64-1).

### **Minimum and maximum value of the variable (iot.MinValue and iot.MaxValue)**

**Syntax:** {attribute 'iot.MinValue' := '10'} {attribute 'iot.MaxValue' := '30'}

Defines a minimum and maximum value for numerical variables. If both attributes ('MinValue' AND 'MaxValue') are specified, a progress bar in the app shows the progress of the current value with respect to the minimum and maximum value.

*NOTICE*

### **Progress indicator**

The minimum and maximum value define the range covered by the progress bar in the app. The value can be higher or lower than the values specified in the PLC.

When a value goes leaves its prescribed range, it is highlighted in the app with a value in red. In the following screenshot a value has left its defined range.

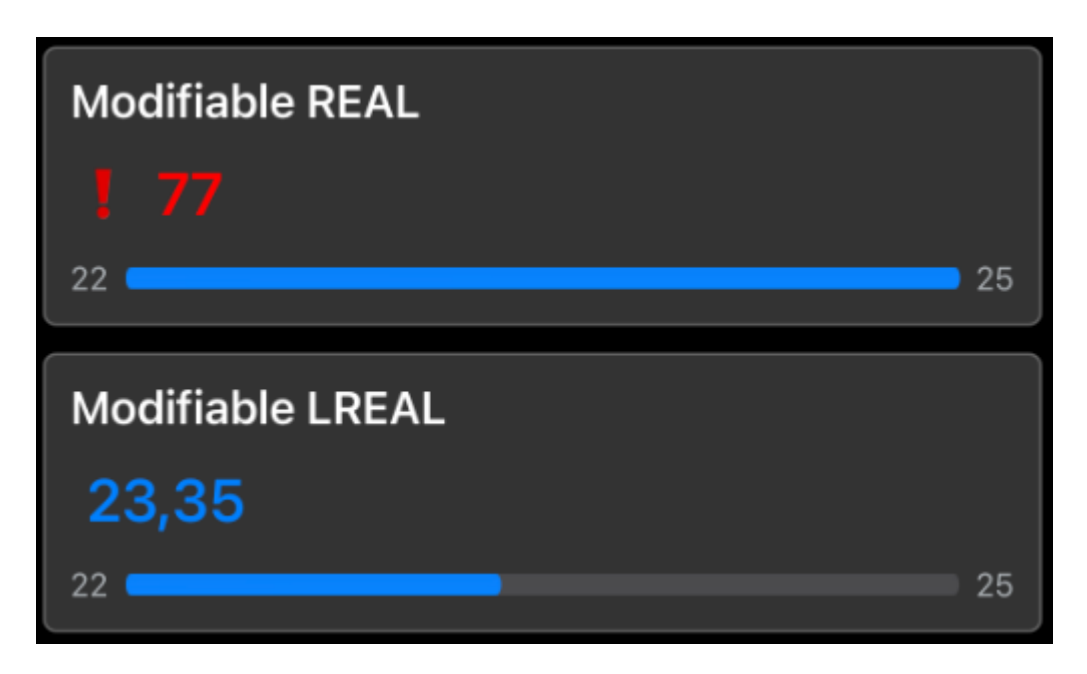

## <span id="page-15-0"></span>**Limitation of the decimal places at a variable (iot.DecimalPrecision)**

**Syntax**: {attribute 'iot.DecimalPrecision' := '3'}

Defines a number of decimal places to which a floating-point number is rounded. This setting overwrites any existing app setting for the respective variable.

### **Example**

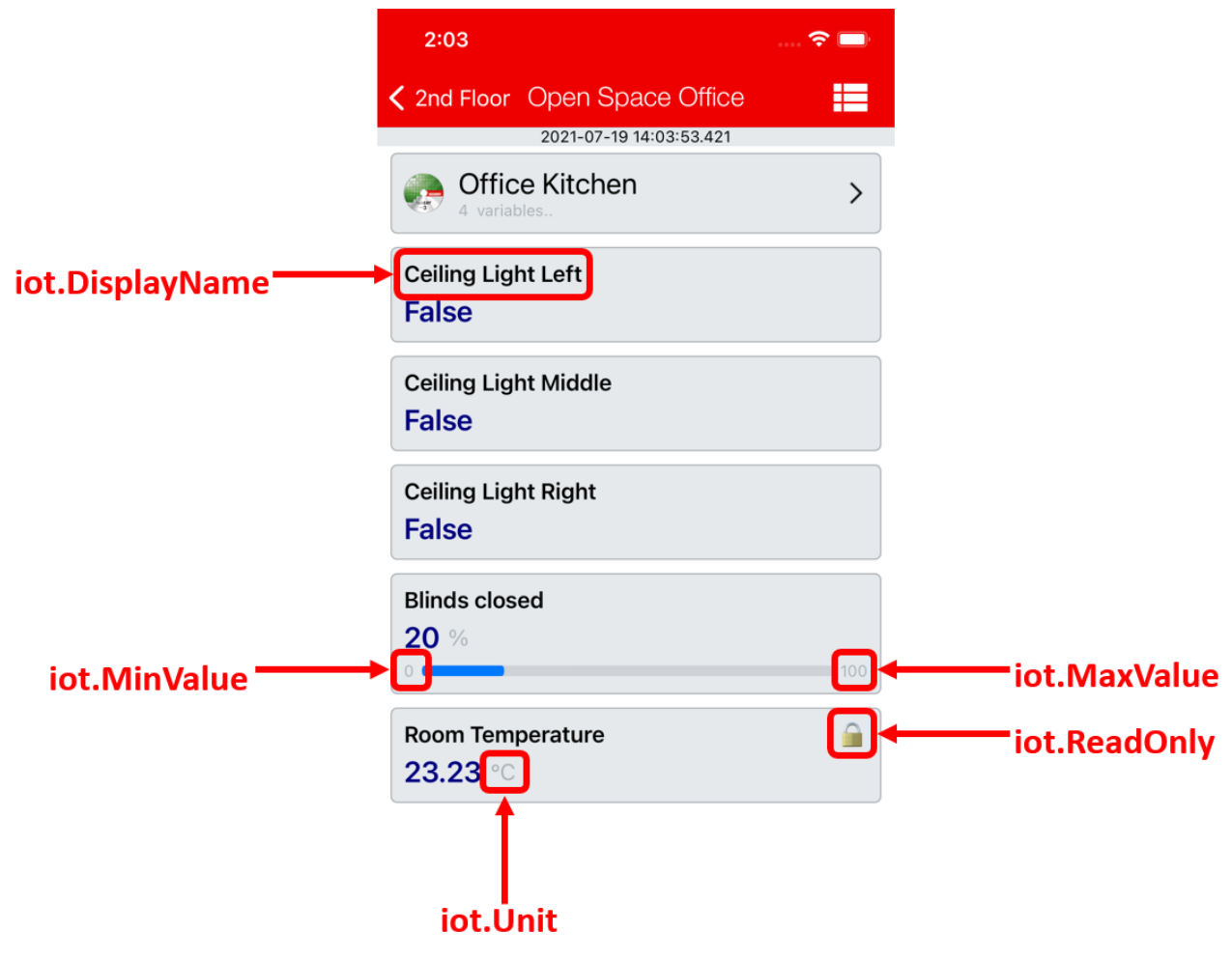

See also: examples > [Application sample \[](#page-61-1) $\triangleright$  [62\]](#page-61-1)

## <span id="page-16-0"></span>**5.2 Widgets**

The widgets add functions to the app for operating a building automation system. The widgets are first available with app version 1.4.0 and Tc3\_IotCommunicator library version 1.1.14.0 and will be extended with more widgets in following versions.

## <span id="page-16-1"></span>**5.2.1 Lighting**

The described widget is suitable for displaying light sources in the app. The various configuration options are described below. In the figure all available features of the widget are active.

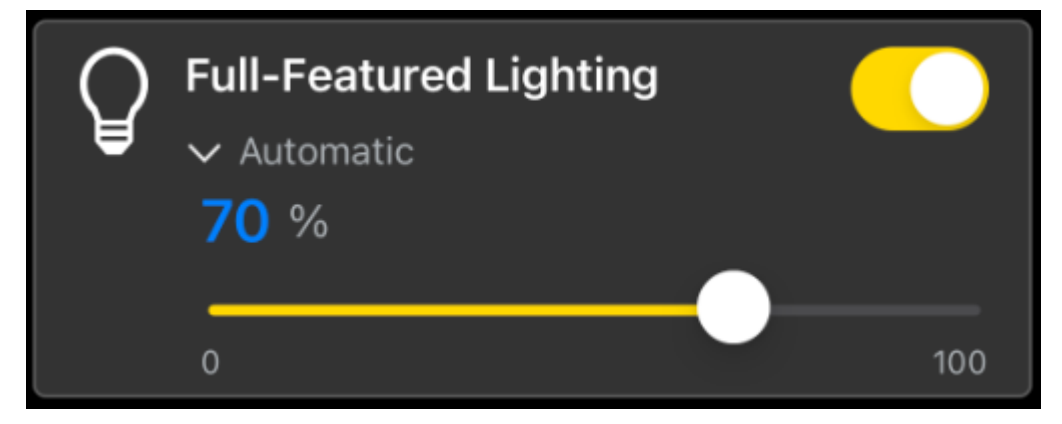

The widget is transferred as a substructure in the overall structure of the [SendData \[](#page-45-0)▶ [46\]](#page-45-0)() method. To build the widget, various PLC attributes are used when declaring the structure.

```
{attribute 'iot.ReadOnly' := 'false'}
{attribute 'iot.DisplayName' := 'Name for Widget'}
{attribute 'iot.WidgetType' := 'Lighting'}
{attribute 'iot.LightValueVisible' := 'true'}
{attribute 'iot.LightSliderVisible' := 'true'}
{attribute 'iot.LightModeVisible' := 'true'}
{attribute 'iot.LightModeChangeable' := 'true'}
stLightingWidgetSample : ST_LightingWidgetSample;
```
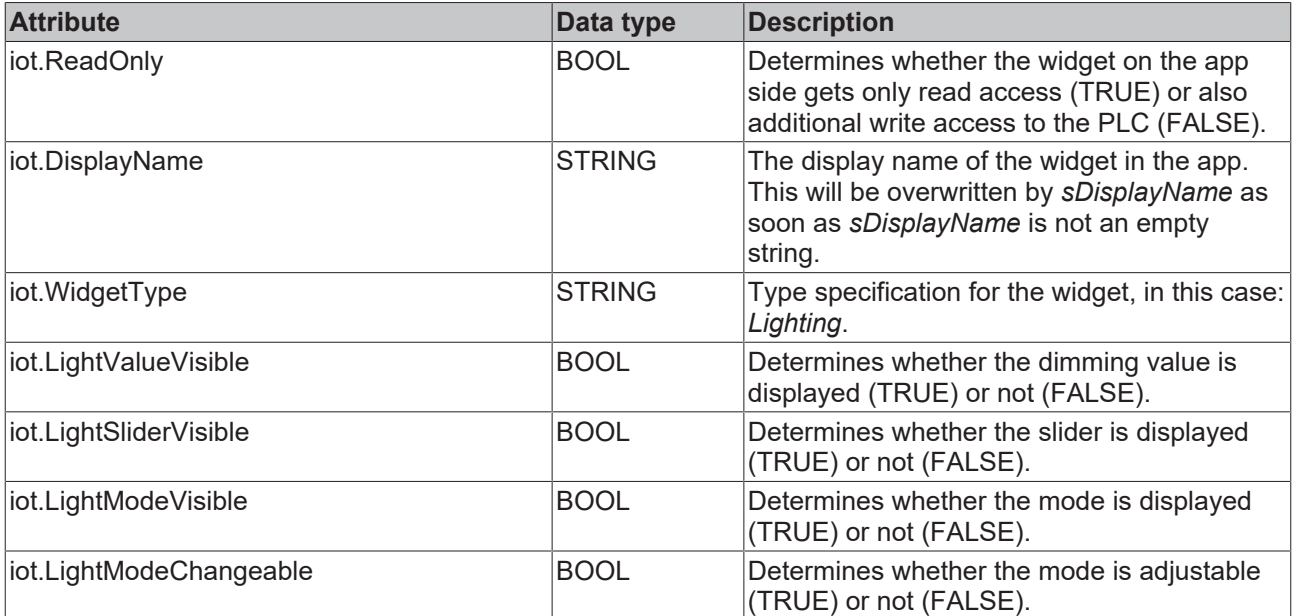

```
TYPE ST_LightingWidgetSample :
STRUCT
   sDisplayName : STRING := '';<br>hLight. : BOOL := FALSE
bLight : BOOL := FALSE;
    {attribute 'iot.Unit' := '%'}
    {attribute 'iot.MinValue' := '0'}
    {attribute 'iot.MaxValue' := '100'}
   nLight : INT := 100;
    sMode : STRING := 'Automatic';
```
aModes : ARRAY[0..1] OF STRING := ['Manual', 'Automatic']; END\_STRUCT END\_TYPE

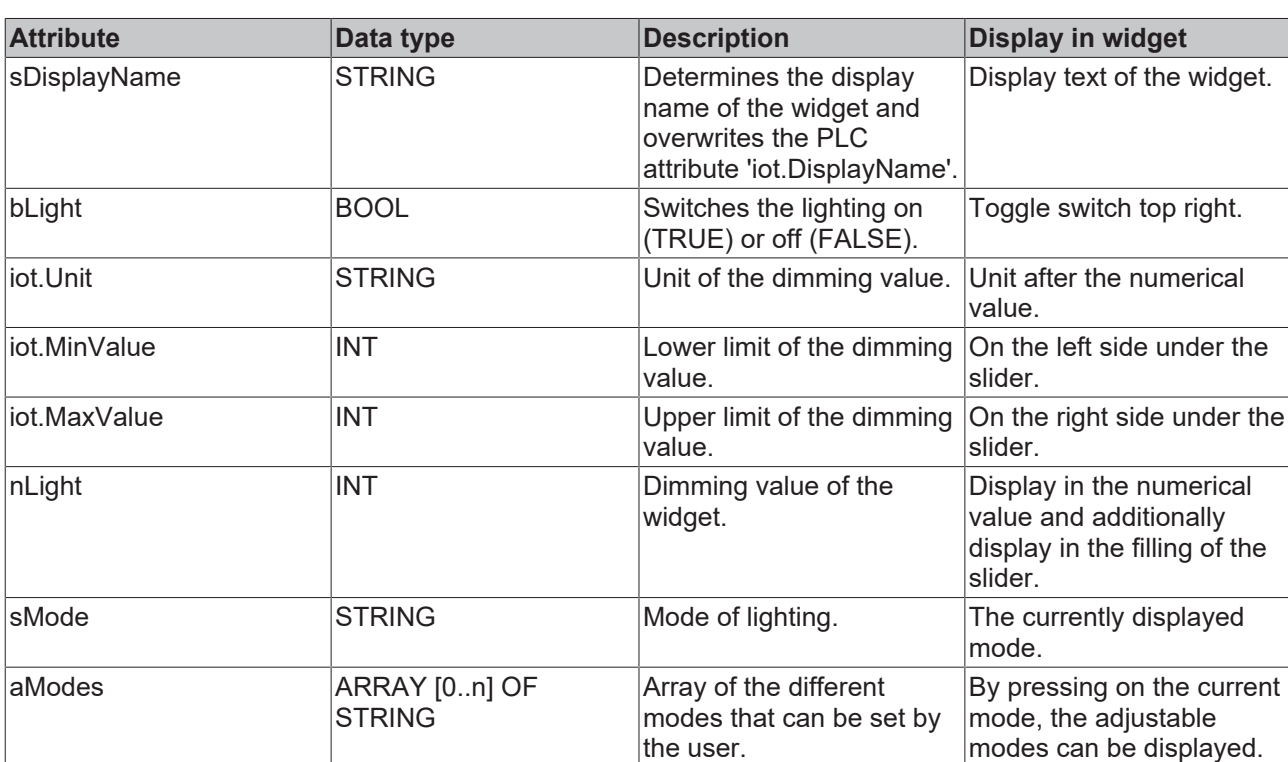

## <span id="page-17-0"></span>**5.2.2 Blinds**

The described widget is suitable for displaying blinds in the app. The various configuration options are described below. In the figure all available features of the widget are active.

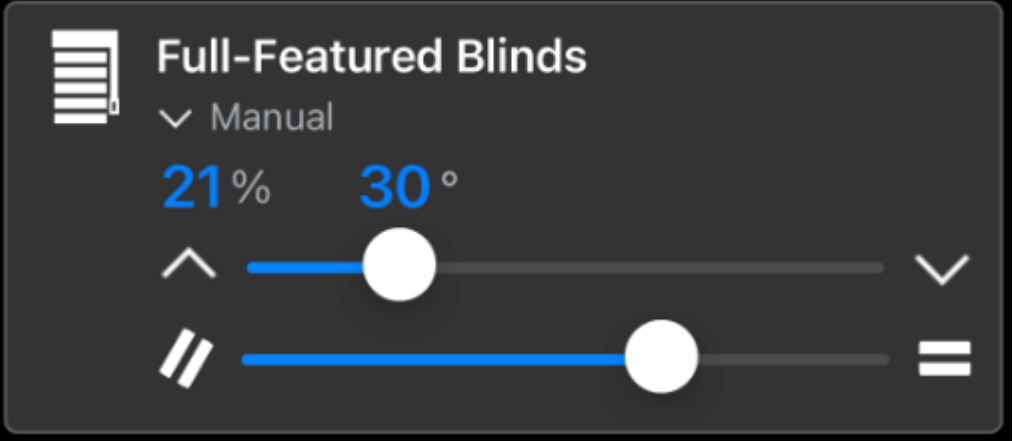

The widget is transferred as a substructure in the overall structure of the [SendData \[](#page-45-0)▶ [46\]](#page-45-0)() method. To build the widget, various PLC attributes are used when declaring the structure.

```
{attribute 'iot.ReadOnly' := 'false'}
{attribute 'iot.DisplayName' := 'Name for Widget'}
{attribute 'iot.WidgetType' := 'Blinds'}
{attribute 'iot.BlindsPositionValueVisible' := 'true'}
{attribute 'iot.BlindsPositionSliderVisible' := 'true'}
{attribute 'iot.BlindsAngleValueVisible' := 'true'}
{attribute 'iot.BlindsAngleSliderVisible' := 'true'}
{attribute 'iot.BlindsModeVisible' := 'true'}
{attribute 'iot.BlindsModeChangeable' := 'true'}
stBlindsWidgetSample : ST_BlindsWidgetSample;
```
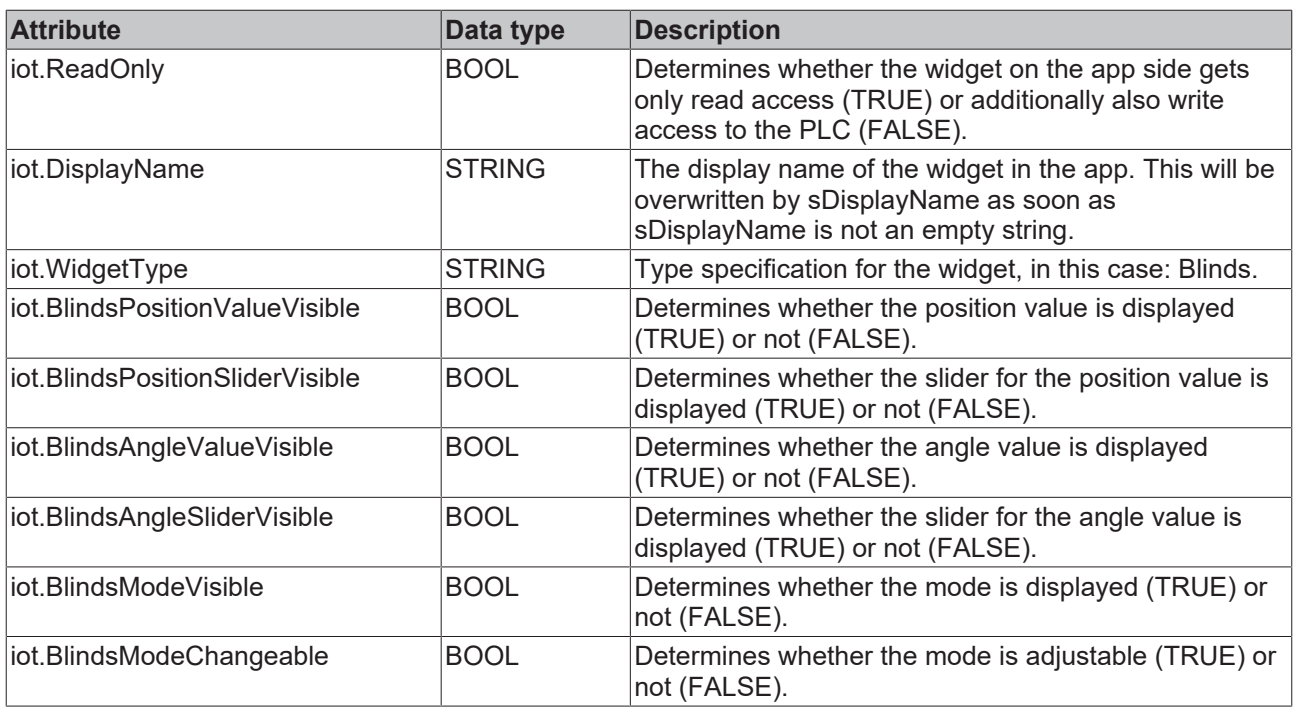

TYPE ST\_BlindsWidgetSample : STRUCT

```
sDisplayName : STRING := '';
bActive : BOOL;
bPositionUp : BOOL;
bPositionDown : BOOL;
bAngleUp : BOOL;
bAngleDown : BOOL;
    {attribute 'iot.Unit' := '%'}
   {attribute 'iot.MinValue' := '0'}<br>{attribute 'iot.MinValue' := '0'}<br>{attribute 'iot.MaxValue' := '100'}
    {attribute 'iot.MaxValue' := '100'}
    nPositionValue   : INT;
    nPositionRequest : INT;
    {attribute 'iot.Unit' := '°'}
    {attribute 'iot.MinValue' := '-90'}
    {attribute 'iot.MaxValue' := '90'}
nAngleValue : INT;
nAngleRequest : INT;
sMode : STRING := 'Automatic';
    aModes           : ARRAY[0..1] OF STRING := ['Manual', 'Automatic'];
END_STRUCT
END_TYPE
```
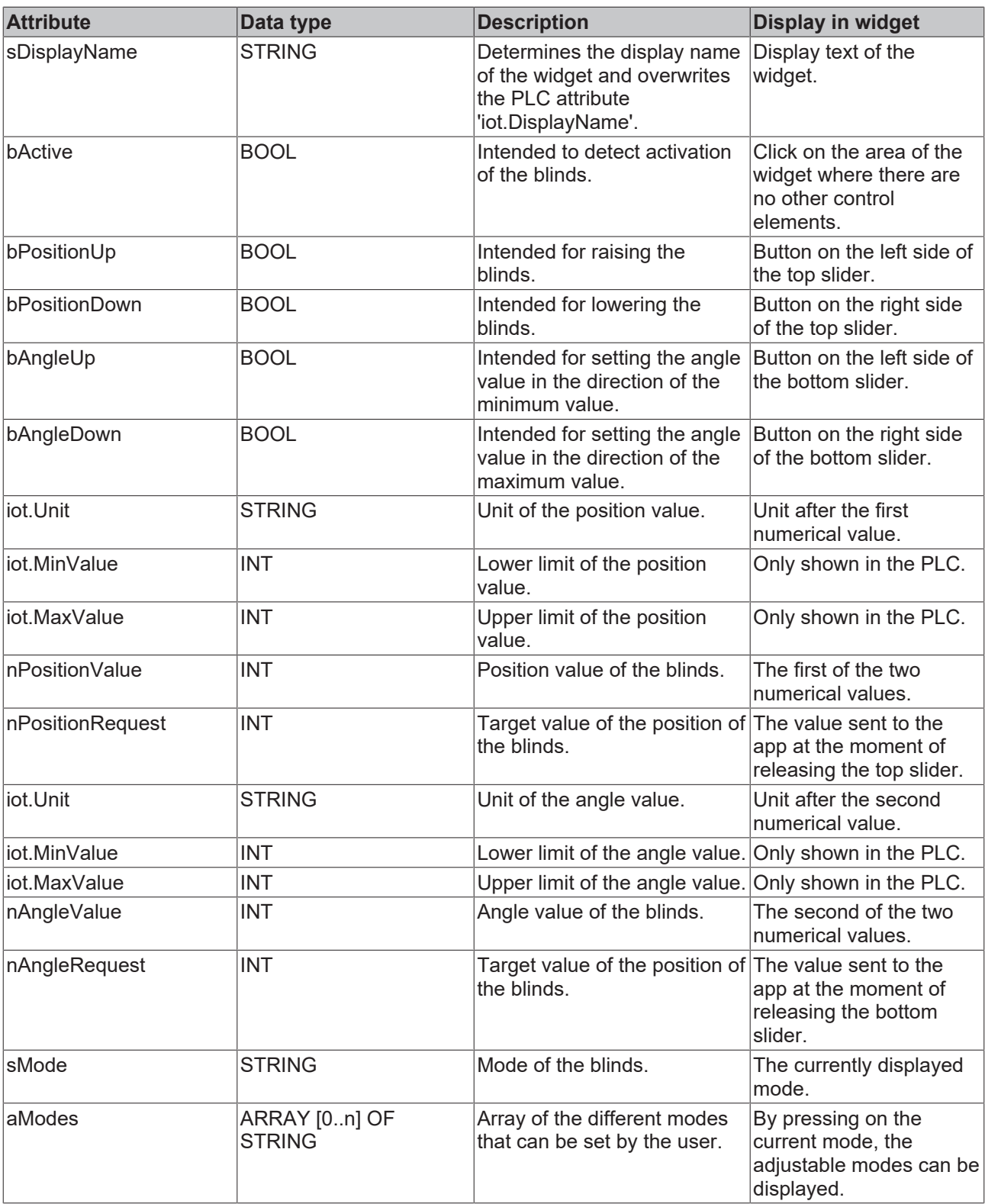

## <span id="page-19-0"></span>**5.2.3 Socket**

The described widget is suitable for displaying a socket in the app. The various configuration options are described below. In the figure all available features of the widget are active.

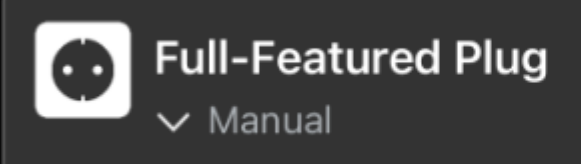

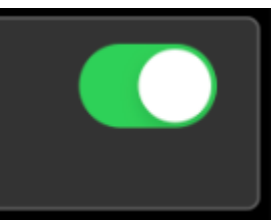

The widget is transferred as a substructure in the overall structure of the [SendData \[](#page-45-0) $\blacktriangleright$  [46\]](#page-45-0)() method. To build the widget, various PLC attributes are used when declaring the structure.

```
{attribute 'iot.ReadOnly' := 'false'}
{attribute 'iot.DisplayName' := 'Name for Widget'}
{attribute 'iot.WidgetType' := 'Plug'}
{attribute 'iot.PlugModeVisible' := 'true'}
{attribute 'iot.PlugModeChangeable' := 'true'}
stPlugWidgetSample : ST_PlugWidgetSample;
```
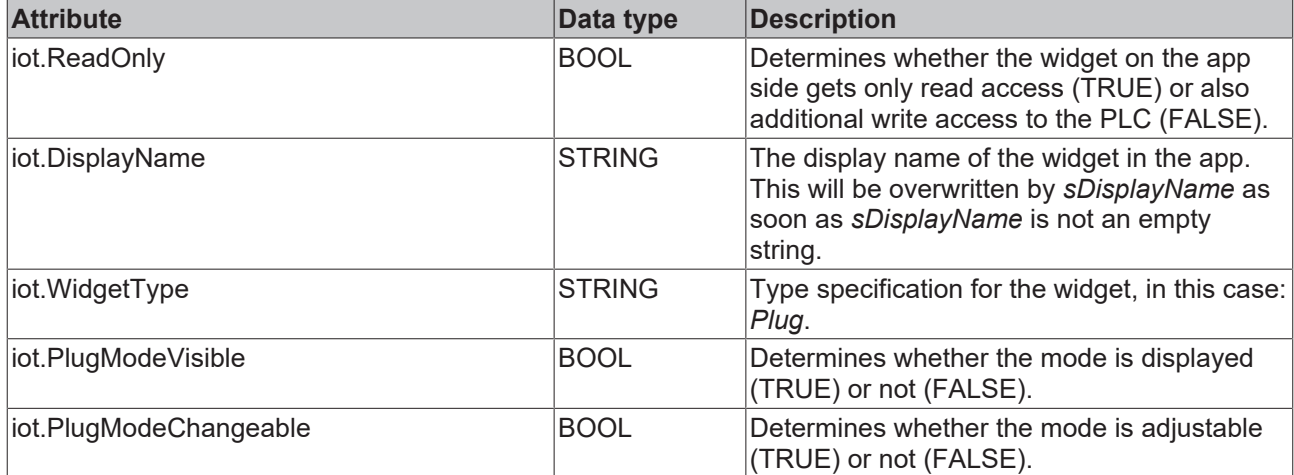

TYPE ST\_PlugWidgetSample :

**STRUCT** sDisplayName : STRING := '';<br>bOn : BOOL; bOn : BOOL;<br>sMode : STRING  $:$  STRING  $:$   $=$  'Automatic'; aModes : ARRAY[0..1] OF STRING := ['Manual', 'Automatic']; END\_STRUCT END\_TYPE

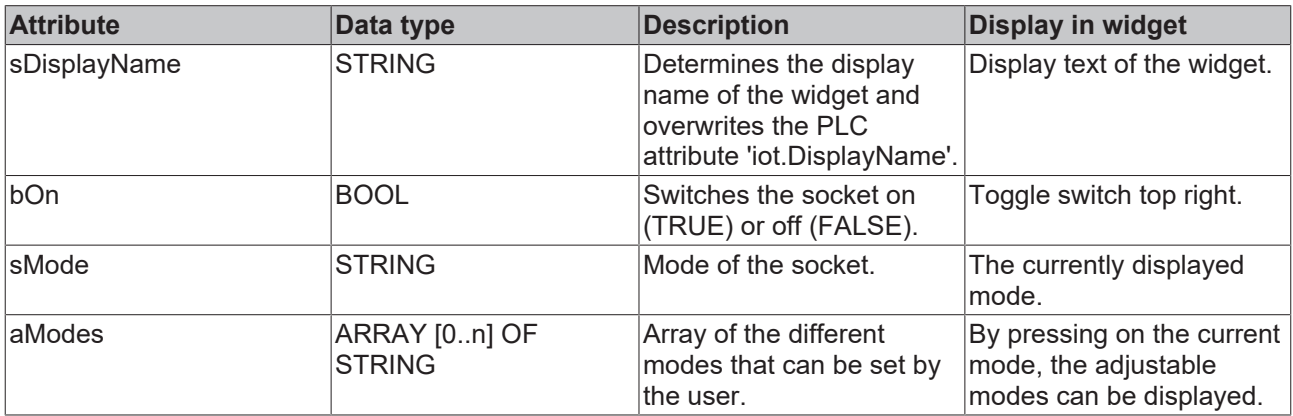

## <span id="page-20-0"></span>**5.2.4 Air conditioning system**

The described widget is suitable for displaying air conditioning systems in the app. The various configuration options are described below. In the figure all available features of the widget are active.

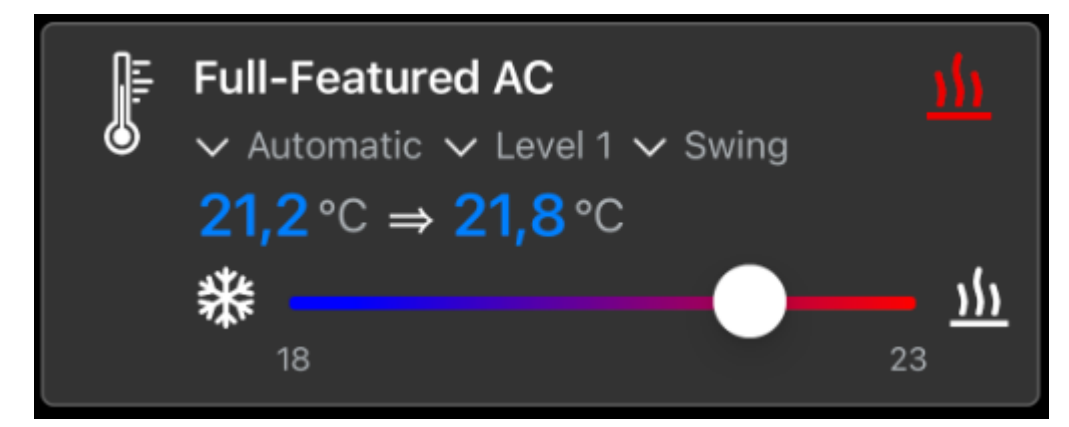

The widget is transferred as a substructure in the overall structure of the [SendData \[](#page-45-0)[}](#page-45-0) [46\]](#page-45-0)() method. To build the widget, various PLC attributes are used when declaring the structure.

```
{attribute 'iot.ReadOnly' := 'false'}
{attribute 'iot.DisplayName' := 'Name for Widget'}
{attribute 'iot.WidgetType' := 'AC'}
{attribute 'iot.ACValueRequestVisible' := 'true'}
{attribute 'iot.ACSliderVisible' := 'true'}
{attribute 'iot.ACModeVisible' := 'true'}
{attribute 'iot.ACModeChangeable' := 'true'}
{attribute 'iot.ACModeStrengthVisible' := 'true'}
{attribute 'iot.ACModeStrengthChangeable' := 'true'}
{attribute 'iot.ACModeLamellaVisible' := 'true'}
{attribute 'iot.ACModeLamellaChangeable' := 'true'}
{attribute 'iot.DecimalPrecision' := '2'}
stACWidgetSample : ST_ACWidgetSample;
```
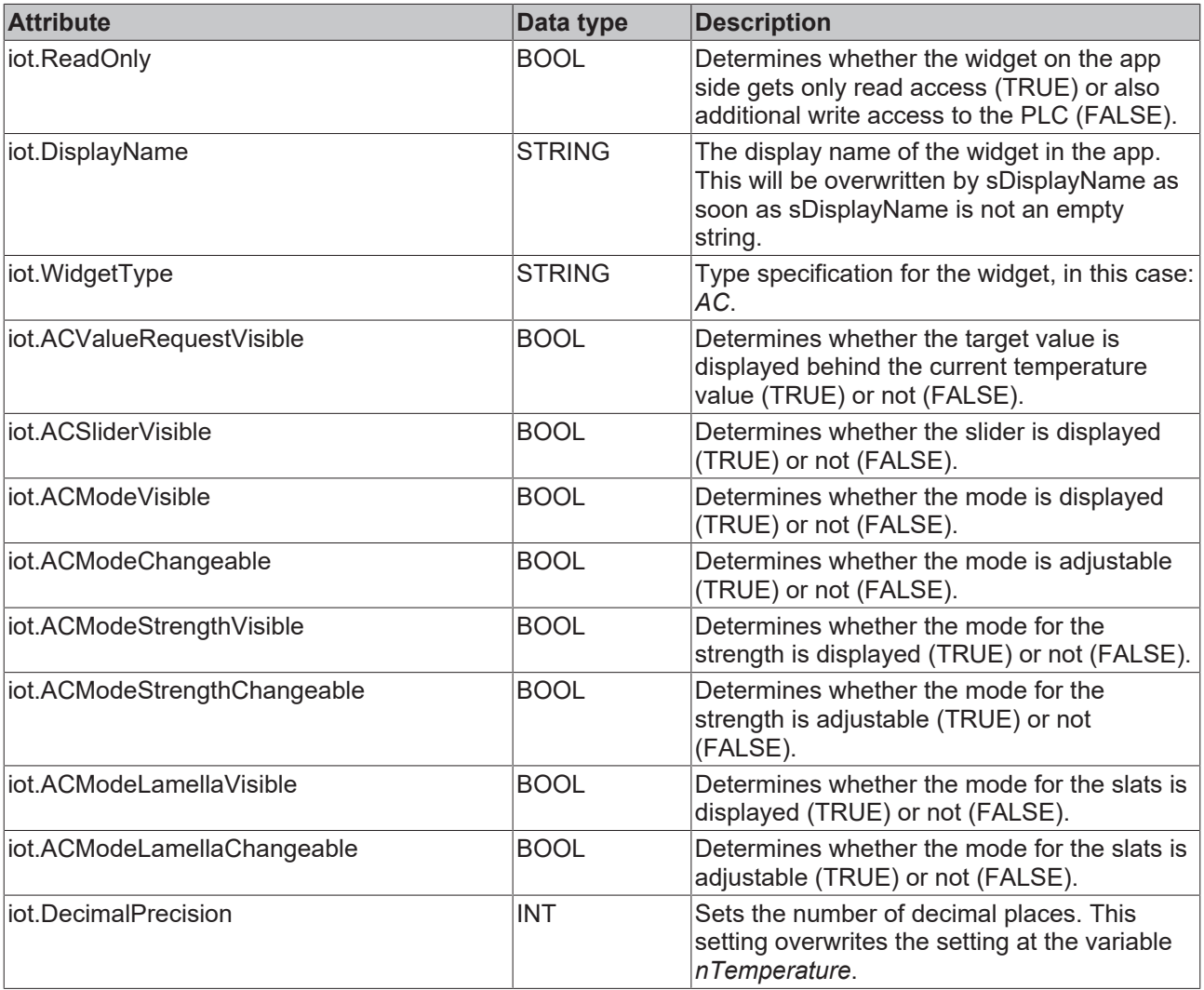

```
TYPE ST ACWidgetSample :
STRUCT<br>sDisplayName
sDisplayName : STRING := '';
nAcMode                        : INT; // 0: Off, 1: Cooling, 2: Ventilating, 3: Heating, 4: Cooling Off, 5:
 Ventilating Off, 6: Heating Off
    {attribute 'iot.Unit' := '°C'}
    {attribute 'iot.MinValue' := '18'}
    {attribute 'iot.MaxValue' := '23'}
    {attribute 'iot.DecimalPrecision' := '2'}
   nTemperature : LREAL;
   nTemperatureRequest : LREAL;<br>sMode : STRING := 'OnlyFromPLCMode';
    sMode               : STRING := 'OnlyFromPLCMode';
    aModes              : ARRAY[0..1] OF STRING := ['Manual', 'Automatic'];
sMode Strength : STRING := 'Level 3';
aModes Strength                        : ARRAY[0..2] OF STRING := ['Level 0', 'Level 1', 'Level 2'];
sMode Lamella : STRING := 'QuickSwing';
    aModes_Lamella      : ARRAY[0..1] OF STRING := ['Static', 'Swing'];
END STRUCT
END_TYPE
```
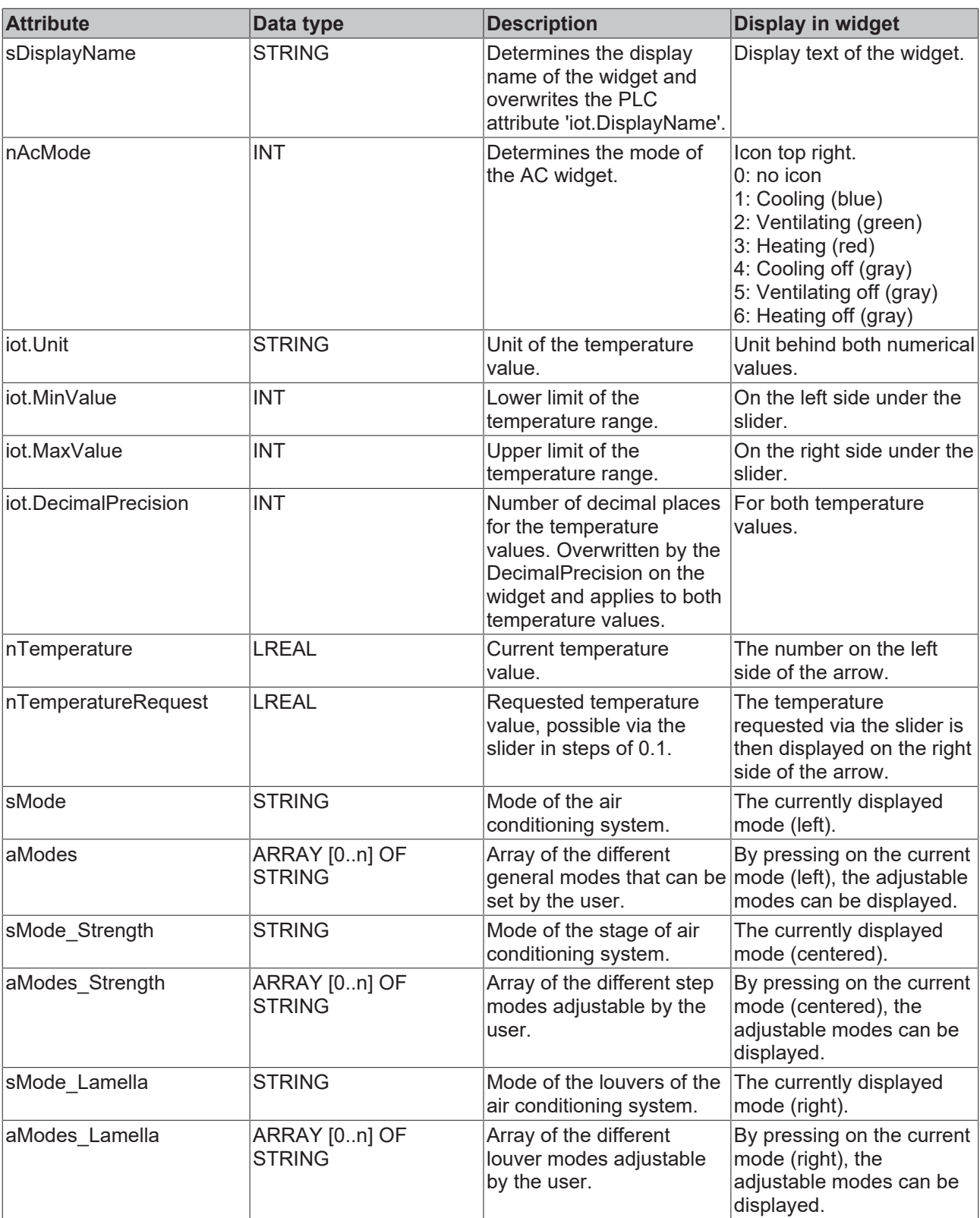

## <span id="page-23-0"></span>**5.2.5 Ventilation**

The described widget is suitable for displaying a ventilation in the app. The various configuration options are described below. In the figure all available features of the widget are active.

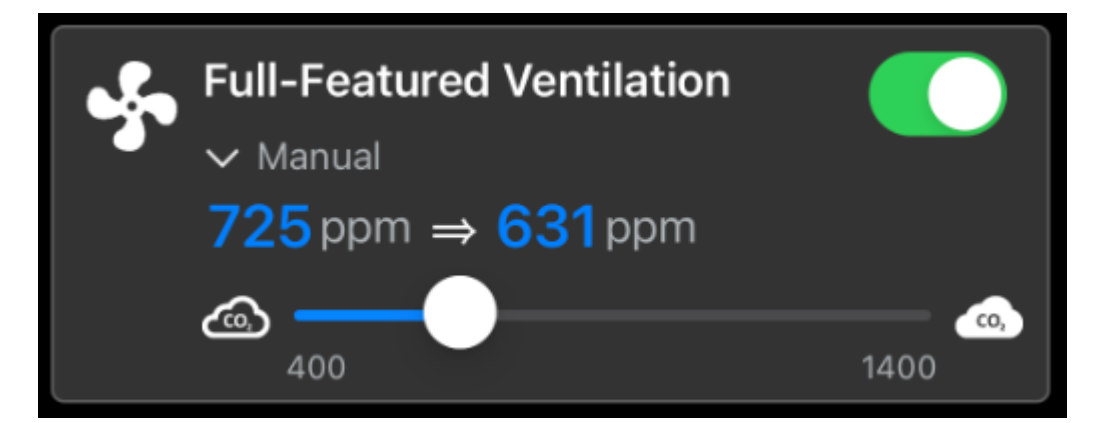

The widget is transferred as a substructure in the overall structure of the [SendData \[](#page-45-0) $\blacktriangleright$  [46\]](#page-45-0)() method. To build the widget, various PLC attributes are used when declaring the structure.

```
{attribute 'iot.ReadOnly' := 'false'}
{attribute 'iot.DisplayName' := 'Name for Widget'}
{attribute 'iot.WidgetType' := 'Ventilation'}
{attribute 'iot.VentilationValueRequestVisible' := 'true'}
{attribute 'iot.VentilationSliderVisible' := 'true'}
{attribute 'iot.VentilationModeVisible' := 'true'}
{attribute 'iot.VentilationModeChangeable' := 'true'}
stVentilationWidgetSample : ST_VentilationWidgetSample;
```
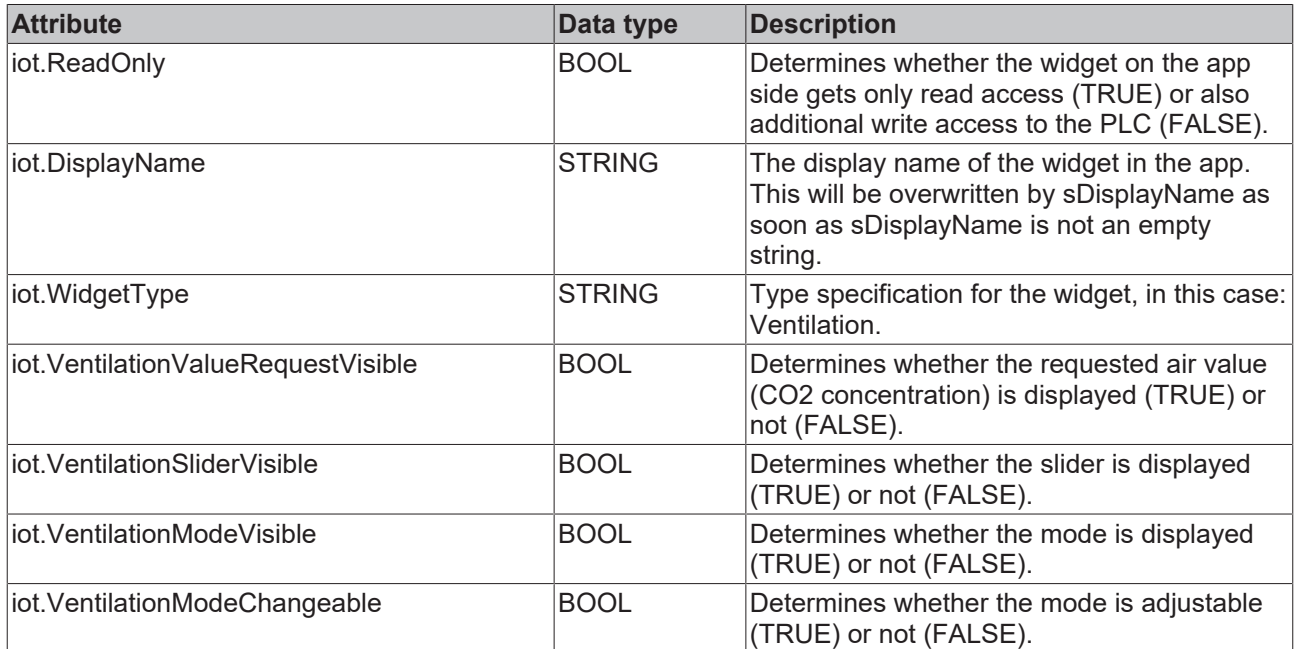

TYPE ST VentilationWidgetSample : **STRUCT** 

```
sDisplayName : STRING := '';<br>bOn : BOOL;
                   : BOOL;
       {attribute 'iot.Unit' := 'ppm'}
    {attribute 'iot.MinValue' := '400'}
    {attribute 'iot.MaxValue' := '1400'}
nValue : INT;
    nValueRequest   : INT;
sMode : STRING := 'Automatic';
    aModes          : ARRAY[0..1] OF STRING := ['Manual', 'Automatic'];
END_STRUCT
END_TYPE
```
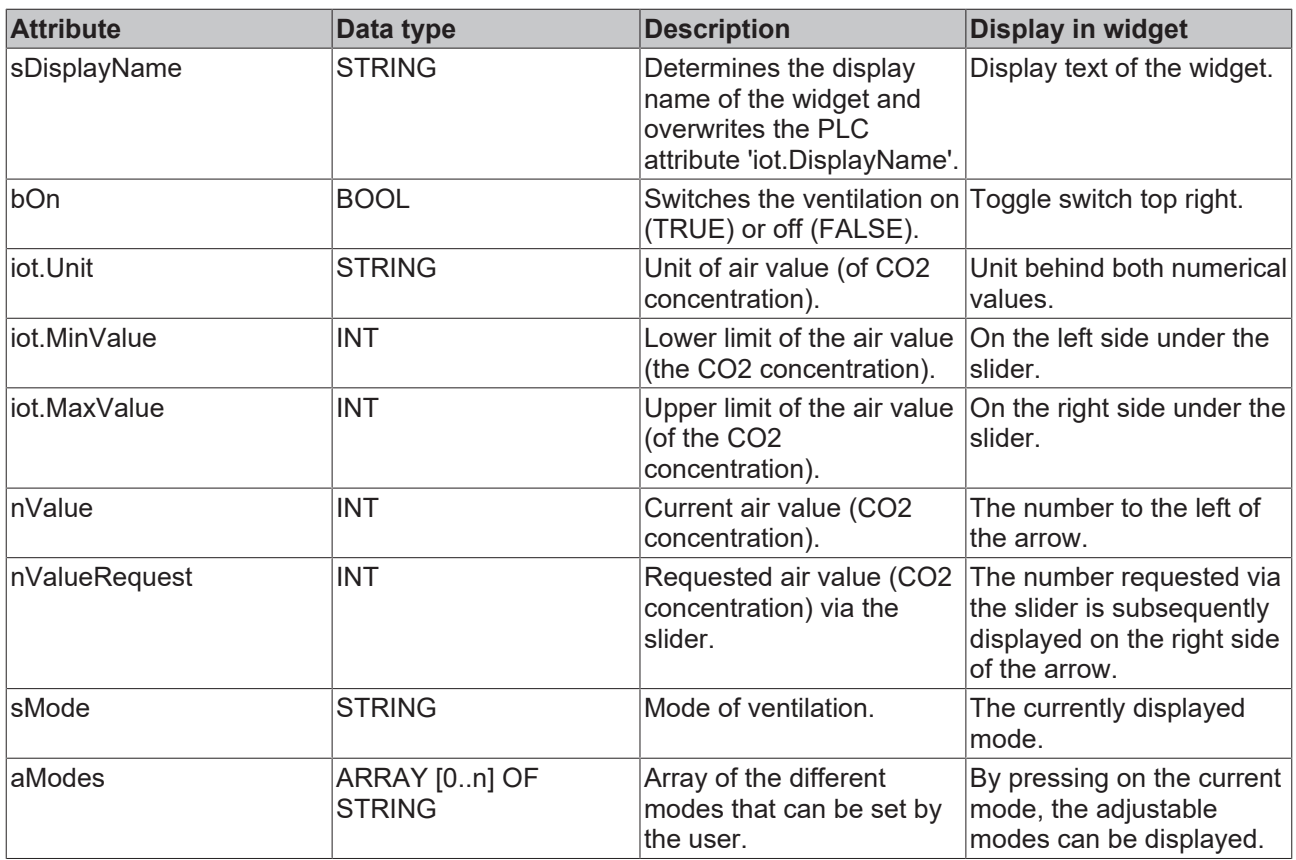

## <span id="page-25-0"></span>**5.2.6 Timer**

The described widget is suitable for displaying a timer in the app. The various configuration options are described below. In the figure all available features of the widget are active.

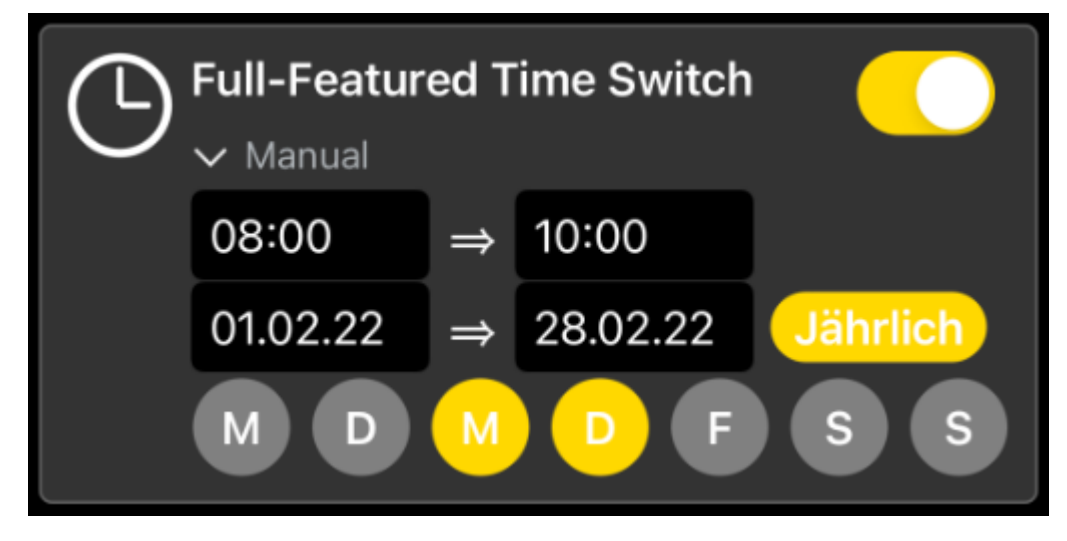

The widget is transferred as a substructure in the overall structure of the  $SendData[]$   $\blacktriangle$  [46\]](#page-45-0)()</u> method. To build the widget, various PLC attributes are used when declaring the structure.

```
{attribute 'iot.ReadOnly' := 'false'}
{attribute 'iot.DisplayName' := 'Name for Widget'}
{attribute 'iot.WidgetType' := 'TimeSwitch'}
{attribute 'iot.TimeSwitchStartTimeVisible' := 'true'}
{attribute 'iot.TimeSwitchEndTimeVisible' := 'true'}
{attribute 'iot.TimeSwitchStartDateVisible' := 'true'}
{attribute 'iot.TimeSwitchEndDateVisible' := 'true'}
{attribute 'iot.TimeSwitchDaysVisible' := 'true'}
{attribute 'iot.TimeSwitchDateYearlyVisible' := 'true'}
{attribute 'iot.TimeSwitchModeVisible' := 'true'}
{attribute 'iot.TimeSwitchModeChangeable' := 'true'}
stTimeSwitchWidgetSample : ST_TimeSwitchWidgetSample;
```
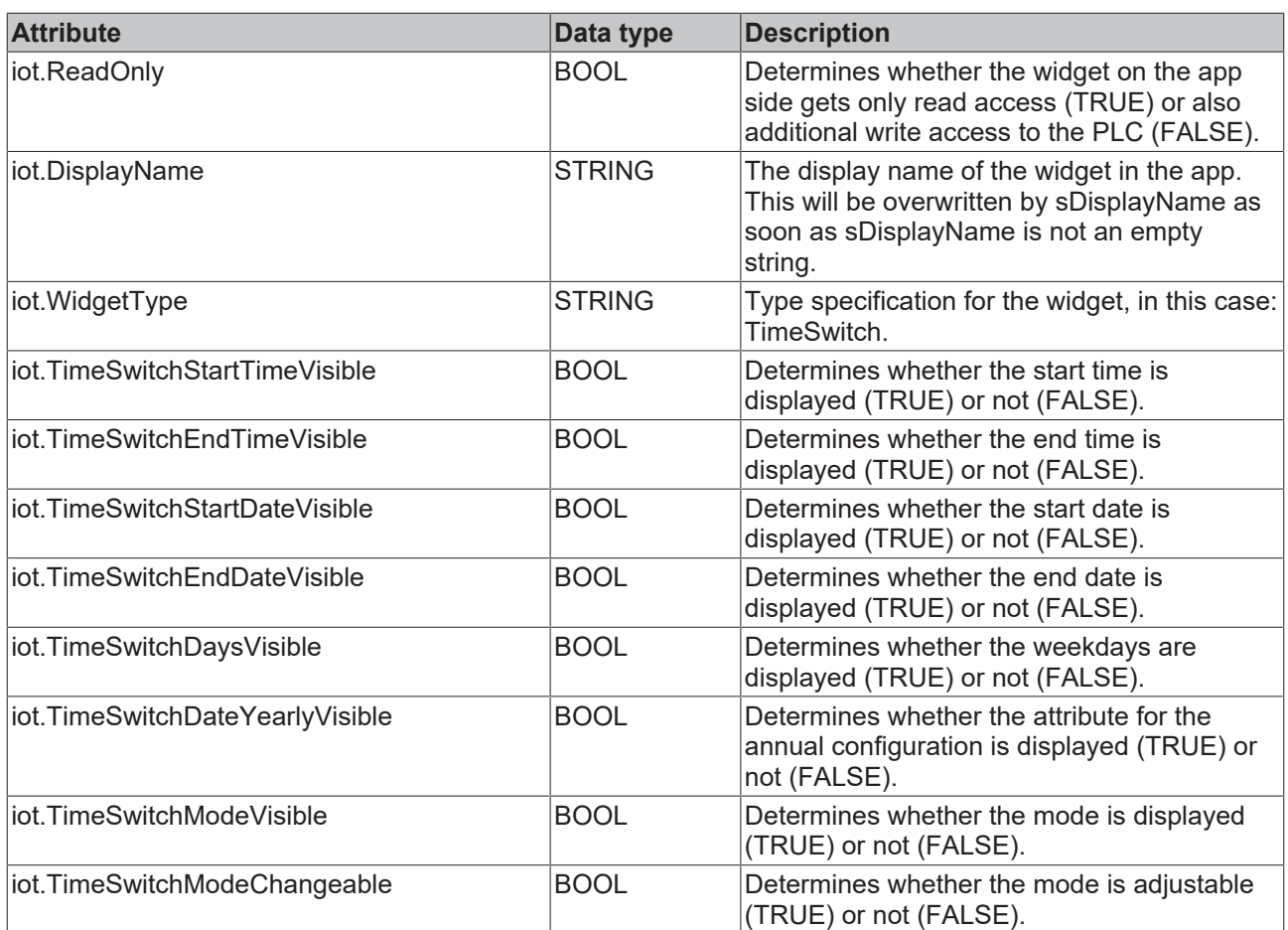

TYPE ST TimeSwitchWidgetSample :

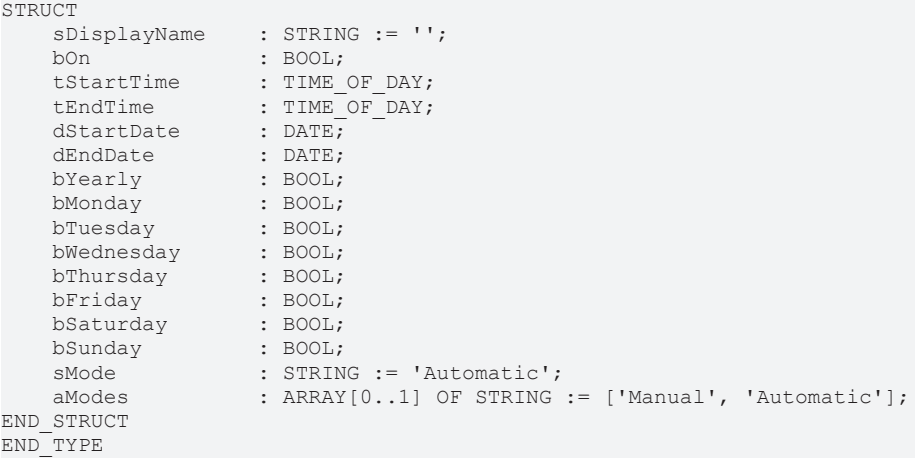

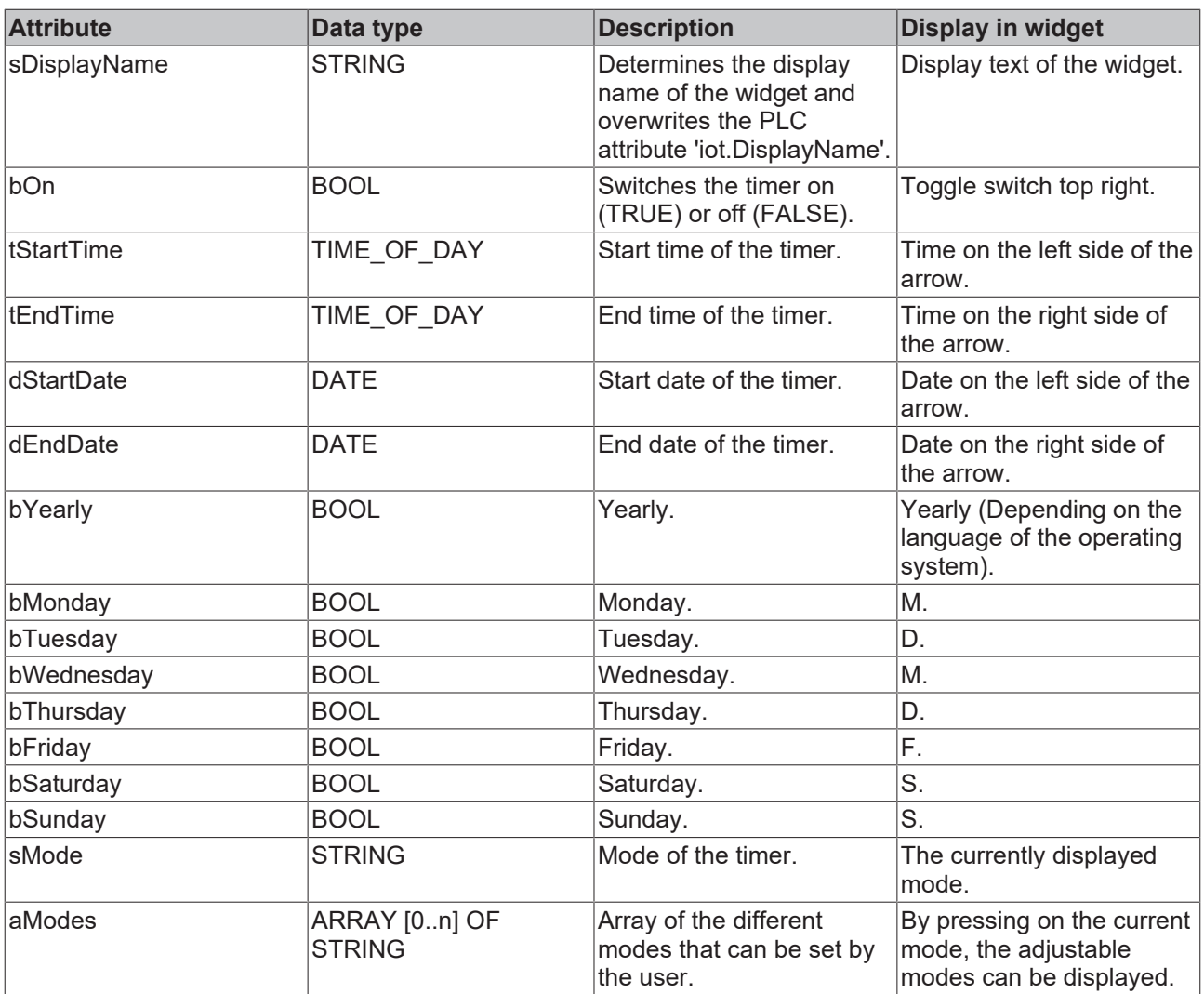

## <span id="page-27-0"></span>**5.2.7 Generic widget**

The described widget is suitable for displaying a custom widget in the app, which is a flexible alternative in addition to the specific widgets. The various configuration options are described below. In the figure all available features of the widget are active.

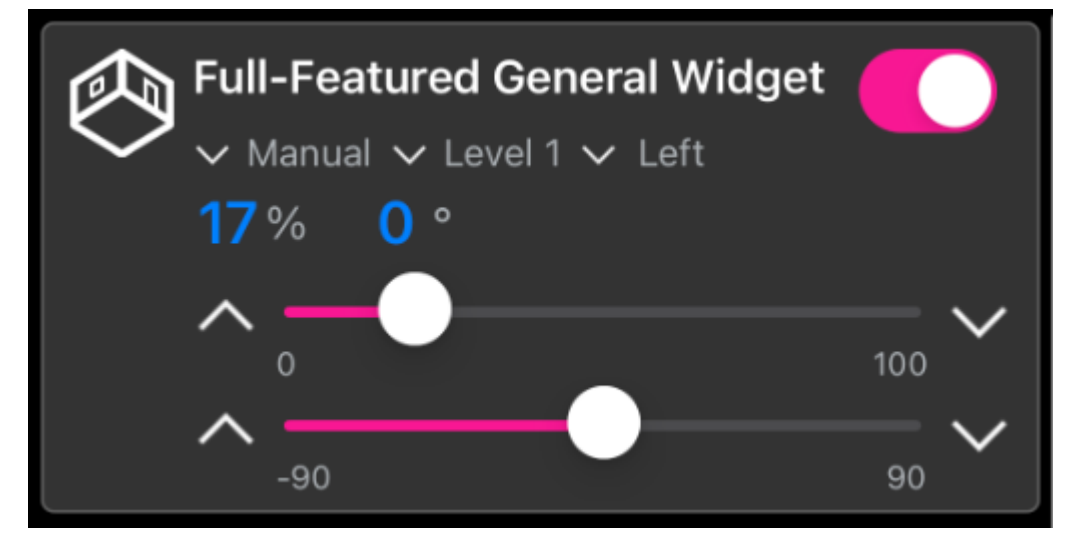

The widget is transferred as a substructure in the overall structure of the [SendData \[](#page-45-0)▶ [46\]](#page-45-0)() method. To build the widget, various PLC attributes are used when declaring the structure.

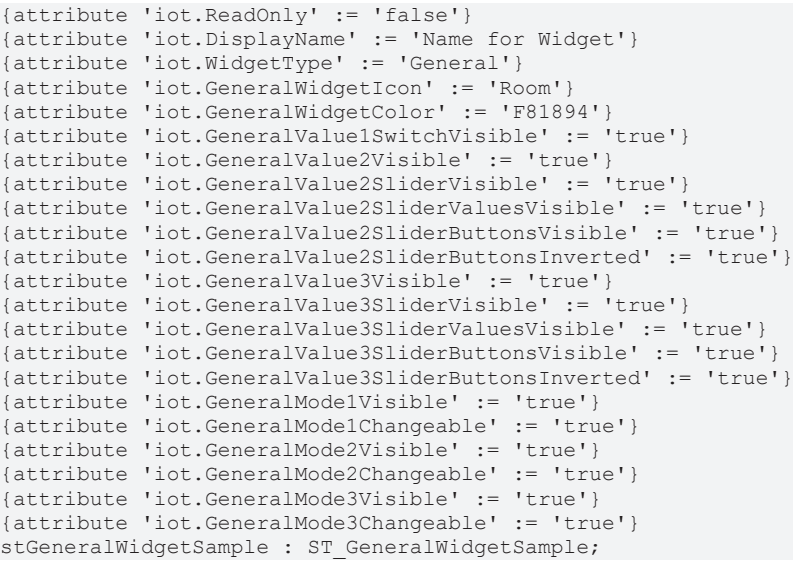

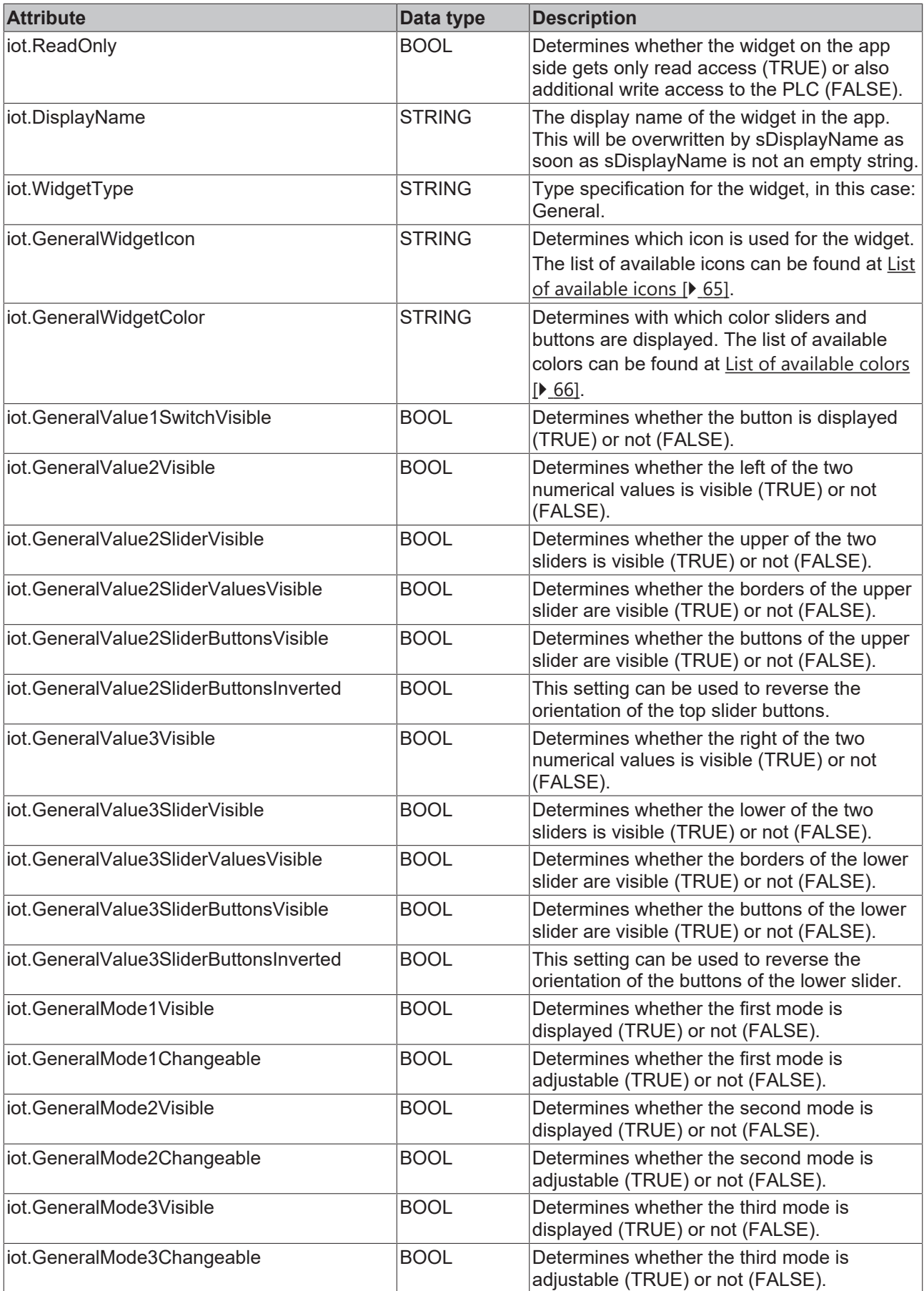

TYPE ST\_GeneralWidgetSample : STRUCT sDisplayName : STRING := '';

```
bValue1 : BOOL := FALSE;
```

```
    {attribute 'iot.Unit' := '%'}
    {attribute 'iot.MinValue' := '0'}
    {attribute 'iot.MaxValue' := '100'}
   nValue2 : INT;
       nValue2Request  : INT;
bValue2Up : BOOL;
bValue2Down : BOOL;
    {attribute 'iot.Unit' := '%'}
    {attribute 'iot.MinValue' := '0'}
    {attribute 'iot.MaxValue' := '100'}
nValue3 : INT;
    nValue3Request  : INT;
bValue3Up : BOOL;
bValue3Down : BOOL;
sMode1 : STRING := 'Automatic';
    aModes1         : ARRAY[0..1] OF STRING := ['Manual', 'Automatic'];
sMode2 : STRING := 'Automatic';
    aModes2         : ARRAY[0..2] OF STRING := ['Manual', 'Automatic', 'Next Mode'];
    sMode3          : STRING := 'Automatic';
    aModes3         : ARRAY[0..1] OF STRING := ['Manual', 'Automatic'];
END_STRUCT
END_TYPE
```
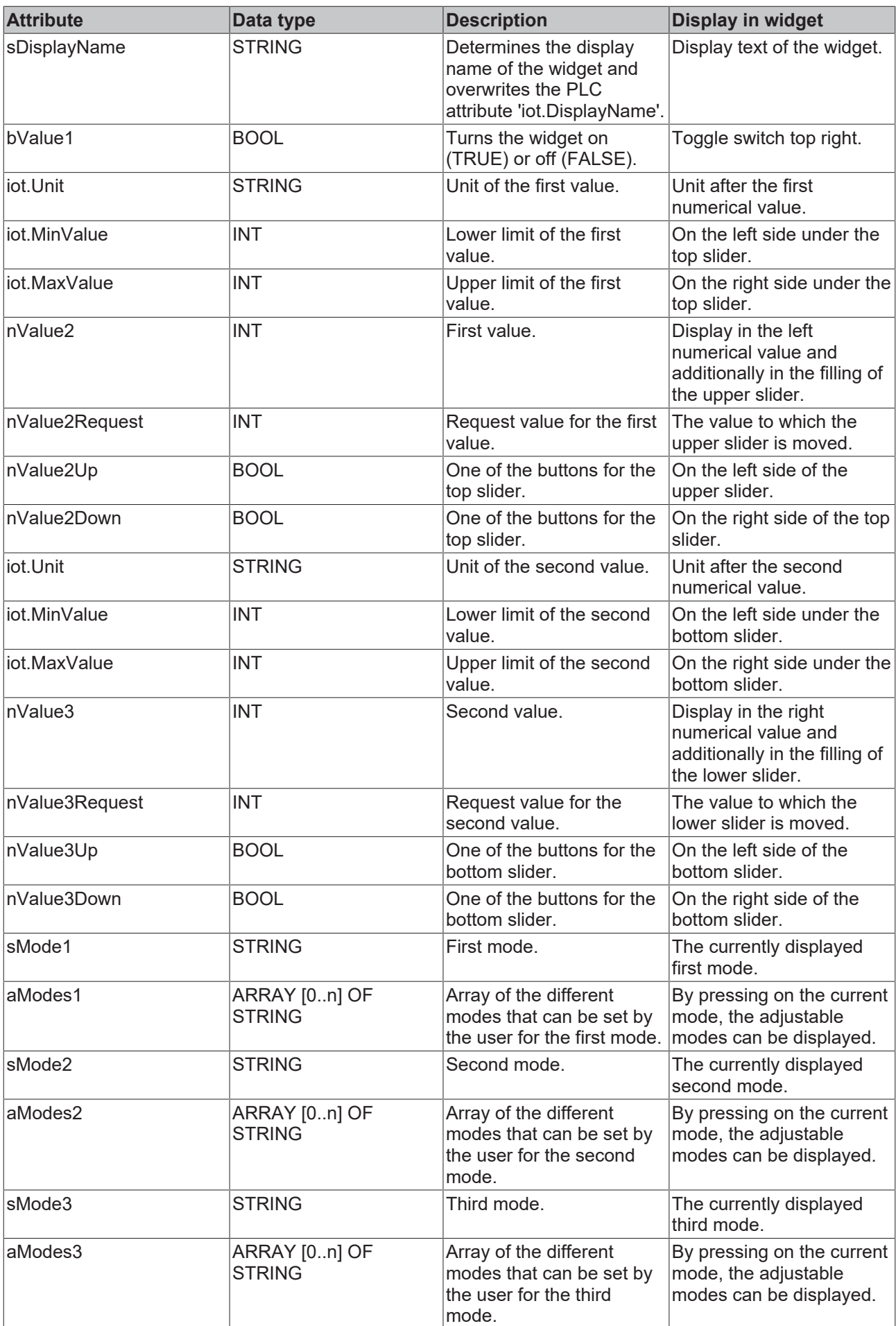

## <span id="page-32-0"></span>**5.2.8 RGBW lighting**

The described widget is suitable for operating RGBW lighting from the app. The various configuration options are described below. In the figure all available features of the widget are active.

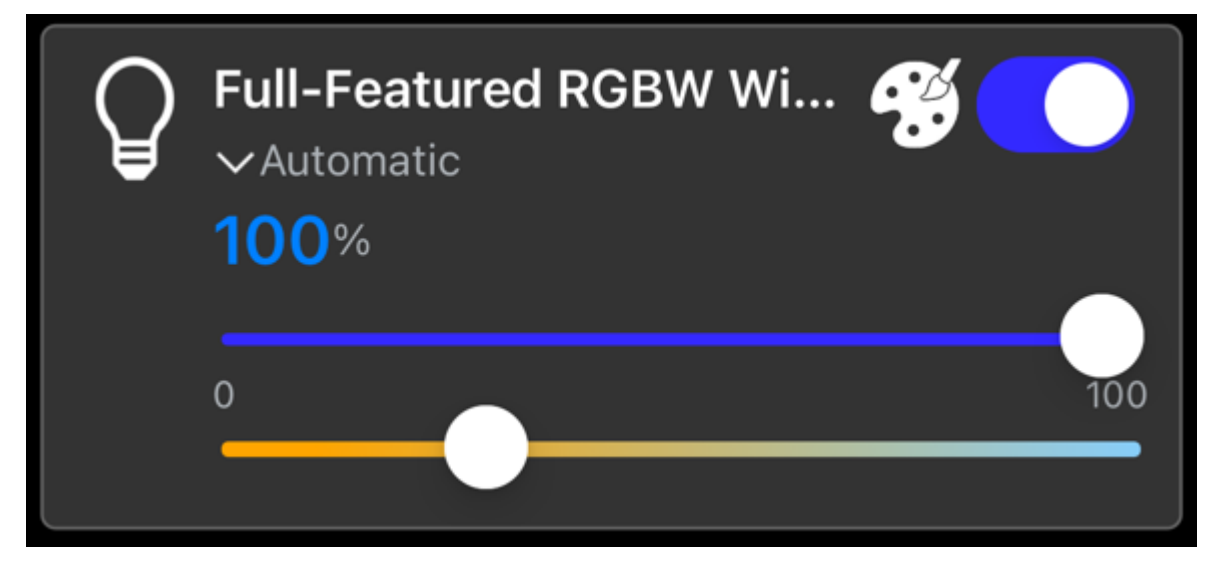

The following illustration shows the color palette that becomes visible by clicking on the color palette icon.

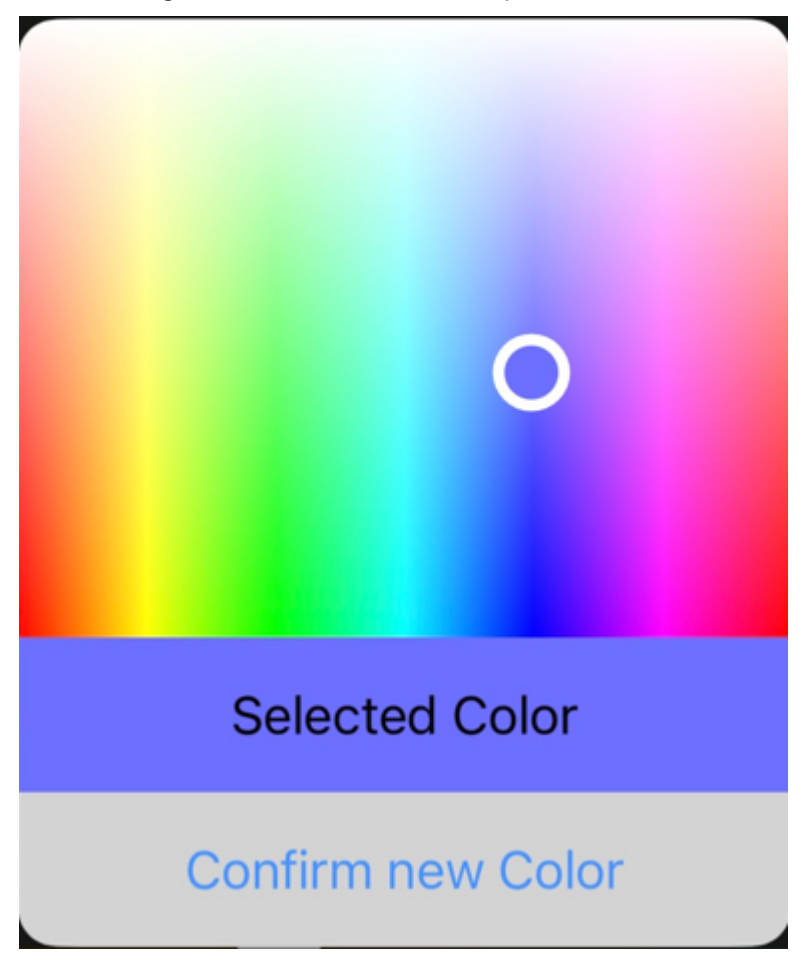

The widget is transferred as a substructure in the overall structure of the [SendData \[](#page-45-0) $\blacktriangleright$  [46\]](#page-45-0)() method. To build the widget, various PLC attributes are used when declaring the structure.

```
{attribute 'iot.ReadOnly' := 'false'}
{attribute 'iot.DisplayName' := 'Name for Widget'}
{attribute 'iot.WidgetType' := 'RGBW'}
{attribute 'iot.LightValueVisible' := 'true'}
{attribute 'iot.LightSliderVisible' := 'true'}
{attribute 'iot.LightColorPaletteVisible' := 'true'}
```
{attribute 'iot.LightColorTemperatureSliderVisible' := 'true'} {attribute 'iot.LightModeVisible' := 'true'} {attribute 'iot.LightModeChangeable' := 'true'} stGeneralWidgetSample : ST\_RGBWWidgetSample;

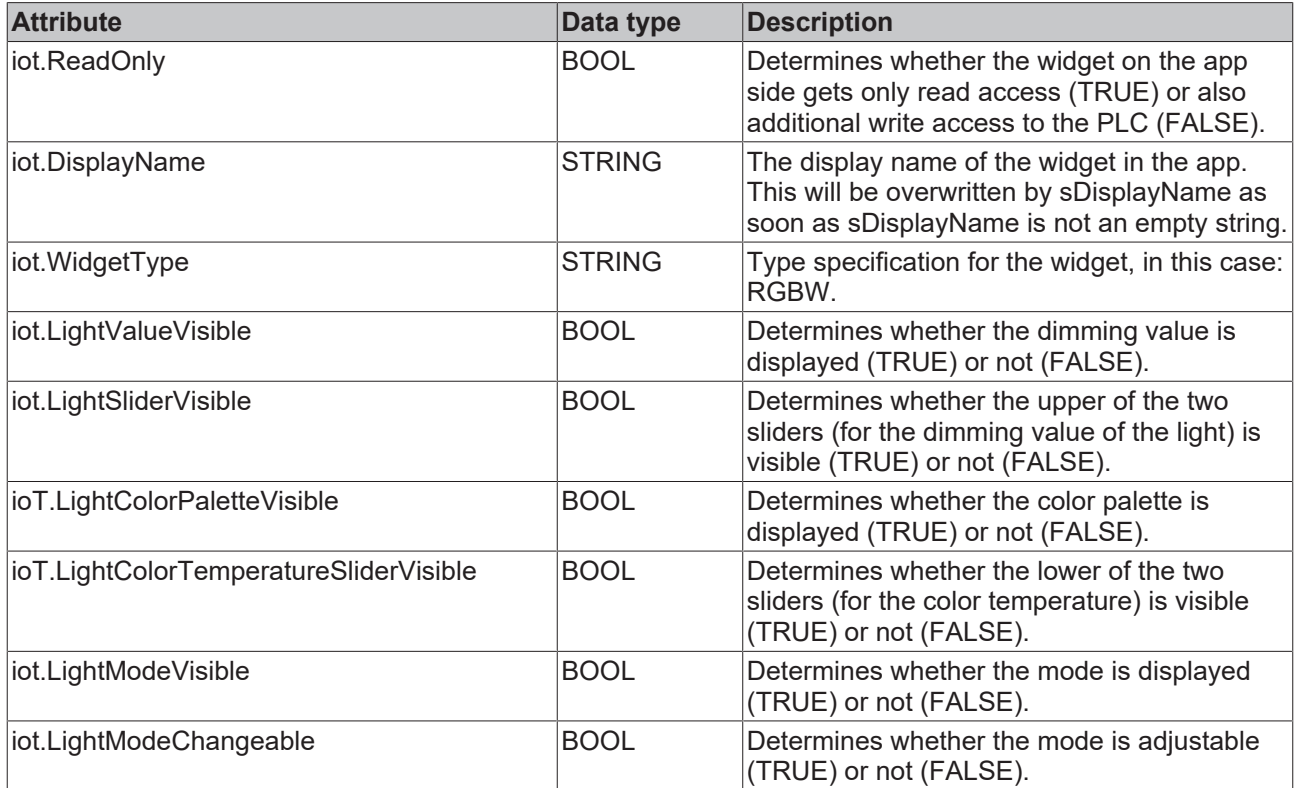

TYPE ST\_RGBWWidgetSample :

```
STRUCT
sDisplayName : STRING := '';
bLight : BOOL := FALSE;
    {attribute 'iot.Unit' := '%'}
    {attribute 'iot.MinValue' := '0'}
    {attribute 'iot.MaxValue' := '100'}
nLight : INT := 100;
nHueValue : INT := 57;
nSaturation : INT := 100;
    {attribute 'iot.MinValue' := '2400'}
    {attribute 'iot.MaxValue' := '6500'}
   nColorTemperature : INT := 3500;<br>sMode : STRING := 'A
sMode : STRING := 'Automatic';
    aModes            : ARRAY[0..1] OF STRING := ['Manual', 'Automatic'];
END_STRUCT
END_TYPE
```
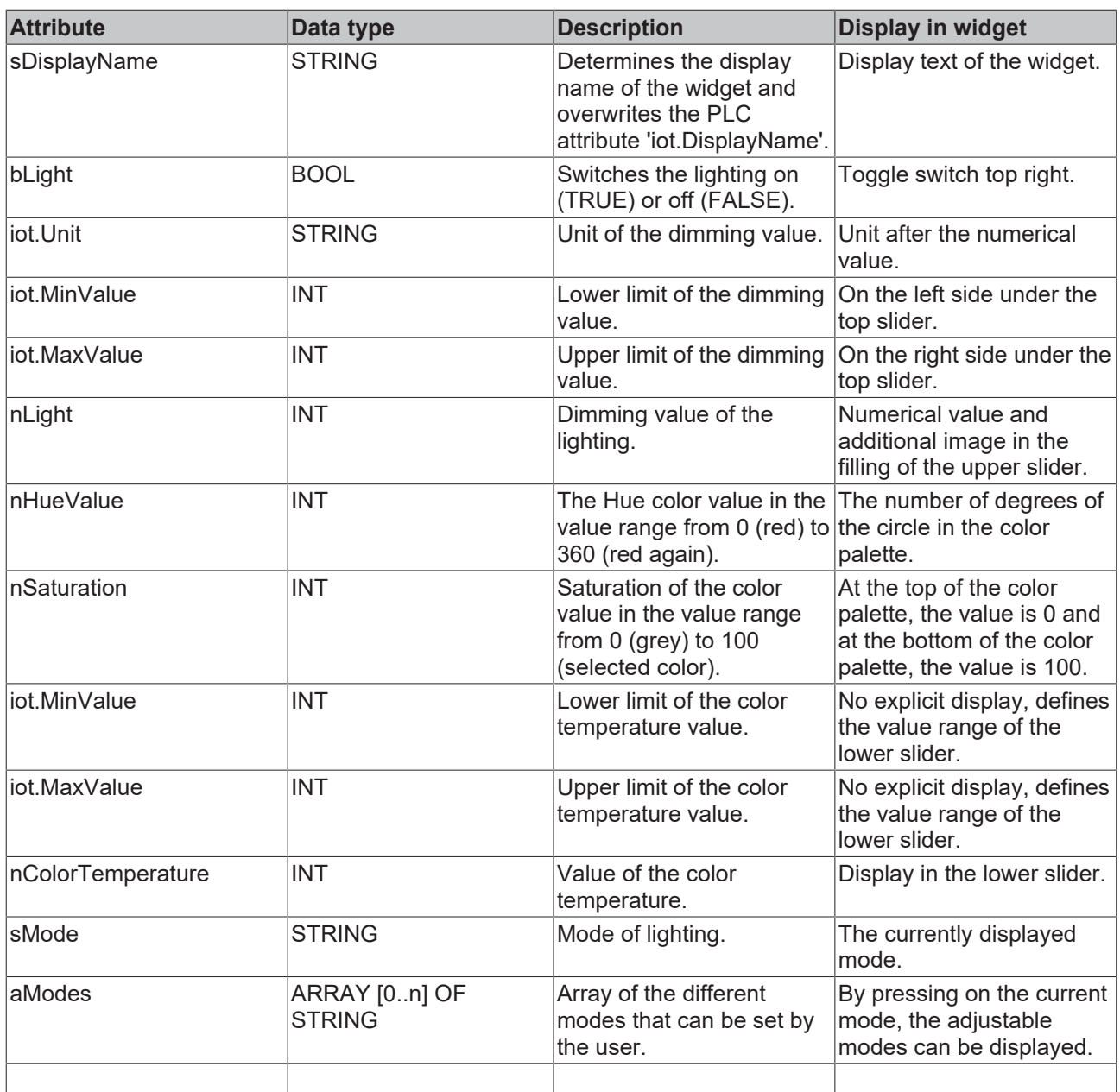

## <span id="page-34-0"></span>**5.2.9 Bar chart**

The widget described is suitable for displaying a horizontal bar chart in the app. This bar chart can display both individual bars and two bars to be compared. The various configuration options are described below. In the figure all available features of the widget are active.

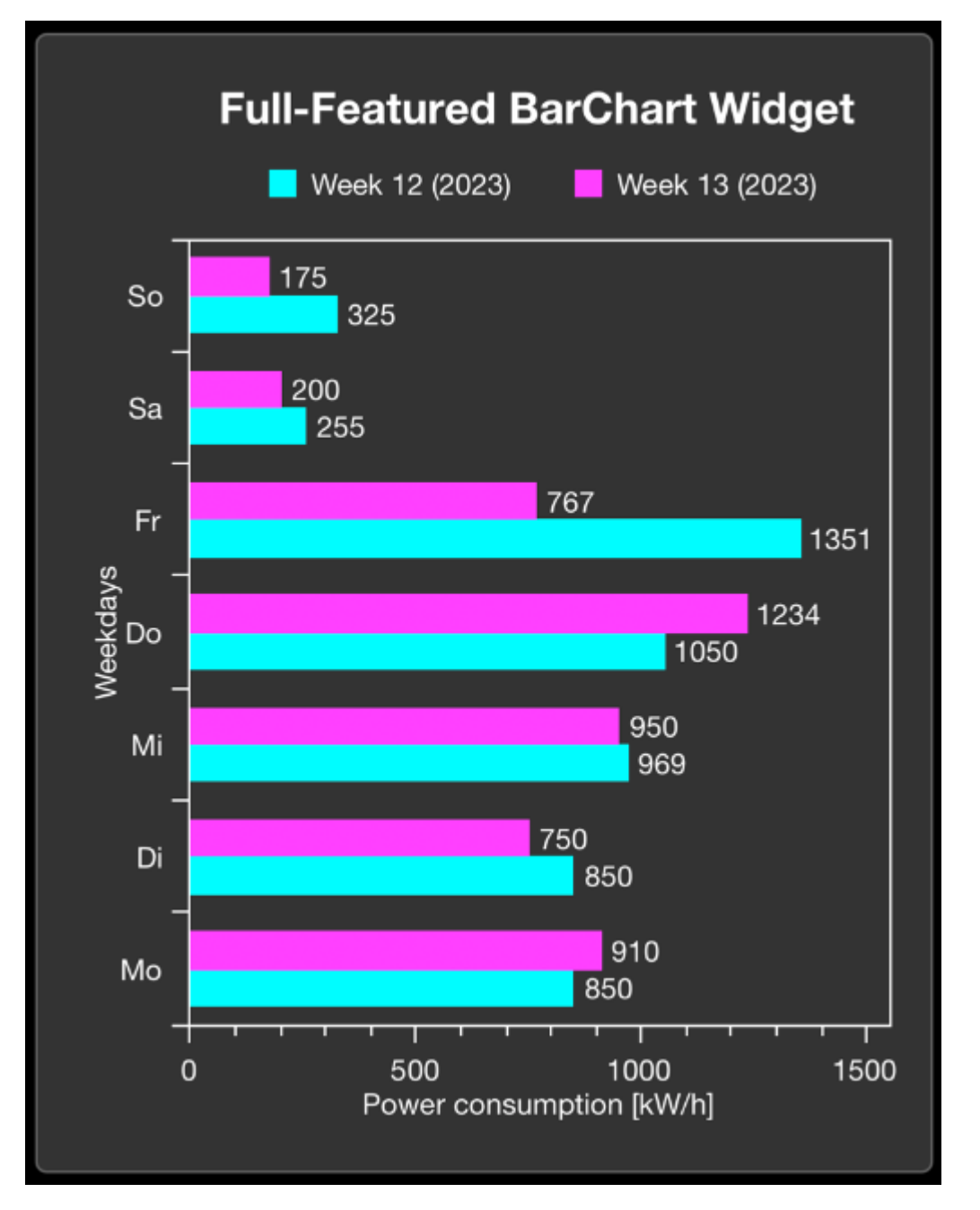

The widget is transferred as a substructure in the overall structure of the  $SendData[]$   $\blacktriangle$  [46\]](#page-45-0)() method. To build</u> the widget, various PLC attributes are used when declaring the structure.

```
{attribute 'iot.DisplayName' := 'Name for Widget'}
{attribute 'iot.WidgetType' := 'BarChart'}
{attribute 'iot.ChartXAxisLabel' := 'Name for X Axis'}
{attribute 'iot.ChartYAxisLabel' := 'Name for Y Axis'}
{attribute 'iot.Unit' := 'Unit for X Axis'}
{attribute 'iot.ChartLegendVisible' := 'true'}
{attribute 'iot.ChartValuesVisible' := 'true'}
{attribute 'iot.MinValue':='0'}
{attribute 'iot.MaxValue':='1550'}
{attribute 'iot.ChartBarColor1' := '#00FFFF'}
{attribute 'iot.ChartBarColor2' := '#FF00FF'}
stChart : ST_BarChartWidgetSample;
```
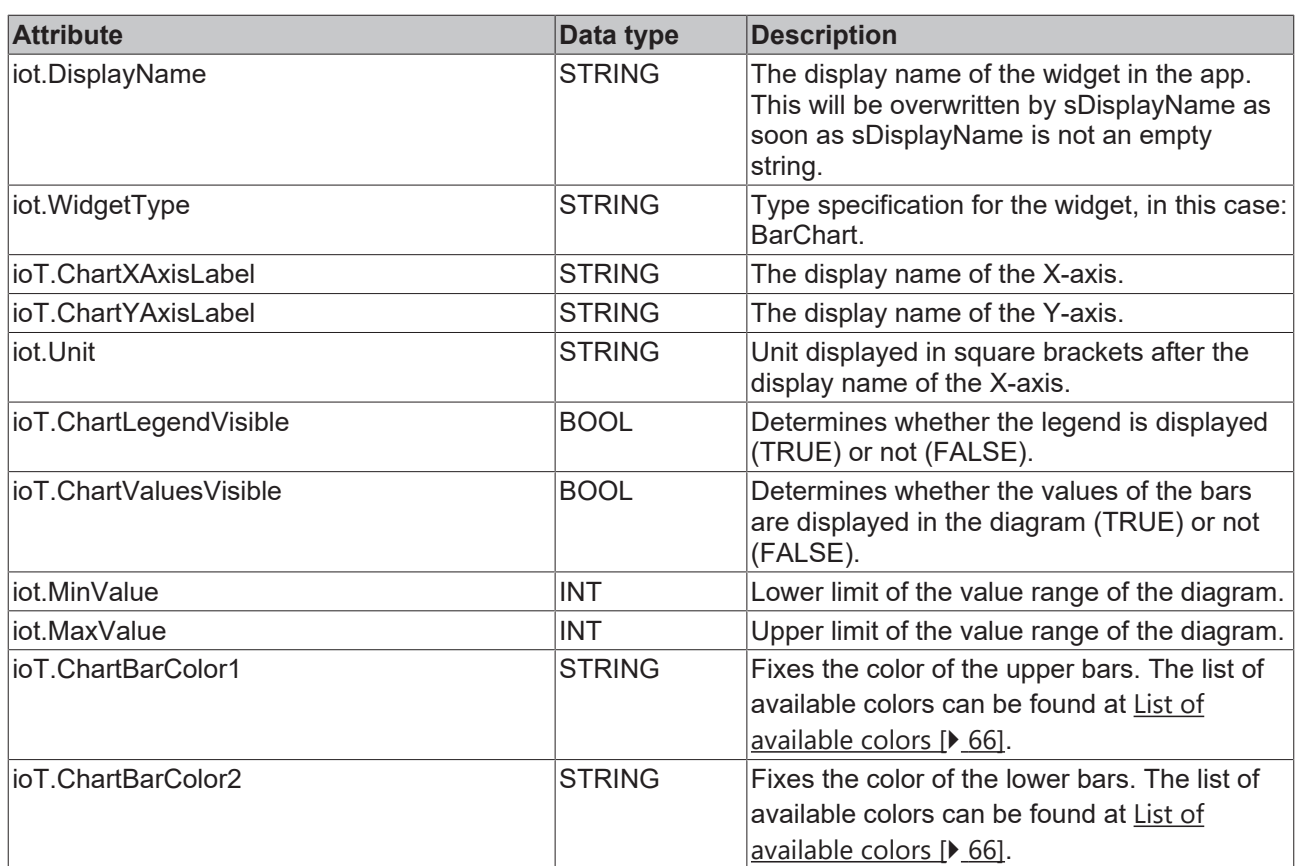

TYPE ST BarChartWidgetSample :

STRUCT

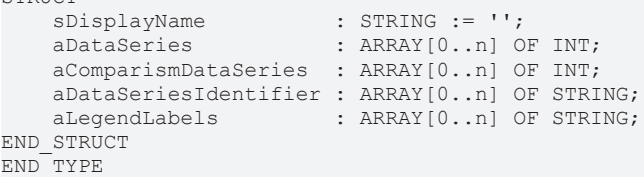

# RFCKHOFF

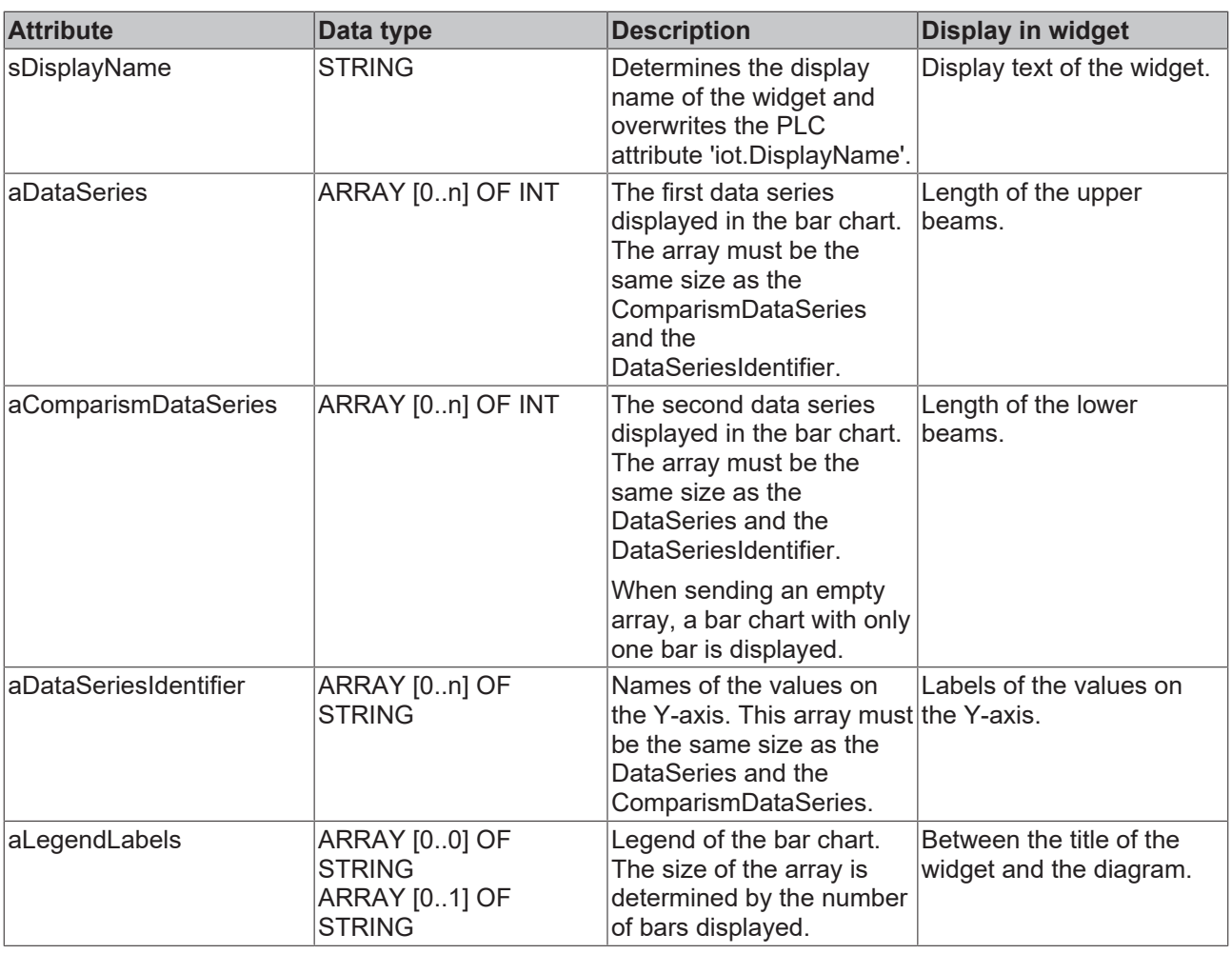

## <span id="page-37-0"></span>**5.3 Nested structures**

It is possible to communicate with the Communicator app from the PLC via several levels of nested structures. These nested structures can be directly displayed on the app side and can be expanded down to the last level.

## **Requirements**

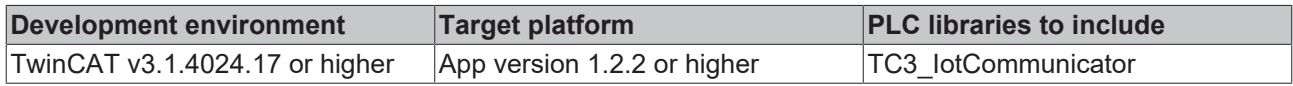

## <span id="page-37-1"></span>**5.4 Limitation of decimal places**

In many use cases it is sufficient in the app not to display all decimal places of floating-point numbers (PLC: REAL and LREAL). As an example, a temperature value is mentioned at this point, where a human being can still do something with a maximum of two digits after the decimal point.

At this point there are two possibilities to influence the number of decimal places displayed. In the first option, a setting is used for the entire app, and each variable is limited to a number of decimal places specified in the app settings (see [App settings \[](#page-57-0) $\blacktriangleright$  [58\]](#page-57-0)). The second possibility is to set a certain number of decimal places for a single variable via the PLC attributes (cf. [Limitation of decimal places \[](#page-15-0)[}](#page-15-0) [16\]](#page-15-0)).

If different values for the number of decimal places are defined in the app settings and the setting on a single variable, the setting on the single variable is always taken into account first. It is therefore possible, for example, to define the value 2 for all floating-point numbers via the app settings and still deviate from this number for individual variables.

The restriction of decimal places means that the values are rounded. They are not cut off at all. The table below shows a simple example:

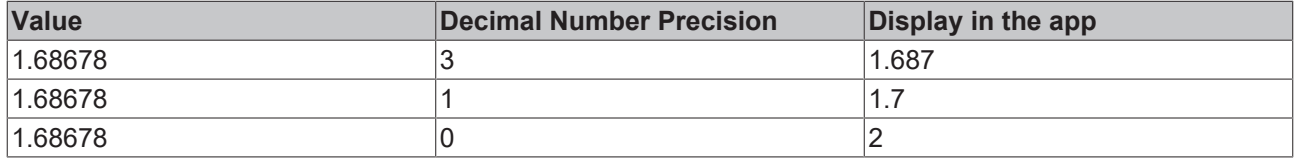

## **Requirements**

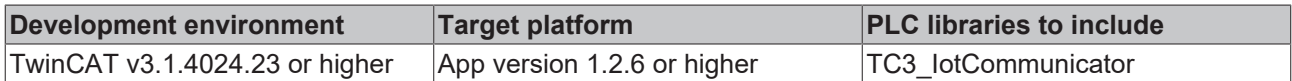

## <span id="page-38-0"></span>**5.5 Navigation via QR code**

A QR code can be generated for each page below a device. With the help of this QR code it is possible to open any page of the app directly. For this purpose, the QR code can be used as a graphic or the URL behind it can be used directly.

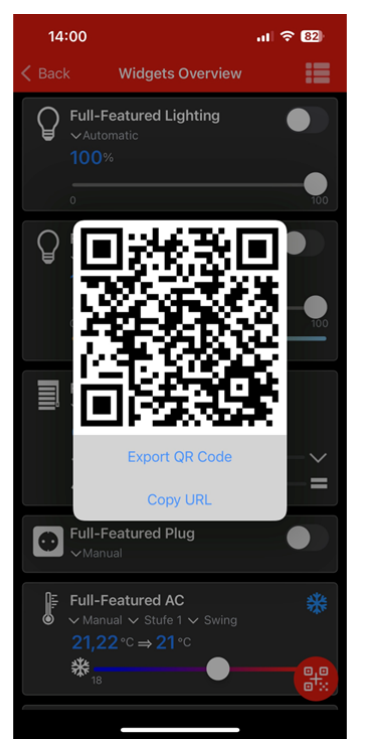

A QR code can also be generated for a graph. This QR code can be used to reopen this graph as well as a single page. For this purpose, a button for generating a QR code is displayed at the top of the navigation bar.

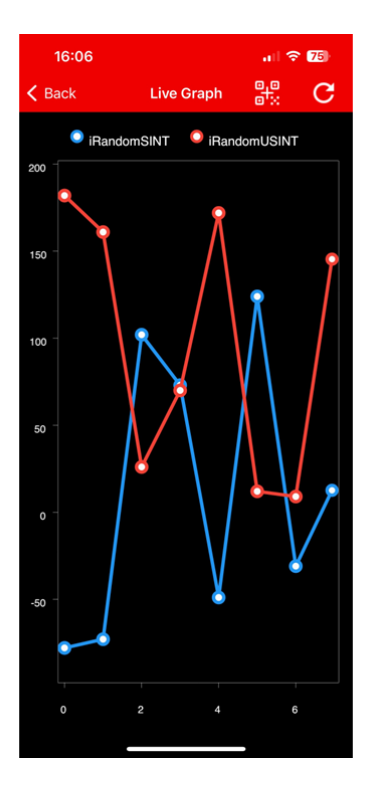

## <span id="page-39-0"></span>**5.6 OnChange mechanisms**

The OnChange mechanism is primarily intended for use with the [SendDataAsString \[](#page-46-0) $\blacktriangleright$  [47\]](#page-46-0) mechanism. There are various references to the use of this mechanism.

## **Difference between the different methods**

The [SendData \[](#page-45-0)▶ [46\]](#page-45-0) method and the [SendDataAsString \[](#page-46-0)▶ [47\]](#page-46-0) method are sent as retain messages. This has the effect that a newly connected app automatically has the most recently sent data available, even if no data is currently being sent.

If the respective OnChange methods are used, the messages are not sent as retain messages. With a new connection, the current status of the data should be sent as a retain message so that the newly connected app instance also has the current status of the data available. Further information on the OnChange methods can be found at SendData OnChange [▶ [48\]](#page-47-0) and [SendDataAsString\\_OnChange \[](#page-48-0)▶ [49\]](#page-48-0).

### **Adding variables/widgets**

If the [SendDataAsString \[](#page-46-0)[}](#page-46-0) [47\]](#page-46-0) mechanism is used, a certain structure of the JSON document must be taken into account. If changes (add/delete or adjust) are made to the structure between two calls, the following points must be observed:

- If a variable/widget is added and no change to the order is desired, the ForceUpdate parameter can remain FALSE.
- If a variable/widget is added and a change to the order is desired, the ForceUpdate parameter must be set to TRUE for a call. It should then be set to FALSE again.
- If a variable/widget is deleted, the page in the app must be closed and reopened once.
- If a variable/widget is changed in relation to the metadata (e.g. reconfiguration of a widget), ForceUpdate must be set to TRUE for a call, otherwise only the values of the widget are updated. It should then be set to FALSE again.

### **Additional Notes**

• The bNewAppSubscribe parameter of the FB lotCommunicator [ $\blacktriangleright$  [43\]](#page-42-2) function block goes TRUE for one cycle when a new app instance connects to the topic on the message broker. This parameter can be used to identify the right time to send a retain message.

{

• The nActiveAppInstances parameter of the FB lotCommunicator [ $\blacktriangleright$  [43\]](#page-42-2) function block specifies the number of connected app instances. If no app is connected, no data is sent in order to save performance and data volume.

## **Structure TwinCAT JSON**

The TwinCAT IoT Communicator product range uses a JSON format called TwinCAT JSON for communication: the structure of a TwinCAT JSON document is described below using the widgets [Socket](#page-19-0) [\[](#page-19-0)[}](#page-19-0) [20\]](#page-19-0) and [Ventilation \[](#page-23-0)[}](#page-23-0) [24\]](#page-23-0) as an example.

```
    "Timestamp" : "2022-08-04T07:15:06.176",
    "GroupName" : "Widget Testpage",
        "Values" : {
                 "sPageDesc" : "TwinCAT JSON Page",
                 "stPlug" : {
                         "sDisplayName" : "",
            "bOn" : true,
            "sMode" : "Manual",
            "aModes" : [ "Manual", "Automatic" ]
                 },
                 "stVent" : {
                            "sDisplayName" : "",
             "bOn" : true,
             "nValue" : 725,
                            "nValueRequest" : 400,
             "sMode" : "Manual",
             "aModes" : [ "Manual", "Automatic" ]
        }
\vert \vert,
        "MetaData" : {
                 "sPageDesc" : {
                         "iot.DisplayName" : "Info",
                         "iot.ReadOnly" : "true"
\},
                 "stPlug" : {
            "iot.DisplayName" : "Plug Widget",
            "iot.ReadOnly" : "false",
                         "iot.WidgetType" : "Plug",
            "iot.PlugModeVisible" : "true",
            "iot.PlugModeChangeable" : "false"
\},
        "stVent" : {
                         "iot.DisplayName" : "Ventilation Widget",
            "iot.ReadOnly" : "false",
            "iot.WidgetType" : "Ventilation",
            "iot.VentilationSliderVisible" : "true",
            "iot.VentilationValueRequestVisible" : "false",
                         "iot.VentilationModeVisible" : "true",
                         "iot.VentilationModeChangeable" : "false"
                   },
                 "stVent.nValue" : {
            "iot.Unit" : "ppm",
            "iot.MinValue" : "400",
            "iot.MaxValue" : "1400"
        }
        },
"ForceUpdate":false
}
```
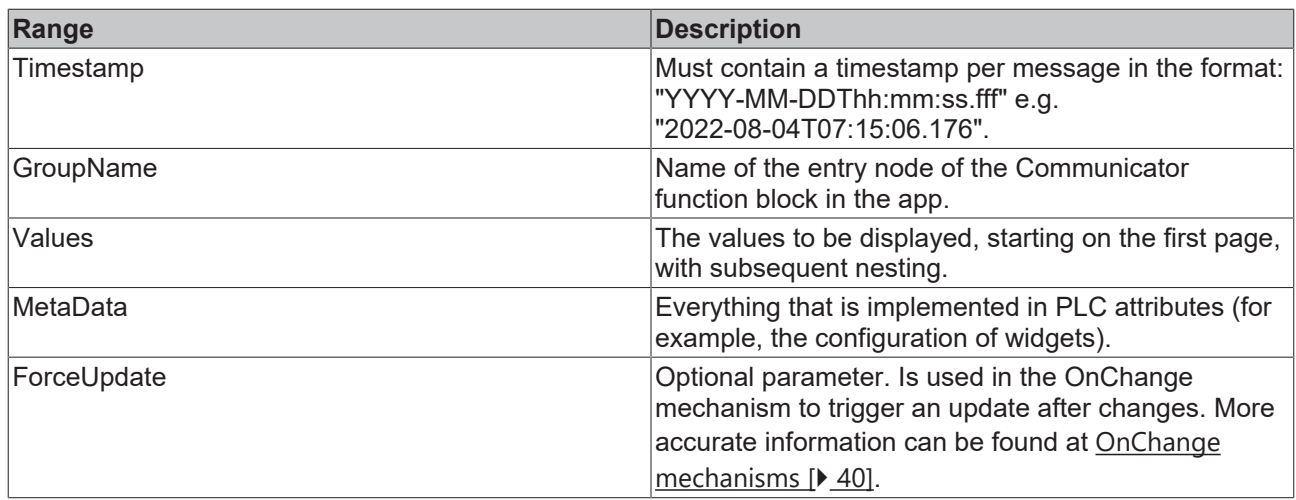

## <span id="page-42-0"></span>**6 PLC API**

## <span id="page-42-2"></span><span id="page-42-1"></span>**6.1 Function blocks**

## **6.1.1 FB\_IotCommunicator**

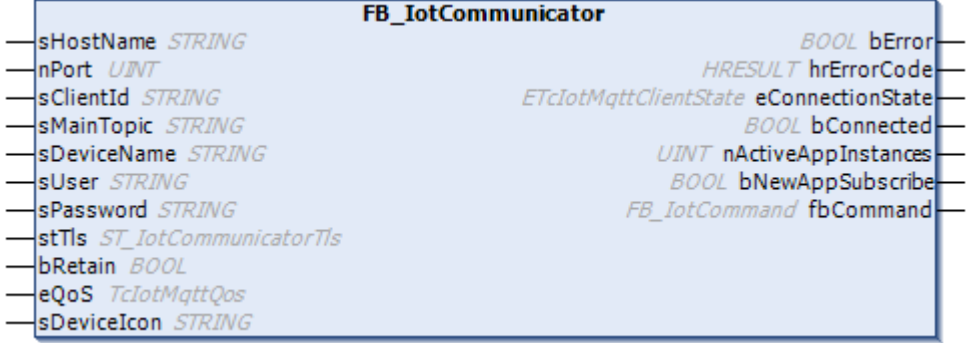

The function block enables communication with an MQTT broker.

An FB\_IotCommunicator function block deals with the connection to precisely one broker and with sending and receiving of data for precisely one device. To ensure the background communication to this broker and thus enable sending and receiving of data and messages, the Execute method of the function block must be called cyclically.

All connection parameters exist as input parameters and are evaluated when a connection is established.

#### **Syntax**

#### Definition:

```
FUNCTION_BLOCK FB_IotCommunicator
VAR_INPUT
   ^- sHostName \quad \quad \quad : STRING := '127.0.0.1'; // IP address/hostname of MOTT broker, default
'localhost'
   nPort : UINT := 1883; // (*optional*) Port to use for connection to broker - default:
1883<br>sClientId
    sClientId        : STRING; // (*optional*) Unique name to connect to MQTT broker
    sMainTopic       : STRING; // MQTT topic the TC3 IoT Communicator will communicate with
    sDeviceName : STRING; // e.g. 'Machine XYZ' or 'Room 015 - Kitchen'
        sUser            : STRING; // (*optional*) Username for authentication
    sPassword : STRING; // (*optional*) Password for specified User<br>stTls : ST IotCommunicatorTls; // (*optional*) Specify deta
                      : ST IotCommunicatorTls; // (*optional*) Specify details for secure tls
connection
       bRetain          : BOOL := TRUE; // (*optional*) default true - if false, data, messages &
devices will not be stored<br>eQoS : TcI
                     : TcIotMqttQos := TcIotMqttQos.AtLeastOnceDelivery; // (*optional*) quality of
service between client & broker - default: 1
   sDeviceIcon : STRING;
END_VAR
VAR_OUTPUT
        bError            : BOOL;
hrErrorCode : HRESULT;
    eConnectionState  : ETcIotMqttClientState;
       bConnected        : BOOL;
nActiveAppInstances : UINT;
bNewAppSubscribe : BOOL; 
        fbCommand         : FB_IoTCommand; //provides functionality to receive commands
END_VAR
```
## **Inputs**

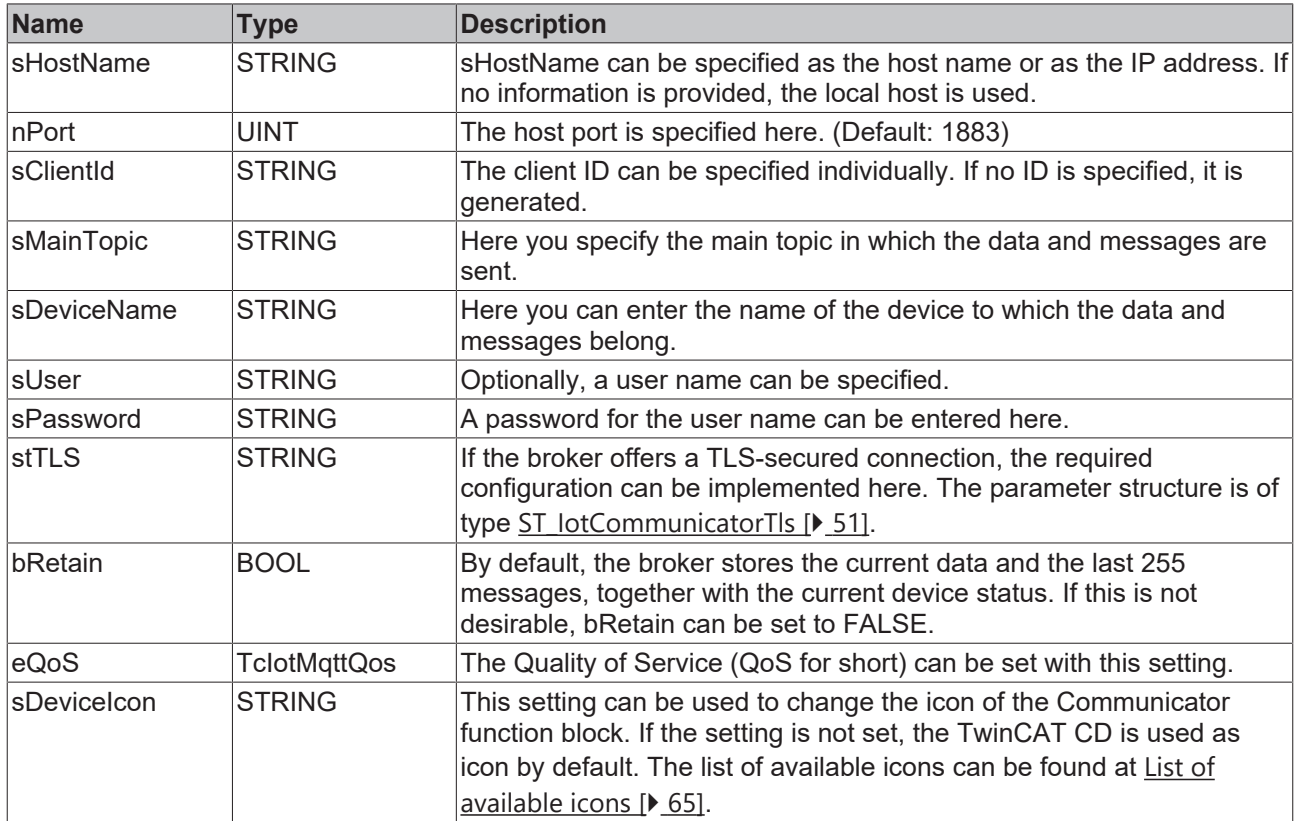

## **Outputs**

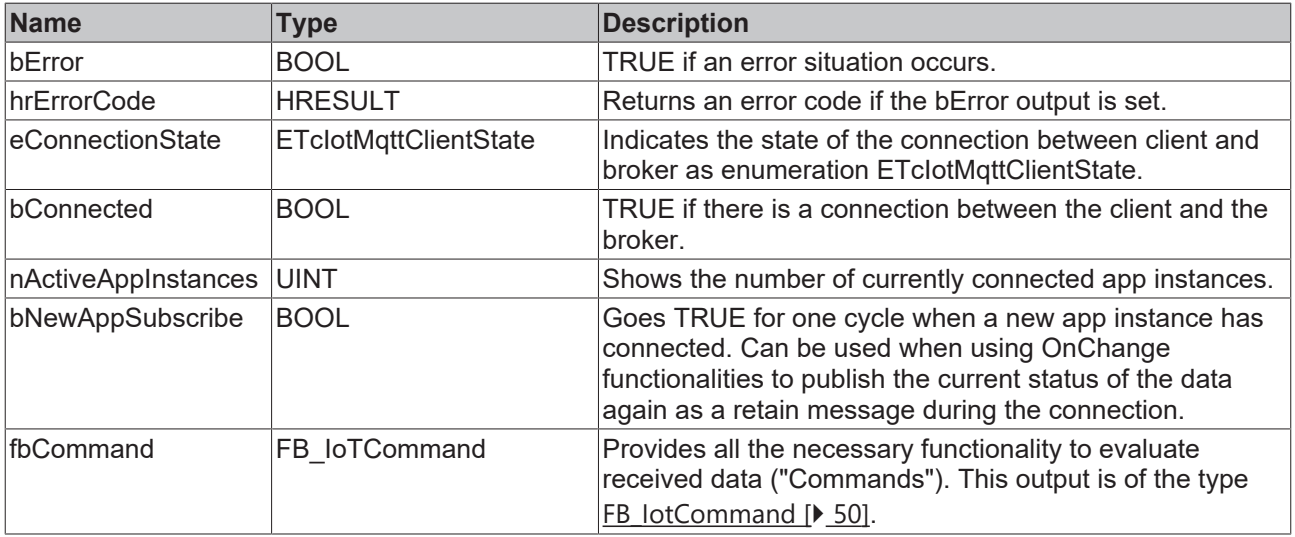

## **Methods**

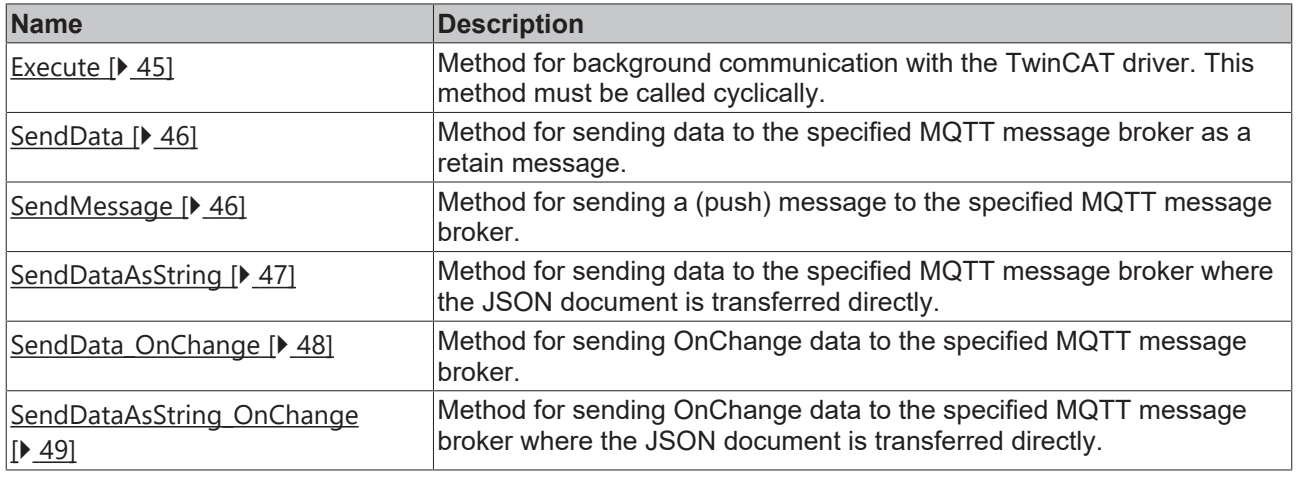

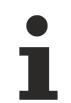

## **Strings in UTF-8 format**

The variables of type STRING used here are based on the UTF-8 format. This STRING formatting is common for MQTT communication.

In order to be able to receive special characters and texts from a wide range of languages, the character set in the Tc3\_IotCommunicator library is not limited to the typical character set of the data type STRING. Instead, the Unicode character set in UTF-8 format is used in conjunction with the data type STRING.

If the ASCII character set is used, there is no difference between the typical formatting of a STRING and the UTF-8 formatting of a STRING.

### **Requirements**

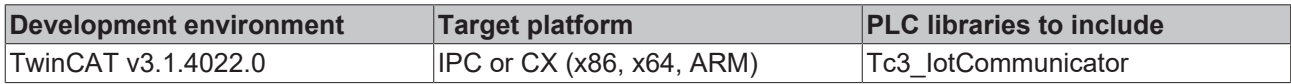

## <span id="page-44-0"></span>**6.1.1.1 Execute**

```
Execute
bConnect BOOL
```
This method must be called cyclically in order to ensure the background communication with the MQTT broker.

#### **Syntax**

```
METHOD Execute
VAR_INPUT
        bConnect : BOOL;
END_VAR
```
### **Inputs**

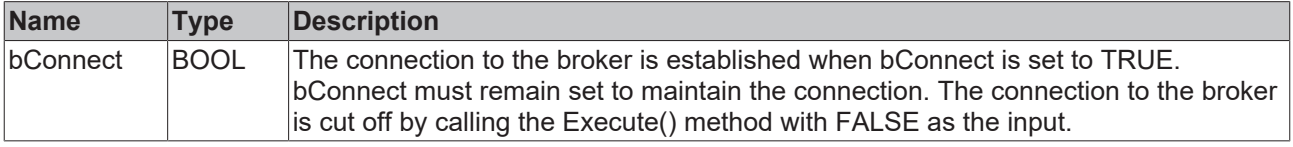

Any errors are reported at the outputs bError, hrErrorCode and eConnectionState of the function block instance.

## <span id="page-45-0"></span>**6.1.1.2 SendData**

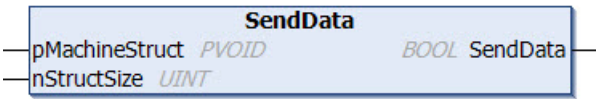

This method is called once to send data to the broker.

## **Syntax**

```
METHOD SendData : BOOL
VAR_INPUT
       pMachineStruct : PVOID;
        nStructSize    : UINT;
END_VAR
```
## *<u><b>E* Return value</del></u>

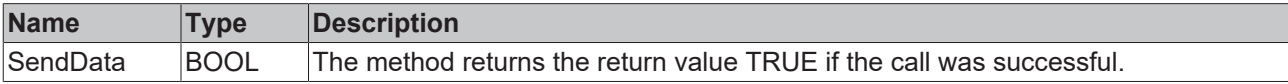

### **Inputs**

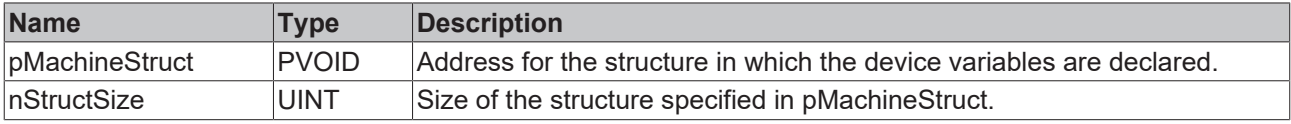

<span id="page-45-1"></span>Possible errors are output at the outputs bError and hrErrorCode of the function block instance.

## **6.1.1.3 SendMessage**

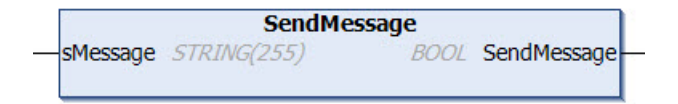

This method is called once to send a (push) message to the broker. This message is then displayed in the app. This is not a message that is visible as a push message on the mobile phone.

### **Syntax**

```
METHOD SendMessage : BOOL
VAR_INPUT
   ^-sMessage : STRING(255);
END_VAR
```
## *Return value*

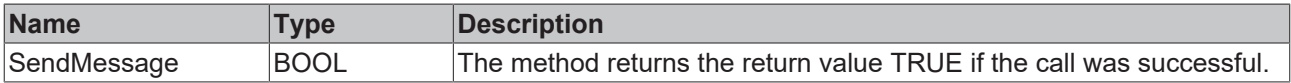

## **Inputs**

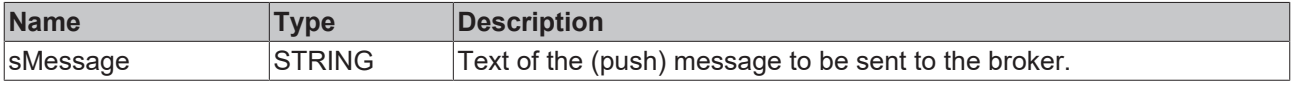

Possible errors are output at the outputs bError and hrErrorCode of the function block instance.

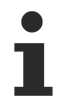

## **Strings in UTF-8 format**

The variables of type STRING used here are based on the UTF-8 format. This STRING formatting is common for MQTT communication.

In order to be able to receive special characters and texts from a wide range of languages, the character set in the Tc3\_IotCommunicator library is not limited to the typical character set of the data type STRING. Instead, the Unicode character set in UTF-8 format is used in conjunction with the data type STRING.

If the ASCII character set is used, there is no difference between the typical formatting of a STRING and the UTF-8 formatting of a STRING.

## <span id="page-46-0"></span>**6.1.1.4 SendDataAsString**

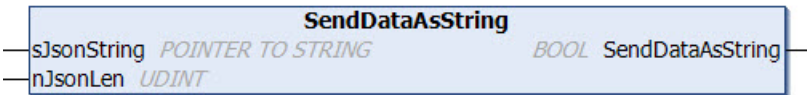

This method is called once to send data to the broker. Unlike the classic [SendData \[](#page-45-0)[}](#page-45-0) [46\]](#page-45-0)() method, the JSON document is passed directly at this point. In this way, the user achieves greater flexibility, but in return must send a correctly constructed JSON document to the app.

The method is intended for users experienced in handling JSON documents. In case of incorrectly formatted JSON documents, the information cannot be displayed in the app.

#### **Syntax**

```
METHOD SendDataAsString : BOOL
VAR_INPUT
    -<br>sJsonString : POINTER TO STRING;
        nJsonLen    : UINT;
END_VAR
```
### *<b>E* Return value

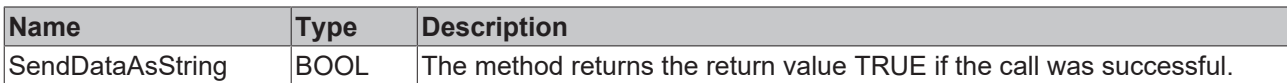

### **Inputs**

{

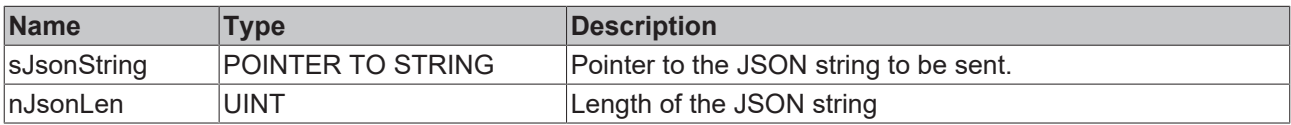

Possible errors are output at the outputs bError and hrErrorCode of the function block instance.

### **Structure TwinCAT JSON**

The TwinCAT IoT Communicator product range uses a JSON format called TwinCAT JSON for communication: the structure of a TwinCAT JSON document is described below using the widgets [Socket](#page-19-0) [\[](#page-19-0)[}](#page-19-0) [20\]](#page-19-0) and [Ventilation \[](#page-23-0)[}](#page-23-0) [24\]](#page-23-0) as an example.

```
    "Timestamp" : "2022-08-04T07:15:06.176",
        "GroupName" : "Widget Testpage",
        "Values" : {
                 "sPageDesc" : "TwinCAT JSON Page",
                 "stPlug" : {
                          "sDisplayName" : "",
            "bOn" : true,
            "sMode" : "Manual",
            "aModes" : [ "Manual", "Automatic" ]
                 },
                 "stVent" : {
```

```
             "sDisplayName" : "",
                           "bOn" : true,
                            "nValue" : 725,
                            "nValueRequest" : 400,
             "sMode" : "Manual",
             "aModes" : [ "Manual", "Automatic" ]
        }
        },
        "MetaData" : {
                 "sPageDesc" : {
            "iot.DisplayName" : "Info",
            "iot.ReadOnly" : "true"
\},
        "stPlug" : {
                         "iot.DisplayName" : "Plug Widget",
            "iot.ReadOnly" : "false",
            "iot.WidgetType" : "Plug",
            "iot.PlugModeVisible" : "true",
            "iot.PlugModeChangeable" : "false"
\},
        "stVent" : {
                         "iot.DisplayName" : "Ventilation Widget",
                         "iot.ReadOnly" : "false",
            "iot.WidgetType" : "Ventilation",
            "iot.VentilationSliderVisible" : "true",
            "iot.VentilationValueRequestVisible" : "false",
            "iot.VentilationModeVisible" : "true",
                         "iot.VentilationModeChangeable" : "false"
                   },
                 "stVent.nValue" : {
            "iot.Unit" : "ppm",
            "iot.MinValue" : "400",
            "iot.MaxValue" : "1400"
        }
       },
"ForceUpdate":false
```
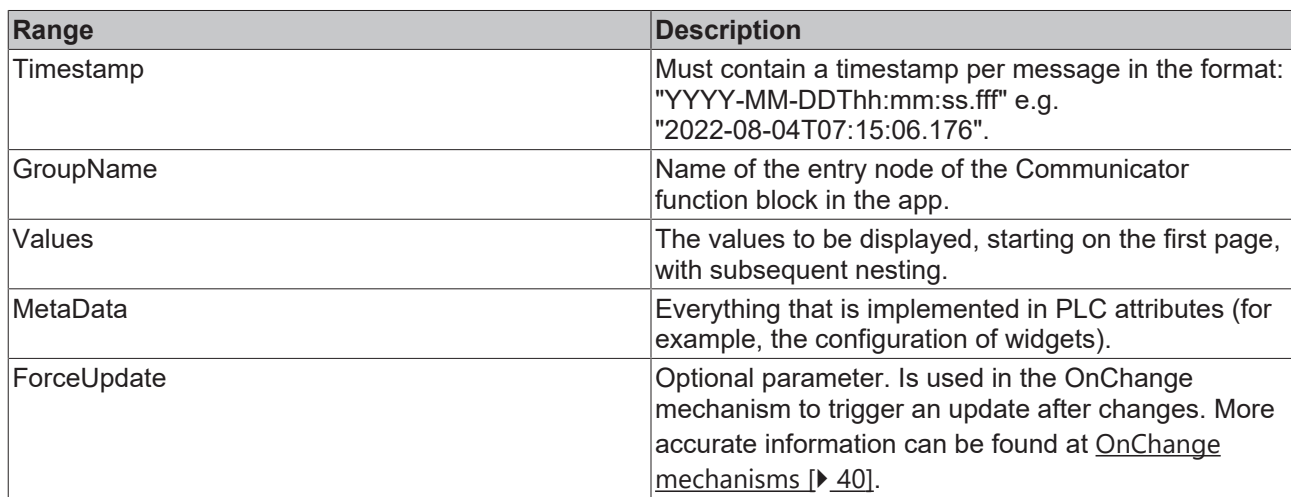

## <span id="page-47-0"></span>**6.1.1.5 SendData\_OnChange**

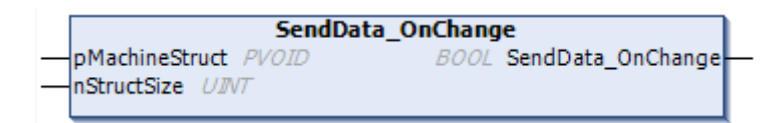

This method is called once to send data to the broker.

The [SendData \[](#page-45-0)▶ [46\]](#page-45-0) method always transfers the entire data as a retain message. With the SendData OnChange method, on the other hand, it is possible to transfer individual parts of the data in order to save data traffic. However, it should be noted that with the SendData\_OnChange method the messages are not sent as retain messages and are therefore only known to currently connected app instances. The data must be kept ready in the TwinCAT project and sent as a complete data block and as a retain message when a new client is connected using the [SendData \[](#page-45-0) $\blacktriangleright$  [46\]](#page-45-0) method.

}

## **RECKHOFF**

It should be noted at this point that the [OnChange mechanisms \[](#page-39-0)[}](#page-39-0) [40\]](#page-39-0) are mainly intended for use with the [SendDataAsString \[](#page-46-0) $\blacktriangleright$  [47\]](#page-46-0) methods. With the SendData methods, OnChange can only be used if a structure is used when sending the structure that has the same variable path up to the variables to be changed.

### **Syntax**

```
METHOD SendData_OnChange : BOOL
VAR_INPUT
    -<br>pMachineStruct : PVOID;
        nStructSize    : UINT;
END_VAR
```
### *Return value*

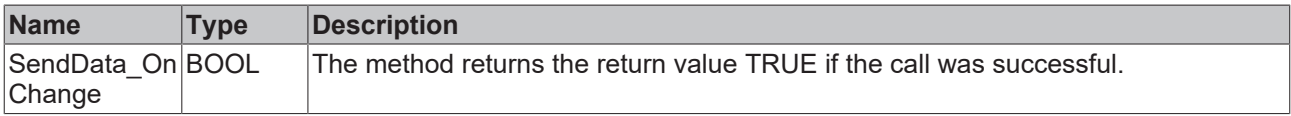

#### **Inputs**

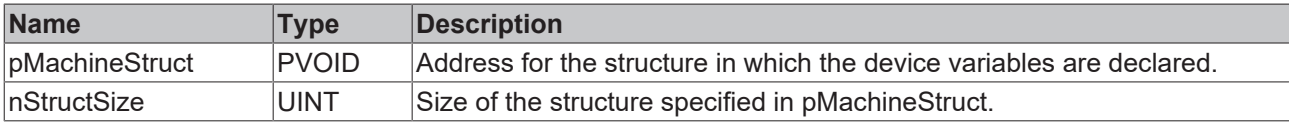

<span id="page-48-0"></span>Possible errors are output at the outputs bError and hrErrorCode of the function block instance.

## **6.1.1.6 SendDataAsString\_OnChange**

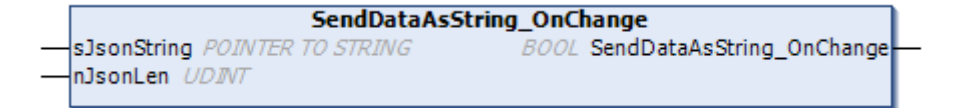

This method is called once to send data to the broker. Unlike the classic [SendData \[](#page-45-0) $\triangleright$  [46\]](#page-45-0)() method, the JSON document is passed directly at this point. In this way, the user achieves greater flexibility, but in return must send a correctly constructed JSON document to the app.

The method is intended for users experienced in handling JSON documents. In case of incorrectly formatted JSON documents, the information cannot be displayed in the app.

The SendDataAsString  $[1, 47]$  $[1, 47]$  method transmits the data as a retain message. With the SendDataAsString\_OnChange method, on the other hand, it is possible to transfer individual parts of the data in order to save data traffic. However, it should be noted that with the SendDataAsString\_OnChange method the messages are not sent as retain messages and are therefore only known to currently connected app instances. The data must be kept ready in the TwinCAT project and sent as a complete data block when a new client is connected using the [SendDataAsString \[](#page-46-0)[}](#page-46-0) [47\]](#page-46-0) method.

#### **Syntax**

```
METHOD SendDataAsString OnChange : BOOL
VAR_INPUT
    .<br>sJsonString : POINTER TO STRING:
       nJsonLen    : UINT;
END_VAR
```
#### *<b>E* Return value

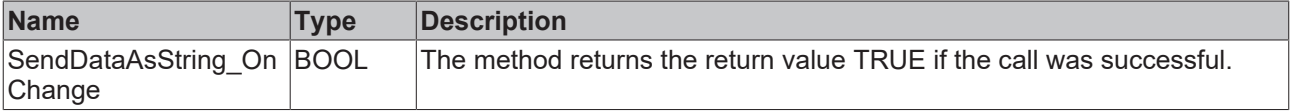

## **Inputs**

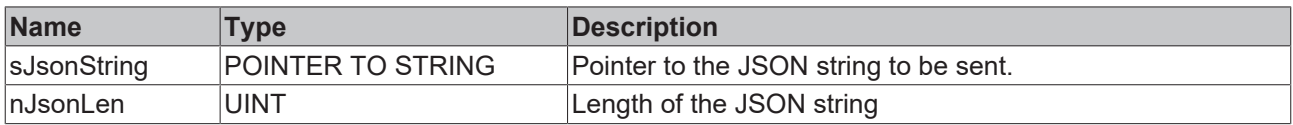

<span id="page-49-0"></span>Possible errors are output at the outputs bError and hrErrorCode of the function block instance.

## **6.1.2 FB\_IotCommand**

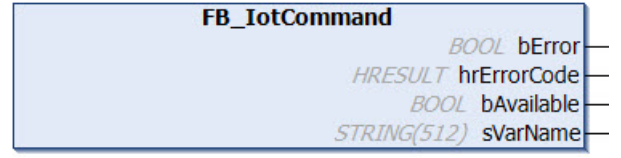

The function block provides functions for evaluating received commands. It must not instantiated, since it is already declared at the output of the [FB\\_IotCommunicator \[](#page-42-2) $\blacktriangleright$  [43\]](#page-42-2) instance and is used to access the outputs and received commands.

## **Syntax**

#### Definition:

```
FUNCTION BLOCK FB_IotCommand
VAR_INPUT
END_VAR
VAR_OUTPUT
              : BOOL;
   hrErrorCode : HRESULT;
    bAvailable  : BOOL // if true, a new command is available
    sVarName    : STRING // Name of variable in currently available command
END_VAR
```
## *<u>D</u>* Outputs

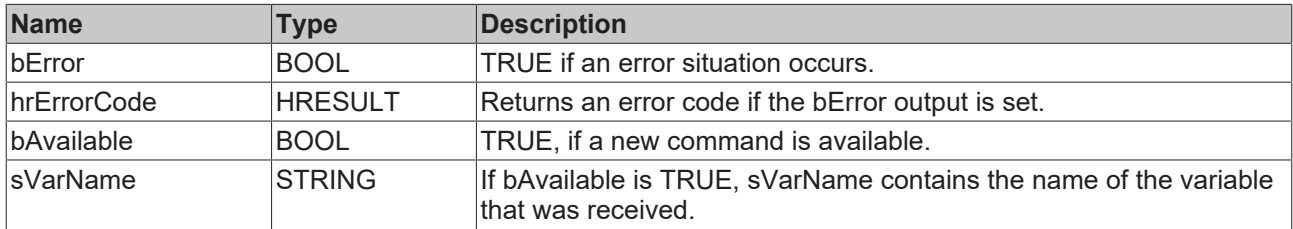

## **<sup>≡●</sup>** Methods

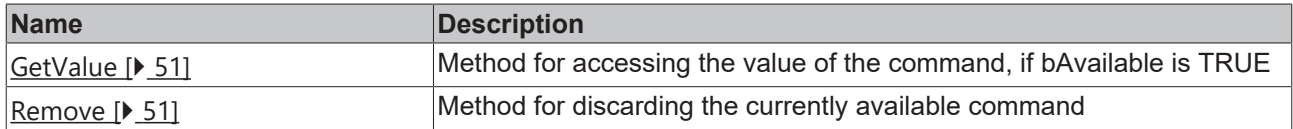

## **Requirements**

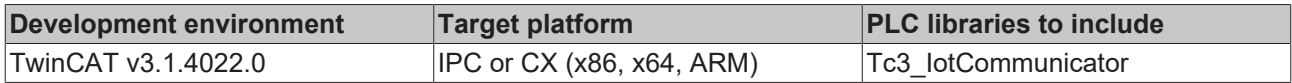

## <span id="page-50-2"></span>**6.1.2.1 GetValue**

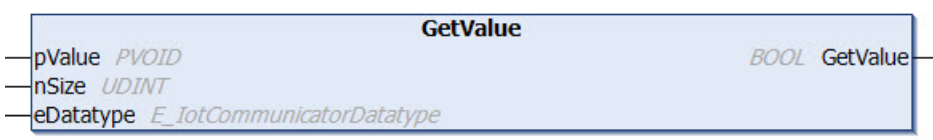

This method is called to access the value of the variable in the current command.

#### **Syntax**

```
METHOD GetValue : BOOL
VAR_INPUT
pValue : PVOID;
nSize : UDINT;
   eDatatype : E IotCommunicatorDatatype;
END_VAR
```
### *<u>E*<sup>*k*</sup> Return value</u>

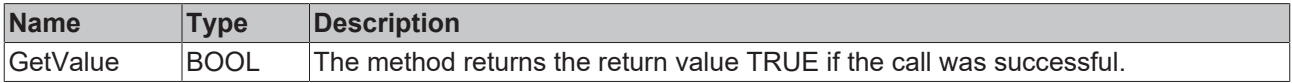

#### **Inputs**

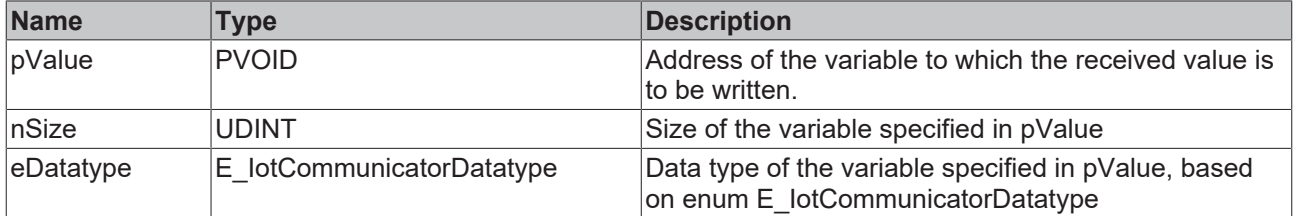

## <span id="page-50-3"></span>**6.1.2.2 Remove**

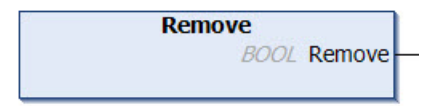

This method is called to remove the currently available command from the memory.

#### *Return value*

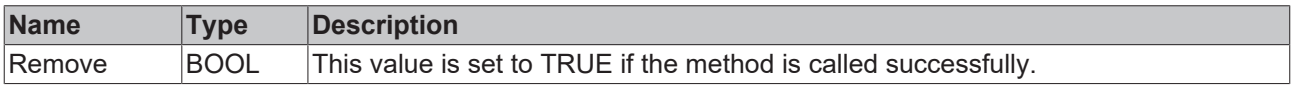

## <span id="page-50-1"></span><span id="page-50-0"></span>**6.2 Data types**

## **6.2.1 ST\_IotCommunicatorTls**

TLS security settings for the MQTT client.

### **Syntax**

#### Definition:

```
TYPE ST IotCommunicatorTls :
STRUCT
    eVersion           : E_IotCommunicatorTlsVersion := E_IotCommunicatorTlsVersion.tlsv1_2; // TLS
```

```
version, which is used
                    : STRING(255); // certificate authority as filename (PEM or DER format) or as
sCA<br>string (PEM)
  sCert : STRING(255); // (*optional*) client certificate as filename (PEM or DER for
mat) or as string (PEM)
    sKeyFile           : STRING(255); // (*optional*) client key as filename
sKeyPwd : STRING(255);
       bNoServerCertCheck : BOOL; // if FALSE the server certificate is validated (default)
END_STRUCT
END_TYPE
```
#### **Parameter**

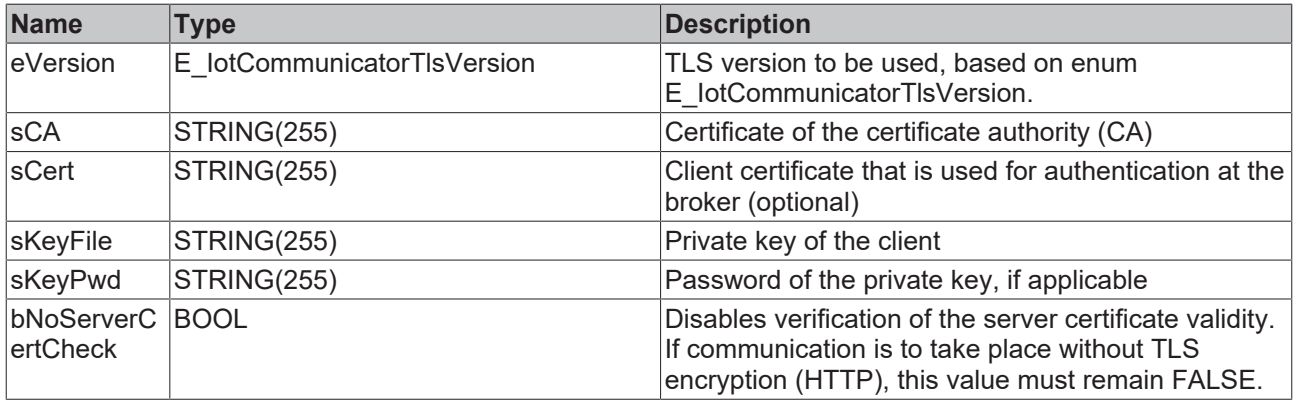

## <span id="page-51-0"></span>**6.2.2 E\_IotCommunicatorDatatype**

### **Syntax**

```
TYPE E IotCommunicatorDatatype :
{
```

```
type STRING :=0,
type BOOL :=1,
type SINT :=2,
type INT :=3,
type DINT :=4,
type LINT :=5,
  type_LINT :=5,<br>type USINT BYTE :=6,
   type UINT WORD :=7,
   type UDINT DWORD:=8,
type ULINT :=9,
type REAL :=10,
type LREAL :=11
) INT;
END_TYPE
```
#### **Parameter**

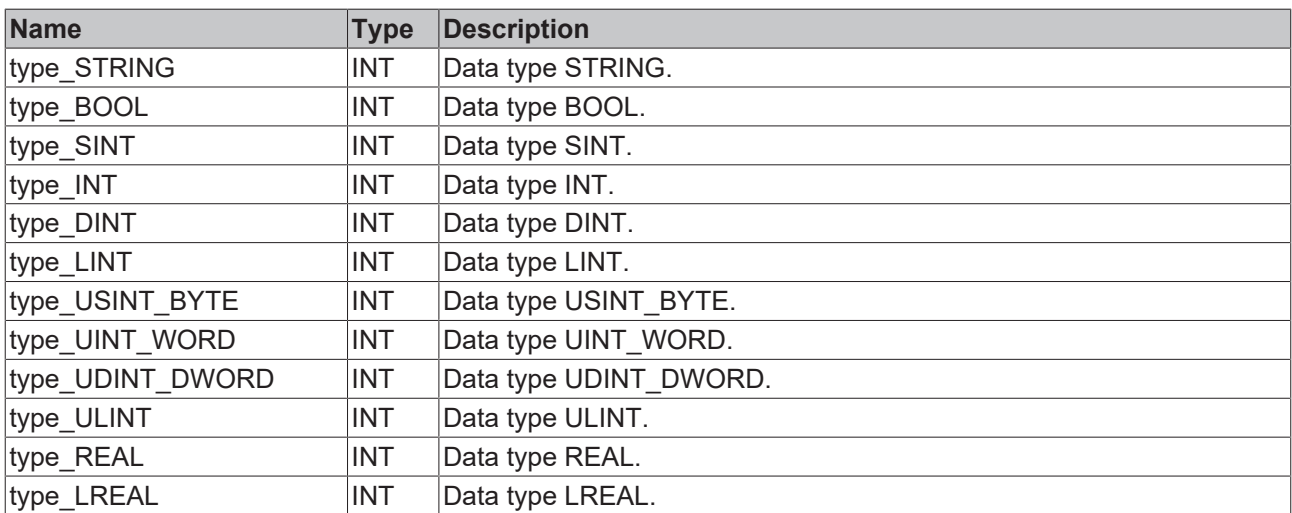

## <span id="page-52-0"></span>**6.2.3 E\_IotCommunicatorTlsVersion**

## **Syntax**

TYPE E IotCommunicatorTlsVersion : {

```
tlsv1 := 0,
tlsv1 1:=1,
tlsv1 2:=2
) INT;
END_TYPE
```
## **Parameter**

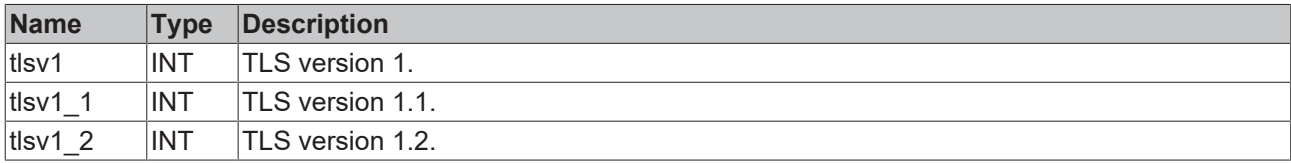

# <span id="page-53-0"></span>**7 App**

App

The TwinCAT IoT Communicator app can be downloaded free of charge from the Apple AppStore or Google PlayStore.

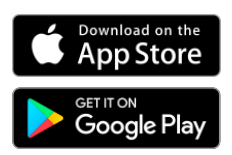

*Google Play and the Google Play logo are trademarks of Google Inc.*

At this point it is recommended in the case of new projects to work with the latest versions of both the app and TwinCAT as the engineering so that new features can also be used.

Since the app version 1.2.2, the "dark mode" has also been supported in addition to the "light mode". The mode in which the app is displayed depends on the respective operating system settings.

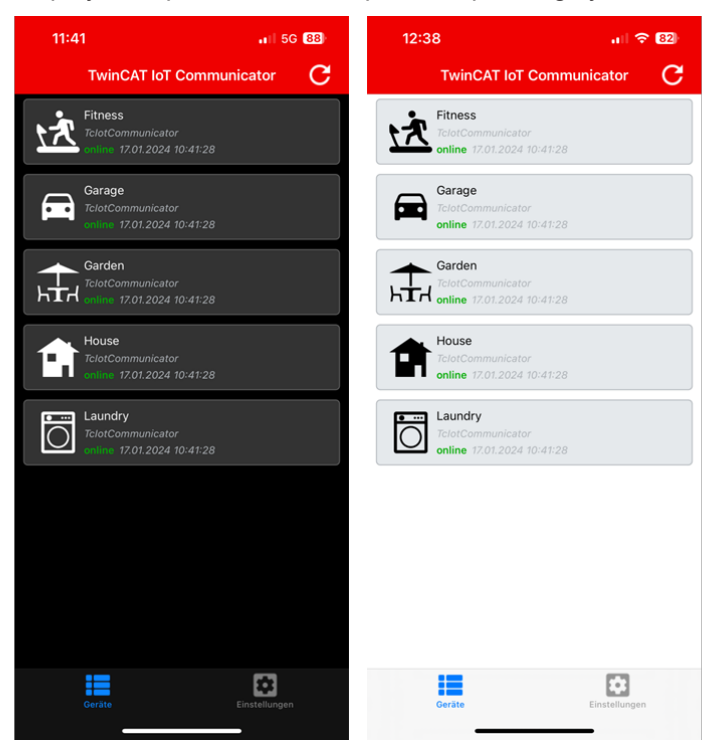

## <span id="page-53-1"></span>**7.1 Settings**

The settings within the app are divided into three different areas. The first area enables the configuration of the connection to the broker, general app settings can be made in the second area and device information can be displayed in the third and last area.

## <span id="page-53-2"></span>**7.1.1 Connection settings**

The app and the PLC must be connected to the same message broker in order to be able to receive data from the PLC. The different setting options for connecting to this message broker are described below.

9:34

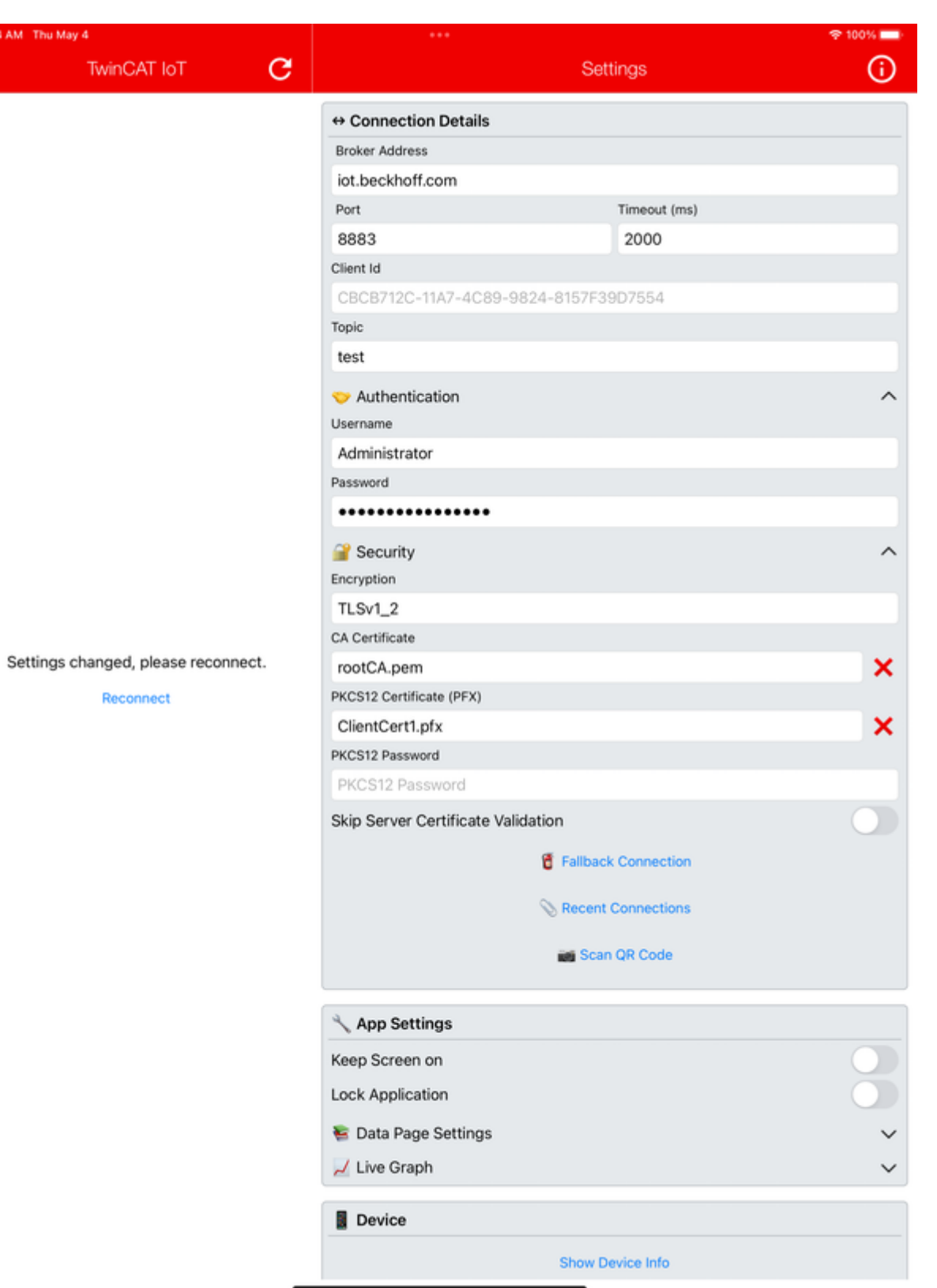

## **Basic settings**

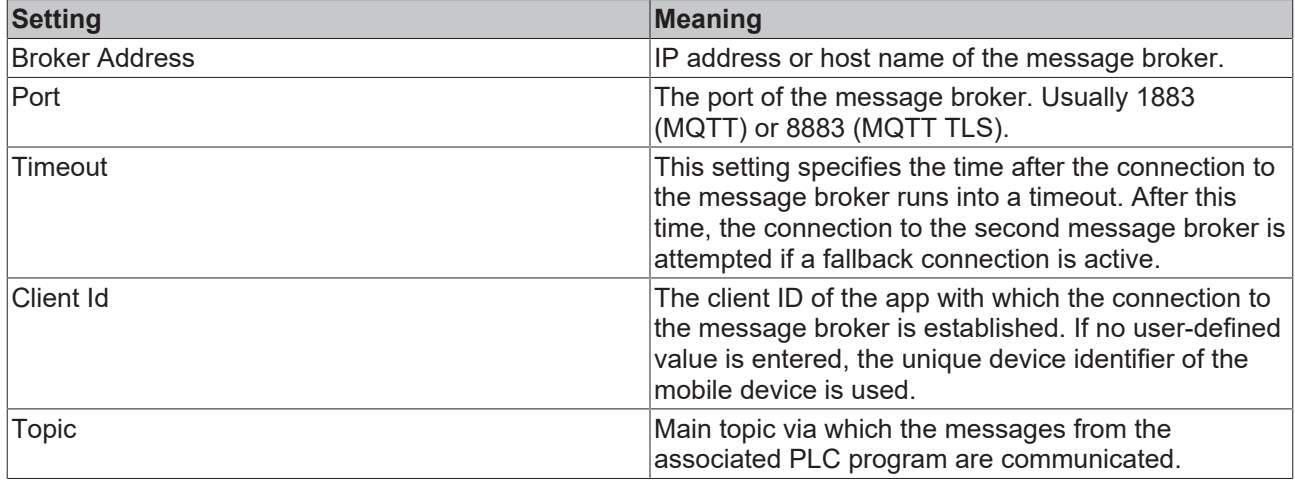

## **Authentication**

Depending on the broker configuration, it may be necessary to enter a user name and password when establishing the connection. If a broker with the option of anonymous access is used, these boxes in the configuration are left empty.

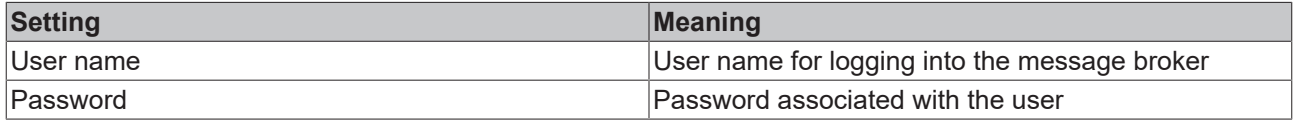

## **Security**

In addition to the authentication, the encryption of messages plays an important role.

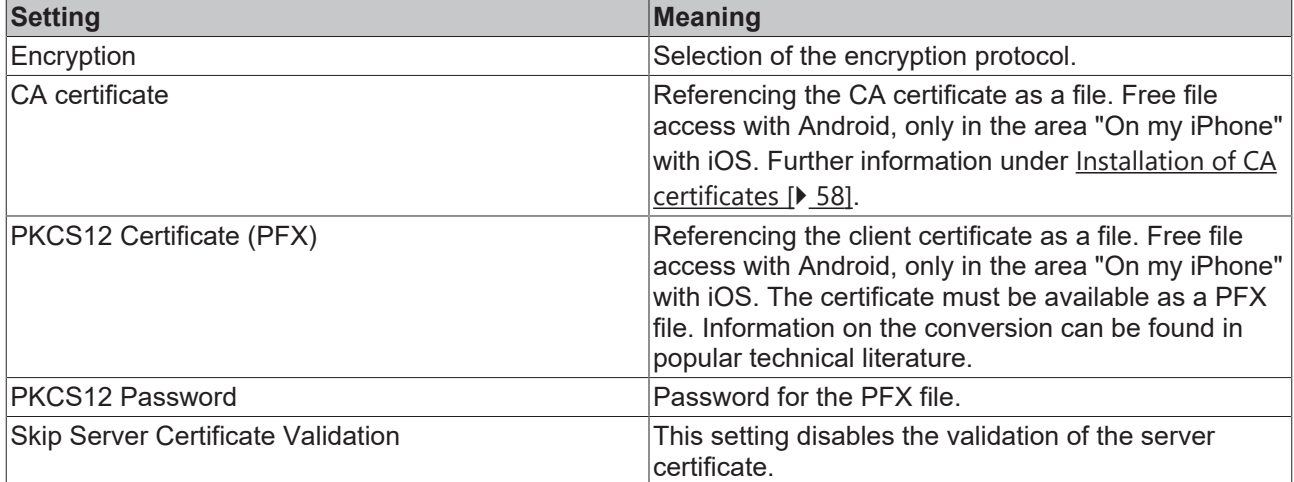

## **Advanced Settings**

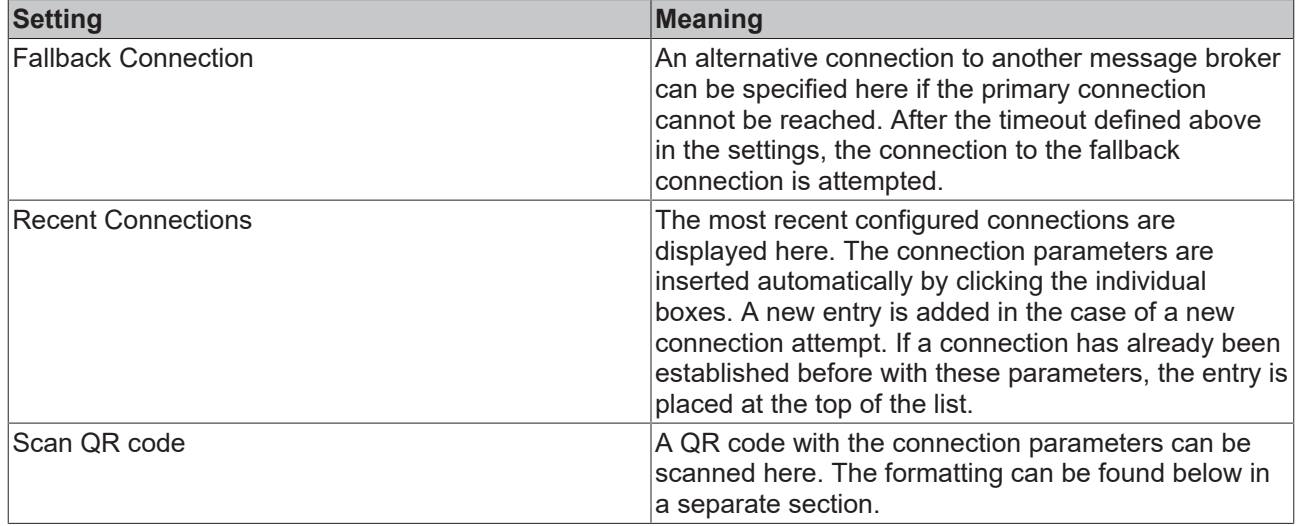

## **Use of QR codes for establishing a connection**

The settings page in the app offers an option to scan a QR code containing the connection parameters. The selection options with regard to security are less extensive in comparison with a manual connection setting. In addition, the user should consider that anyone can gain access via the QR code, depending on the location.

It is possible to equip a QR code with the so-called lock parameter. In this case, a connection can be established via the QR code, but no connection details are displayed to the app user.

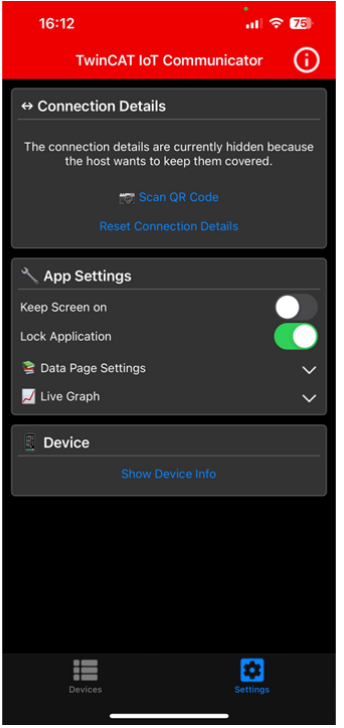

A QR code looks like this, for example:

<http://iotdemo.beckhoff.com/app?&broker=iot.beckhoff.com&port=1883&topic=TOPICNAME>

The connection parameters for the broker address and the broker port as well as for the topic "TOPICNAME" are entered here by scanning the QR code. The following list describes the possible parameters that can be mapped via the URL:

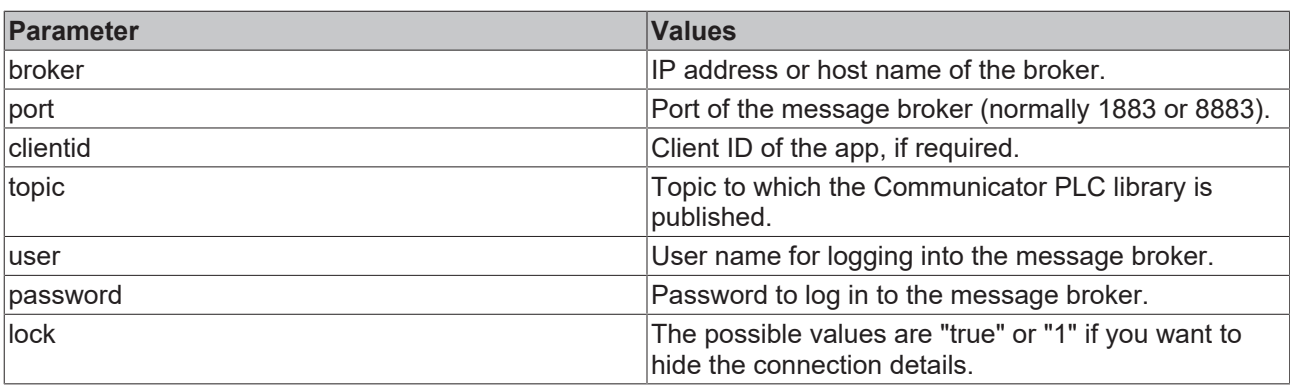

## <span id="page-57-1"></span>**7.1.1.1 Installation of CA certificates**

To reference CA certificates under the two supported operating systems, Android and iOS, they must first be installed. You will find brief instructions for both below, for further information please refer to the documentation of the two manufacturers.

## **Installation of CA certificates Android**

- 1. Select the path: Settings/Security/Encryption and credentials/Install a certificate/CA certificate.
- 2. Select a CA certificate.
- 3. Assign a name for the certificate (optional).
- $\Rightarrow$  The system reports the successful installation of the CA certificate.

## **Installation of CA certificates iOS**

- 1. Click on the CA certificate file (must be located outside the TwinCAT IoT folder). This loads the profile.
- 2. Select the path: Settings/General/Profile.
- 3. Choose the profile of the CA certificate.
- 4. Press **Install** in the top right-hand corner.
- 5. Confirm the installation by entering the code.
- 6. Read the warnings at the top right and then press **Install** to confirm.
- 7. Select the path: Settings/General/Info/Certificate trust settings.
- <span id="page-57-0"></span>8. Activate the installed certificate under **Activate full trust for root certificates**

## **7.1.2 App settings**

In addition to the connection settings, general settings can be made for the app. These are described below.

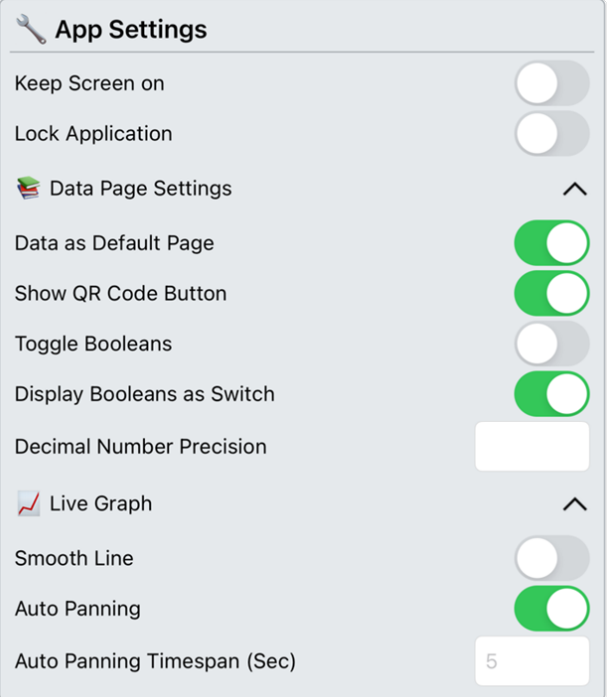

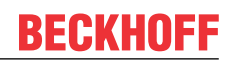

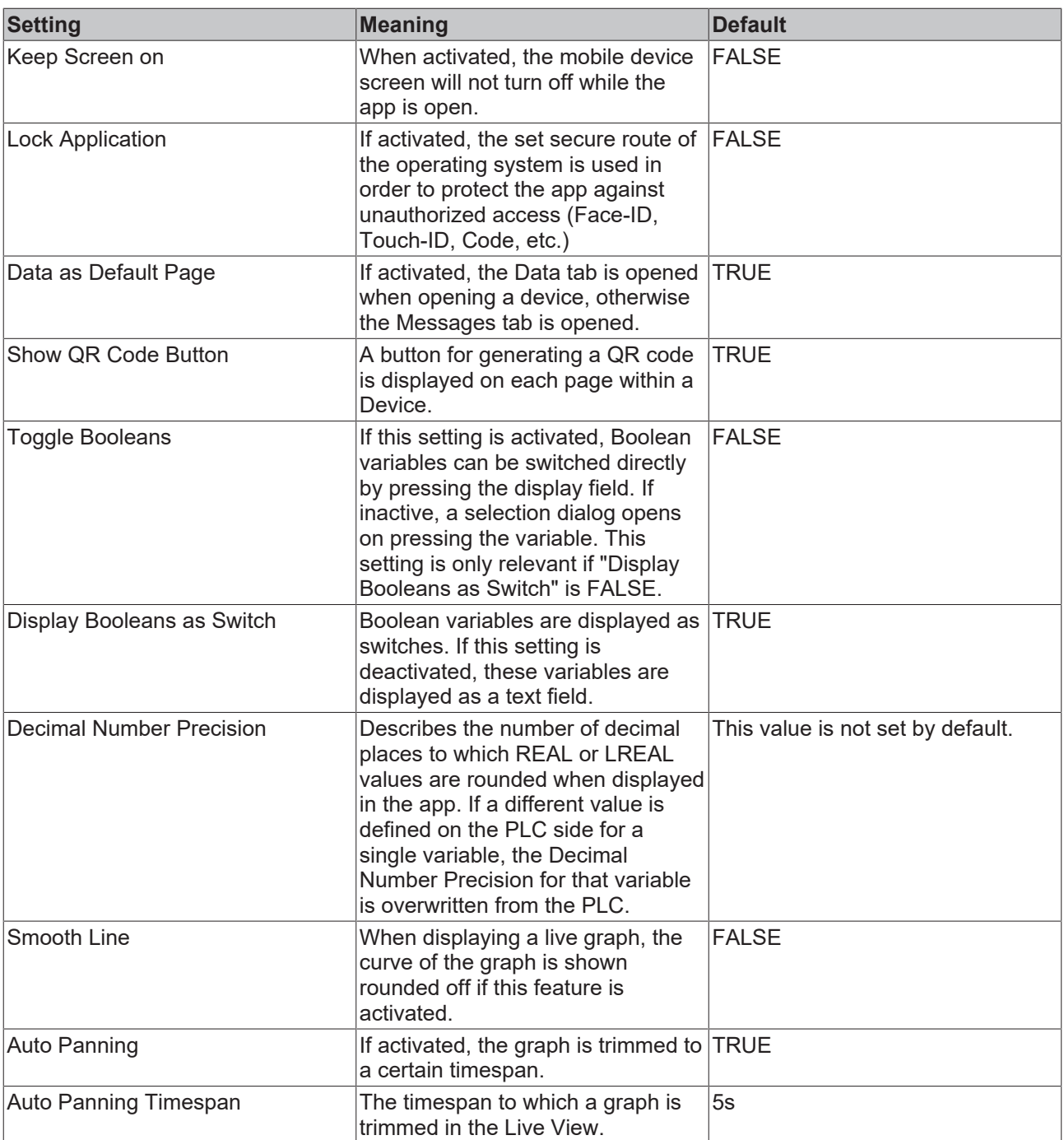

## <span id="page-59-0"></span>**7.2 Device overview**

All IoT Communicator function blocks currently connected to the same broker and the same topic are displayed in the device overview. The overview of variables for a device can be opened by clicking this device.

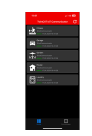

There may be one or more levels, depending on the setup of the structure sent from the PLC.

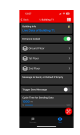

The graph display is configured via the list symbol in the top right corner. After selecting the variables to be displayed, the play symbol must be pressed, which replaces the list symbol after the latter has been pressed. The graph is then displayed according to the settings.

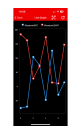

# <span id="page-61-0"></span>**8 Samples**

The samples are divided into two sections. First, there is the Application sample  $[\triangleright$  [62\]](#page-61-1), which builds and explains a sample step by step. On the other hand, there are two samples on Github that can be downloaded and used directly as PLC code.

The first sample (TF6730\_FullSample) covers the standard functions of the app, while the second sample (TF6730\_Widget-Sample) deals with the special extensions for building automation.

## **Overview**

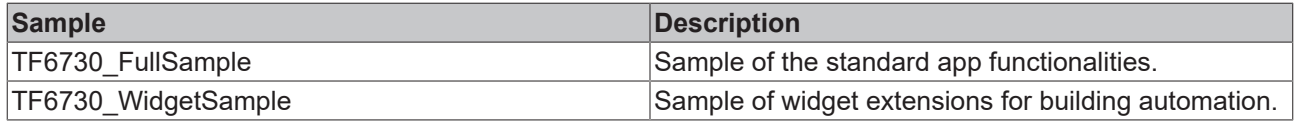

### **Downloads**

The sample code for the projects described in the overview can be obtained from the corresponding repository on GitHub: [https://github.com/Beckhoff/TF6730\\_Samples](https://github.com/Beckhoff/TF6730_Samples). There you have the option to clone the repository or download a ZIP file containing the sample.

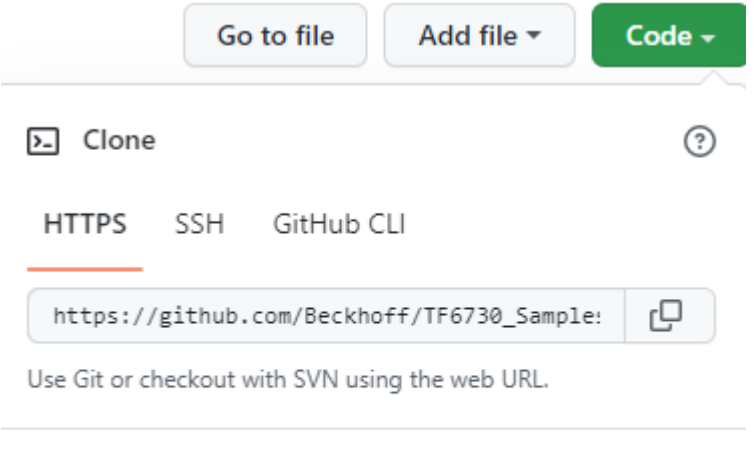

덮 Open with GitHub Desktop

**Download ZIP** 

## <span id="page-61-1"></span>**8.1 Application sample**

## **Creation of the PLC program**

### **Defining a structure**

Create a structure within which you define the process data to be sent. Assign attributes for the declared variables to define their representation in the app (see [Attributes \[](#page-14-1) $\blacktriangleright$  [15\]](#page-14-1)).

```
TYPE ST_ProcessData :
STRUCT
        {attribute 'iot.DisplayName' := 'Kitchen Lights'}
       bLamp1 : BOOL;
        {attribute 'iot.DisplayName' := 'Living Room Lights'}
       bLamp2 : BOOL;
    {attribute 'iot.DisplayName' := 'Outside Temperature'}
    {attribute 'iot.ReadOnly' := 'true'}
    {attribute 'iot.Unit' := 'Celsius'}
      {attribute 'iot.MinValue' := '5'}
```

```
    {attribute 'iot.MaxValue' := '30'}
       nTemp  : REAL;
    stSecondLevel : ST Test;
END_STRUCT
END_TYPE
```
### **Configuration**

In the main program, declare an instance of the function block FB\_IotCommunicator. Define the outputs according to your connection data (see [FB\\_IotCommunicator \[](#page-42-2) $\blacktriangleright$  [43\]](#page-42-2)). In addition, declare the structure with the process data to be sent and an instance of the TON timer function block.

```
fbIoT : FB_IotCommunicator := (
    sHostName := 'YOUR_MQTT_BROKER', // MQTT Broker Adress<br>nPort := 1883, // MOTT Port
    nPort := 1883,                   // MQTT Port
    sMainTopic := 'plants',          // Main Topic
    sDeviceName := 'Building 12.3', // Device Name<br>sUser := 'engineer1', // MQTT Userna
sUser := 'engineer1', \sqrt{2} MQTT Username
    sPassword := 'abcdefg');         // MQTT Password
stData: ST_ProcessData; \frac{1}{1} // Values to send<br>timer : TON; \frac{1}{1} // Timer to send
                                           \frac{1}{2} Timer to send data
```
#### **Establishing a connection**

Cyclically call the Execute method in the implementation part of the main program via the instance of the function block FB\_IotCommunicator to maintain the connection to the broker and thus enable sending and receiving of data and messages (see [Execute \[](#page-44-0) $\blacktriangleright$  [45\]](#page-44-0)).

fbIoT.Execute(TRUE);

#### **Sending data**

Send the process data to the broker with a sample rate of 500 ms. To this end, call the instance of the timer function block with the corresponding input variables and the SendData method of the function block FB lotCommunicator (see [SendData \[](#page-45-0) $\blacktriangleright$  [46\]](#page-45-0)).

```
timer(IN := NOT timer.Q, PT := T#500MS);
IF fbIoT.bConnected AND timer.Q THEN
        fbIoT.SendData(ADR(stData), SIZEOF(stData));
END_IF
```
A nested structure must be transferred here for structuring over several levels. The following structure shows a simple example of how nesting can be continued indefinitely.

```
TYPE ST_Test :
STRUCT
       stLevel1 : ST_Level_1;
        nCounter : INT;
END_STRUCT
END_TYPE
TYPE ST Level_1 :
STRUCT
       nDoubleCounter: INT;
   stLevel2 : ST_Level 2;
END_STRUCT
END_TYPE
```
#### **Receiving and evaluating commands**

Call the function block FB\_IotCommand and its methods to receive and evaluate commands (see FB lotCommand [ $\triangleright$  [50\]](#page-49-0)).

```
IF fbIoT.fbCommand.bAvailable THEN
        IF fbIoT.fbCommand.sVarName = 'bLamp1' THEN
                fbIoT.fbCommand.GetValue(ADR(stData.bLamp1),
SIZEOF(stData.bLamp1), E_IotCommunicatorDatatype.type_BOOL);
       ELSIF fbIoT.fbCommand.sVarName = 'stSecondLevel.nDoubleCounter' THEN
                fbIoT.fbCommand.GetValue(ADR(stData.stSecondLevel. nDoubleCounter),
SIZEOF(stData.stSecondLevel. nDoubleCounter), E_IotCommunicatorDatatype.type_BOOL);
    END_IF
        fbIoT.fbCommand.Remove();
END_IF
```
#### **Sending (push) messages**

Call the SendMessage method of the function block FB\_IotCommunicator to send a (push) message to the broker (see <u>[SendMessage \[](#page-45-1) $\blacktriangleright$  46</u>]).

fbIoT.SendMessage('This is a test alarm message!');

# <span id="page-64-0"></span>**9 Appendix**

## <span id="page-64-1"></span>**9.1 List of available icons**

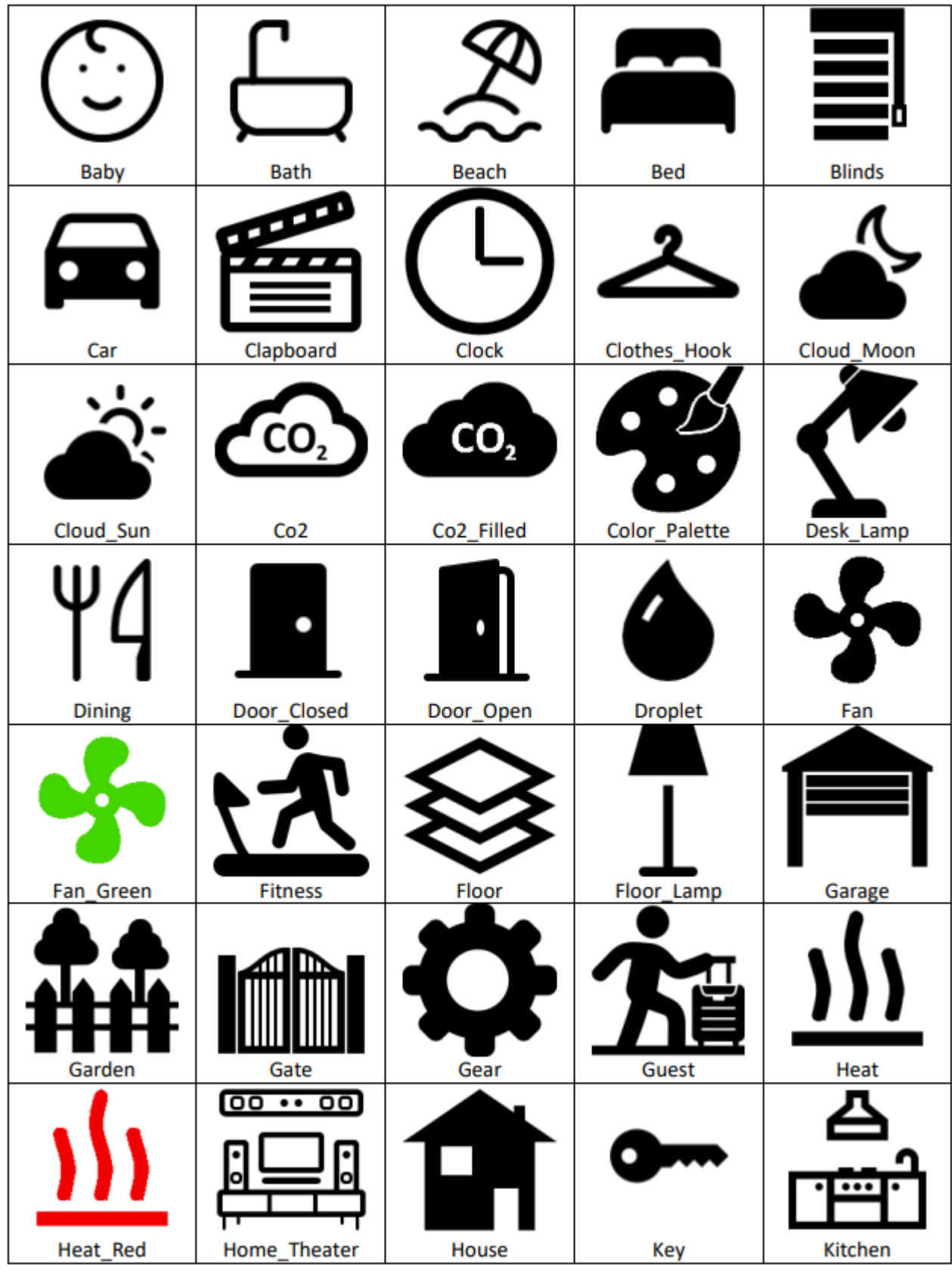

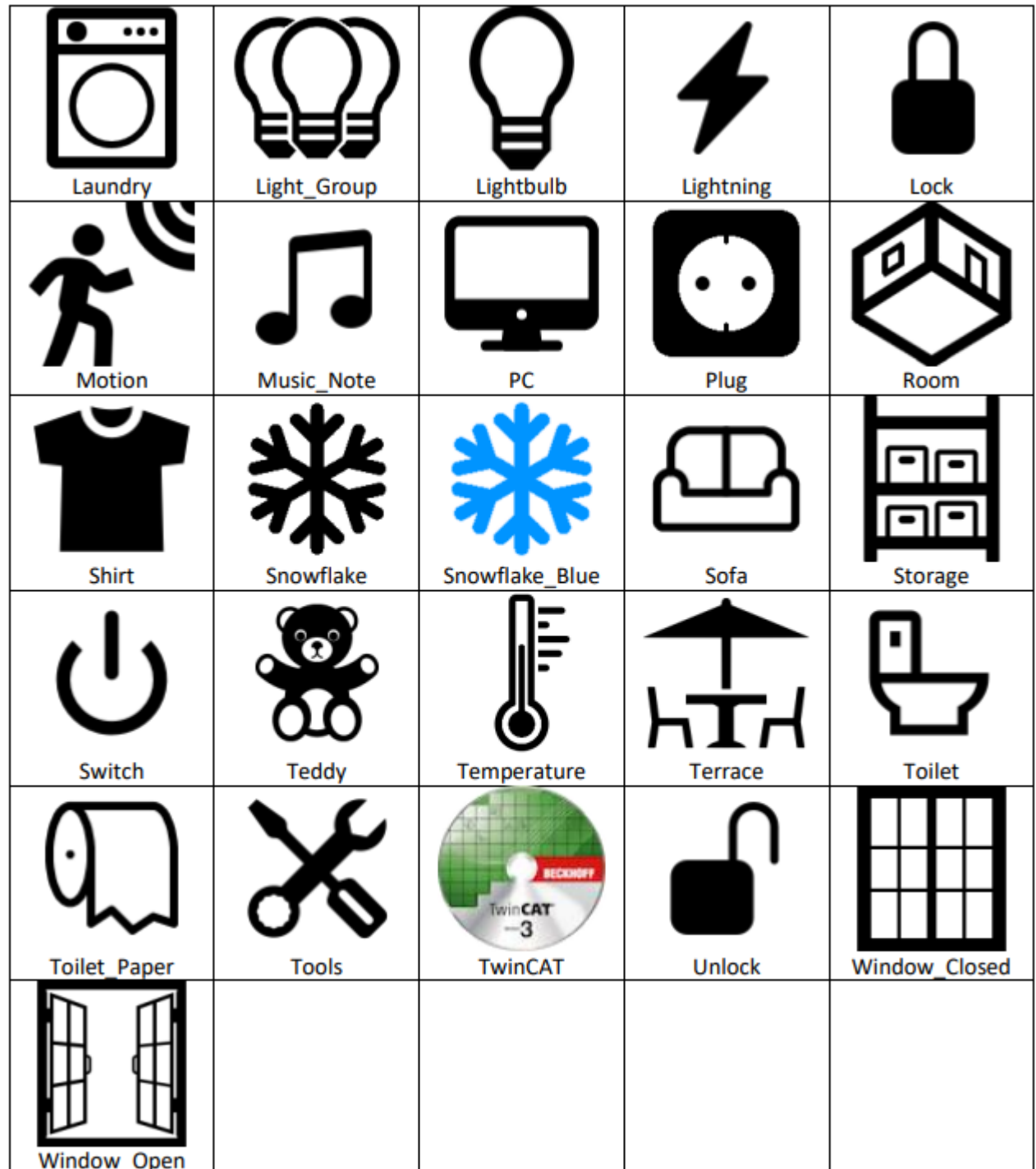

## <span id="page-65-0"></span>**9.2 List of available colors**

The available colors are the colors displayed in the Colors Class of Windows ([https://docs.microsoft.com/en](https://docs.microsoft.com/en-us/dotnet/api/system.windows.media.colors)[us/dotnet/api/system.windows.media.colors](https://docs.microsoft.com/en-us/dotnet/api/system.windows.media.colors)). Both the strings and the hexadecimal values can be used. The first two digits of the hexadecimal representation represent the opacity, the other 6 are the representation of the color.

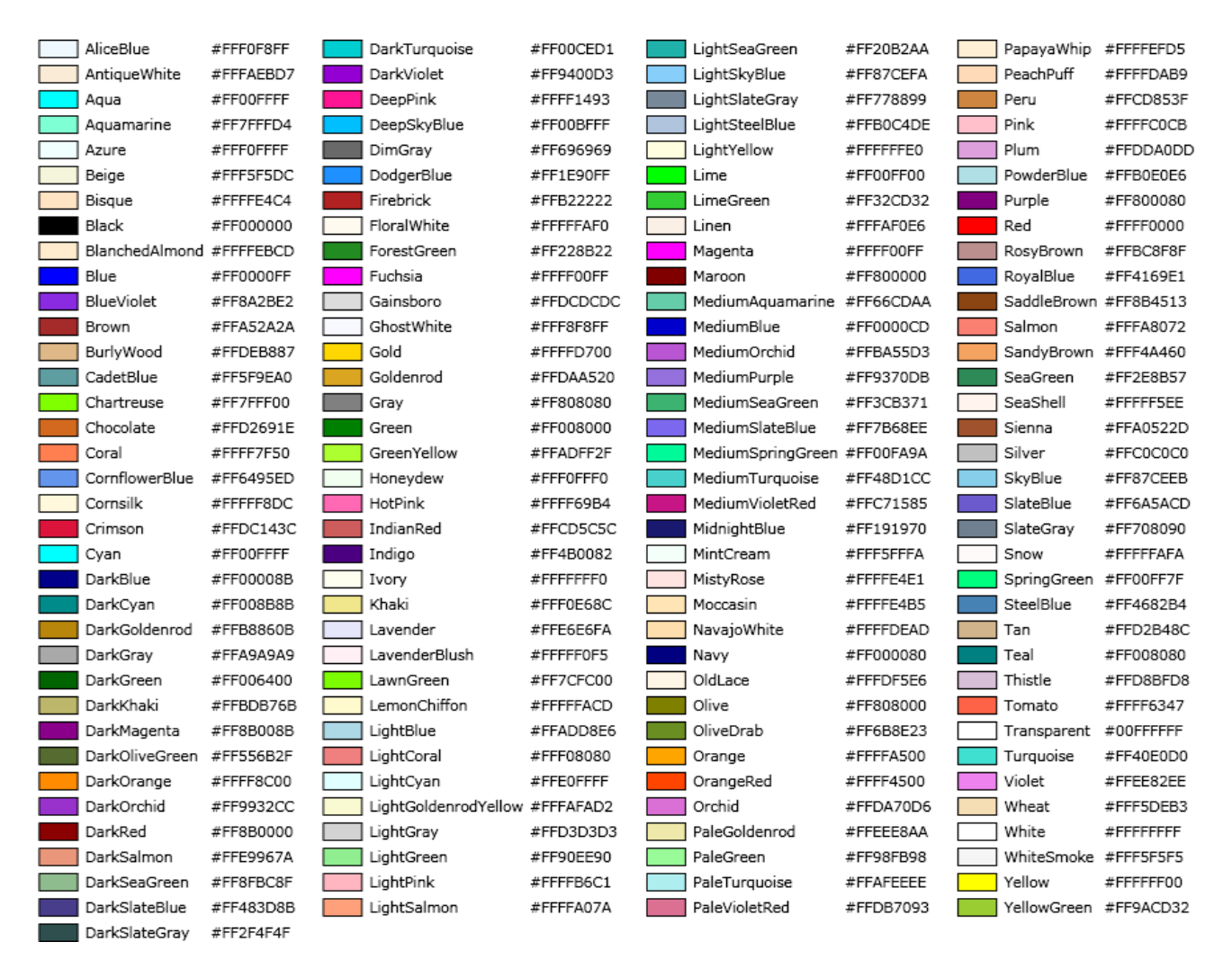

## <span id="page-66-0"></span>**9.3 Support and Service**

Beckhoff and their partners around the world offer comprehensive support and service, making available fast and competent assistance with all questions related to Beckhoff products and system solutions.

## **Download finder**

Our [download finder](https://www.beckhoff.com/en-gb/support/download-finder/index-2.html) contains all the files that we offer you for downloading. You will find application reports, technical documentation, technical drawings, configuration files and much more.

The downloads are available in various formats.

### **Beckhoff's branch offices and representatives**

Please contact your Beckhoff branch office or representative for [local support and service](https://www.beckhoff.com/support) on Beckhoff products!

The addresses of Beckhoff's branch offices and representatives round the world can be found on our internet page: [www.beckhoff.com](https://www.beckhoff.com/)

You will also find further documentation for Beckhoff components there.

#### **Beckhoff Support**

Support offers you comprehensive technical assistance, helping you not only with the application of individual Beckhoff products, but also with other, wide-ranging services:

- support
- design, programming and commissioning of complex automation systems

• and extensive training program for Beckhoff system components

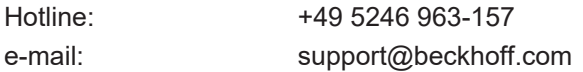

## **Beckhoff Service**

The Beckhoff Service Center supports you in all matters of after-sales service:

- on-site service
- repair service
- spare parts service
- hotline service

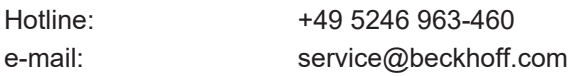

## **Beckhoff Headquarters**

Beckhoff Automation GmbH & Co. KG

Huelshorstweg 20 33415 Verl Germany

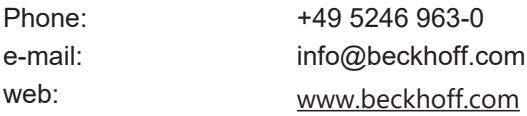

More Information: **[www.beckhoff.com/tf6730](https://www.beckhoff.com/tf6730)**

Beckhoff Automation GmbH & Co. KG Hülshorstweg 20 33415 Verl Germany Phone: +49 5246 9630 [info@beckhoff.com](mailto:info@beckhoff.de?subject=TF6730-TF6735) [www.beckhoff.com](https://www.beckhoff.com)

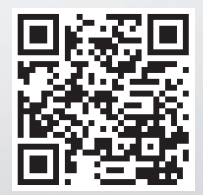